## RICOH

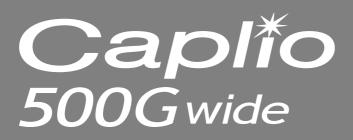

#### **Camera User Guide**

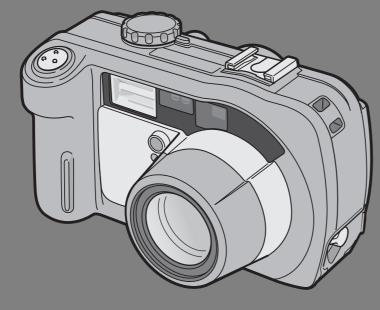

The serial number of this product is given on the bottom face of the camera.

#### **Basic Operations**

If you are using the camera for the first time, read this section.

This section provides a basic overview of how to turn on the camera, take pictures and play back pictures.

#### **Advanced Operations**

Read this section when you want to learn more about the different camera functions.

This section provides more detailed information about the functions used to take pictures and play back pictures, as well as information on how to customize the camera settings, print pictures, and use the camera with a computer.

#### Note

#### Do not connect the USB cable yet!

If you connect the camera to a computer through the USB cable before installing the provided software on the computer, the software required for connection between camera and computer may not be installed correctly. Be sure to connect the camera to your computer after installing the provided software. (12) P.137)

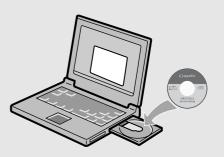

#### Preface

This manual provides information on how to use the shooting and playback functions of this product, as well as warnings on its use.

To make the best use of this product's functions, read this manual thoroughly before use. Please keep this manual handy for ease of reference.

Ricoh Co., Ltd.

| Safety Precautions       | For the safe use of your camera, be sure to read the safety precautions thoroughly.                                                                                                    |
|--------------------------|----------------------------------------------------------------------------------------------------|
| Test Shooting            | Please be sure to do some test shooting to make sure it is recording properly before normal use.                                                                                                    |
| Copyright                | Reproduction or alteration of copyrighted documents, magazines, music<br>and other materials, other than for personal, home or similarly limited<br>purposes, without the consent of the copyright holder is prohibited.                                                                                                    |
| Exemption from Liability | Ricoh Co., Ltd. assumes no liability for failure to record or play back images caused by malfunction of this product.                                                                                                    |
| Warranty                 | This product is manufactured to local specifications and the warranty is valid<br>within the country of purchase. Should the product fail or malfunction while<br>you are abroad, the manufacturer assumes no responsibility for servicing<br>the product locally or bearing the expenditure incurred thereof.                                                                                                    |
| Radio Interference       | <ul> <li>Operating this product in the vicinity of other electronic equipment may adversely affect the performance of both devices. In particular, operating the camera close to a radio or television may lead to interference. If interference occurs, follow the procedures below.</li> <li>Move the camera as far away as possible from the TV, radio or other device.</li> <li>Reorient the TV or radio antenna.</li> <li>Plug the devices into separate electrical outlets.</li> </ul> |

This publication may not be reproduced in whole or in part without the express written permission of Ricoh. © 2006 RICOH CO., LTD. All rights reserved.

The contents of this document may be changed in the future, without prior notice.

This booklet was created with thorough attention to its content. If, however, you have a question, spot an error, or find a description lacking, please refer to the end of this booklet for information on how to contact us.

Microsoft, MS, Windows and DirectX are registered trademarks of Microsoft Corporation in the United States of America and other countries.

Macintosh, Power Macintosh, and Mac OS are registered trademarks of Apple Computer, Inc. in the United States of America and other countries.

Adobe and Adobe Acrobat are trademarks of Adobe Systems Incorporated.

All trademarked company and product names mentioned in this manual are the property of their respective owners.

#### **Using the Manuals**

The following two manuals are included with your Caplio 500Gwide.

| Capito IIII                                             | "Camera User Guide" (This booklet)                                                                                                    |
|---------------------------------------------------------|----------------------------------------------------------------------------------------------------|
|                                                         | <ul> <li>This guide explains the usage and functions of the camera. It also explains how to install the provided software on your computer.</li> <li>* The "Camera User Guide" (English edition) is available from the provided CD-ROM as a PDF file.</li> </ul>                                                                                                    |
|                                                         | "Software User Guide" (PDF file)                                                                                                    |
|                                                         | <ul> <li>This guide explains how to download images from the camera to your computer and display and edit them on your computer.</li> <li>* The "Software User Guide" is available in the following folders on the provided CD-ROM.</li> </ul>                                                                                                    |
| Capilo<br>United<br>Capilo Software<br>Operation Manual | Each language has its own<br>"Software User Guide" in<br>the respective folder.<br>The respective folder.<br>T |
|                                                         | "Camera User Guide"<br>(English edition) (PDF file)                                                                                                    |
|                                                         | To copy the Software User Guide onto your hard disk, copy the PDF file from the above folder directly to your hard disk.                                                                                                    |

The camera is provided with the ImageMixer software that allows you to display and edit images on your computer. For details on how to use ImageMixer, click the [?] button on the ImageMixer window and see the displayed manual.

For more information on ImageMixer, contact the Customer Support Center below.

| North America (Los Angeles) | TEL: +1-213-341-0163  |
|-----------------------------|-----------------------|
| Europe (U.K.)               | TEL: +44-1489-564-764 |
| Asia (Philippines)          | TEL: +63-2-438-0090   |
| China                       | TEL: +86-21-5450-0391 |

Business hours: 9:00 AM to 5:00 PM

#### **Key Features**

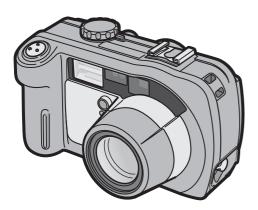

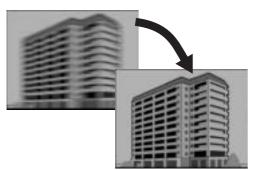

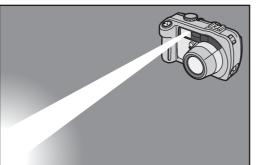

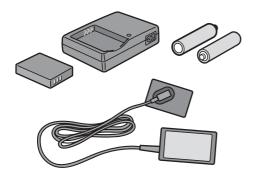

## Rugged camera body stands up to water, dust and shocks

The camera body is water resistant (JIS protection grade 7, IEC IP67), dust resistant (JIS protection grade 6, IEC IP67) and shock resistant when dropped from a height of up to 1 meter.

#### Wide-angle zoom lens can capture wideangle pictures

The camera comes with a wide-angle optical zoom  $(3.0 \times)$  lens for a wide shooting range of between 28 mm and 85 mm<sup>\*</sup>. Add the optional wide conversion lens to extend the shooting range to 22 mm<sup>\*</sup> for even wider angle shooting.

\*Equivalent to that on a 35mm camera

## Antiblur function minimizes blurring (P.65)

Turn on the antiblur function to raise the ISO setting and minimize blurring when shooting.

## Built-in flash with a maximum range of 10 m (P.39)

The built-in flash has a maximum range of 10 m when used in wide-angle mode and 6.5 m when used in telephoto mode. This enables you to take a wider variety of pictures. You can also attach an external flash.

## Power your camera in one of three ways (P.20)

You can power the camera using the supplied rechargeable battery, AA alkaline or nickel-hydrogen batteries, or the optional AC adapter for convenient shooting anytime, anywhere.

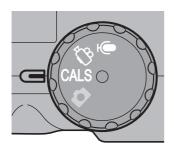

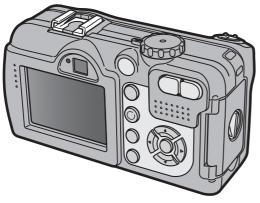

## Shooting in CALS Mode eliminates the need to make picture settings (P.44)

Turn the mode dial to **CALS** to fix the pixel count of the captured data to 1M and the file volume to less than 400 KB. Captured images can be attached to e-mail or submitted as official public works pictures (based on Japanese standards).

## Large LCD monitor and optical viewfinder

Depending on the subject and shooting conditions, you can use either the 2.5-inch LCD monitor or the real optical viewfinder to compose your shots. Taken pictures can be viewed on the large, bright LCD monitor.

#### ADJ. (Adjust) button enables easier camera operations (P.58) The ADJ. button simplifies the camera setting procedures. It allows you to ma

setting procedures. It allows you to make adjustments with minimum steps for settings, such as the exposure compensation and white balance. You can also assign a function as required.

#### Take close-up shots 5 mm away (P.38)

The unsurpassed macro shooting function allows you to capture details from a very close distance at only approximately 5 mm.

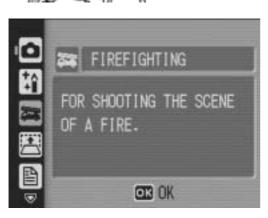

## High-sensitivity mode for shooting firefighting activities (P.40)

This mode allows you to take clear, sharp pictures at the scene of a fire, unaffected by flames or smoke. The LCD monitor becomes brighter in dimly lit places, ensuring a clear view of the subject.

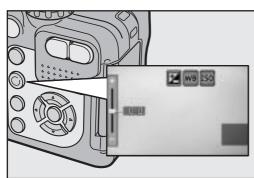

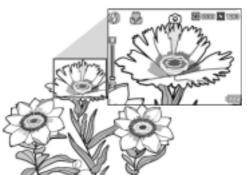

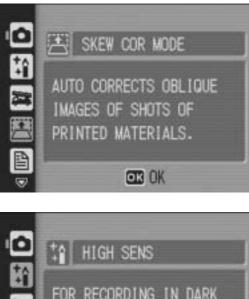

# Image: Second second second

## PictBridge

| CAMERA MEMO  | )                                                           |   |
|--------------|-------------------------------------------------------------|---|
| Garage       | :Apartment<br>:610<br>:1 bedroom and<br>:Yes<br>:Dishwasher | • |
| OSP WEND OFF | OK NENO ON                                                  |   |

## Skew Correction Mode helps straighten skewed images (P.40)

In Skew Correction Mode, a rectangular object shot at an angle can be straightened to look as if it were shot squarely. With the simple touch of a button, you can straighten skewed images of objects such as a message board, a display panel, or a name card.

## High Sensitivity Mode for shooting in dimly lit places (P.40)

The High Sensitivity Mode enables shooting in dark places. The LCD monitor becomes brighter, making it easier to compose the shot.

## Direct printing without the use of a computer (P.106)

A Direct Print-compatible printer can be connected to the camera with the USB cable to directly transfer images to the printer. This allows for easy printing without using a computer.

You can also print reports and camera memos.

## Camera memos enable easy sorting, searching and management of images

Load memo items preset with a computer and add them to shot still images. There are two types of camera memos: text and voice memos.

For details about camera memos, refer to the "Software User Guide" (PDF file p.24).

### Contents

| Using the Manuals | 1 |
|-------------------|---|
| Key Features      | 2 |
| Contents          | 5 |

#### **Basic Operations**

If you are using the camera for the first time, read this section.

| Packing List                                                    | 12 |
|-----------------------------------------------------------------|----|
| Names of Parts                                                  |    |
| How to Use the Mode Dial                                        |    |
| LCD Monitor Display                                             | 17 |
| Getting Ready                                                   |    |
| About the Battery                                               |    |
| SD Memory Card (available in stores)                            |    |
| Charging the Rechargeable Battery                               |    |
| Loading the Battery and SD Memory Card                          |    |
| Using the AC Adapter (sold separately)                          | 27 |
| Turning the Power On/Off                                        | 29 |
| Setting the Language                                            | 30 |
| Setting the Date and Time                                       | 31 |
| Basic Shooting                                                  | 32 |
| Holding the Camera                                              | 32 |
| Shooting                                                        | 34 |
| Using the Zoom Function                                         | 37 |
| Shooting Close-Ups (Macro Shooting)                             | 38 |
| Using the Flash                                                 | 39 |
| Shooting with Optimal Settings According to Shooting Conditions |    |
| Shooting in CALS Mode                                           | 44 |
| సి Using the Self-Timer                                         |    |
| Playing Back Images                                             | 46 |
| Reviewing the Image You Just Took (Quick Review)                | 46 |
| Viewing Your Images                                             |    |
| Three-frame View/List View (Thumbnail Display)                  | 48 |
| Magnifying Images                                               |    |
| Deleting Files                                                  | 51 |
| Deleting a File                                                 |    |
| Deleting All Files                                              |    |
| Deleting Multiple Files at One Time                             |    |
| Changing the Display with the DISP. Button                      | 54 |
| Maximizing the LCD Monitor Brightness                           | 55 |
| Histogram                                                       | 55 |

#### 

#### **Advanced Operations**

1

**Various Shooting Functions** 

Read this section when you want to learn more about the different camera functions.

| Using the ADJ. Button                                        | 58 |
|--------------------------------------------------------------|----|
| Settings by Mode                                             | 58 |
| Changing the Text Density (SCENE)                            | 59 |
| Shifting the AF Target (Macro)                               | 60 |
| Shooting Setting Menu                                        | 61 |
| Using the Menu                                               | 62 |
| Choosing Picture Quality Mode/Image Size                     |    |
| (PIC QUALITY/SIZE)                                           | 63 |
| Shooting with the Antiblur Function (ANTIBLUR)               | 65 |
| Changing the Focusing Mode (FOCUS)                           |    |
| Manual Focus Shooting (MF)                                   |    |
| Changing the Light Metering (PHOTOMETRY)                     | 69 |
| Changing the Edge Quality of Still Images (SHARPNESS)        |    |
| Shooting with Multi-Shot (CONT./S-CONT/M-CONT)               |    |
| Viewing an S-CONT or M-CONT Still Image in                   |    |
| Enlarged Display Mode                                        | 74 |
| Setting the Color Depth (COLOR DEPTH)                        | 75 |
| Shooting Consecutively with Different Exposures              |    |
| (AUTO BRACKET)                                               | 76 |
| Shooting Consecutively with Different White Balance (WB-BKT) | 77 |
| Using Long Time Exposure (TIME EXPOSURE)                     | 79 |
| Shooting Pictures Automatically at Set Intervals (INTERVAL)  | 80 |
| Shooting a Still Image with Sound (IMAGE WITH SOUND)         | 82 |
| Inserting the Date into a Still Image (DATE IMPRINT)         | 83 |
| Changing the Exposure (EXPOSURE COMP.)                       | 84 |
| Using Natural and Artificial Lighting (WHITE BALANCE)        |    |
| Setting the White Balance Manually (MANUAL SETTING)          |    |
| Changing the Sensitivity (ISO SETTING)                       |    |
| Returning the Shooting Setting Menu Settings to              |    |
| their Defaults (RESTORE DEFAULTS)                            | 88 |
| 2 Shooting/Playing Back Movies                               | 89 |
| 🛱 Shooting Movies                                            | 89 |
| Setting the Frame Rate (FRAME RATE)                          | 90 |

57

58

| 3              | Recording/Playing Back Sound                                                                                                    | 92                              |
|----------------|----------------------------------------------------------------------------------------------------|---------------------------------|
|                | Playing Back Sound                                                                                                    |                                 |
| 4              | Other Playback Functions                                                                                                    | 94                              |
| ΡI             | ayback Setting Menu                                                                                                    |                                 |
|                | isplaying Photos in Order Automatically (SLIDE SHOW)<br>/rite-protecting Files (PROTECT)<br>Protecting a File<br>Protecting All Files                                                                            | 95<br>96<br>96                  |
| U              | Protecting Multiple Files at Once<br>sing a Printing Service (DPOF)<br>Setting DPOF for the Displayed Still Image                                                                                                | 98<br>99                        |
|                | Setting DPOF for All Still Images<br>Setting DPOF for Multiple Still Images<br>hanging the Image Size (RESIZE)<br>opying the Contents of the Internal Memory to                                                  | 101                             |
| Vi             | an SD Memory Card (COPY TO CARD)                                                                                                    | 104                             |
| ວ              | Direct Printing                                                                                                    | 106                             |
| C              | irect Print Function<br>onnecting the Camera to a Printer<br>rinting Still Images<br>Printing One or All Still Images<br>Printing Several Still Images<br>Printing Reports<br>Printing a Camera Memo on a Report | 107<br>108<br>108<br>110<br>112 |
| 6              | Changing Camera Settings                                                                                                    | 114                             |
| Pi<br>Fo<br>Ao | ETUP Menu<br>Using the SETUP Menu<br>reparing the SD Memory Card (FORMAT [CARD])<br>ormatting the Internal Memory (FORMAT [INT. MEM.])<br>djusting the Brightness of the LCD Monitor<br>(LCD BRIGHTNESS)         | 115<br>117<br>118<br>119        |
| C<br>C         | ssigning a Function to the ADJ. Button (ADJ BTN. SET.)<br>hanging the Auto Power Off Setting (AUTO POWER OFF)<br>hanging the Beep Sound Setting (BEEP SOUND)<br>hanging the Beep Sound Volume (VOL. SETTINGS)    | 121<br>122                      |

#### 7

| Changing Image Confirmation Time (LCD CONFIRM.)<br>Changing File Name Settings (SEQUENTIAL NO.)<br>Setting the Date and Time (DATE SETTINGS)<br>Changing the Display Language (LANGUAGE/言語)<br>Changing the Playback Method for Viewing on TV | 125<br>127<br>128 |
|----------------------------------------------------------------------------------------------------|-------------------|
| (VIDEO OUT MODE)<br>Changing the Step Zooming Setting (STEP ZOOM)                                                                                                    |                   |
| Displaying a Settings Change Warning                                                                                                    | 130               |
| (SHTG STGS WARNG.)                                                                                                    | 131               |
| Changing the USB Setting (USB CONNECTION)                                                                                                    |                   |
| Enlarging Icon Display (ENLGE PHOTO ICON)                                                                                                    | 134               |
| Registering the Power-on Settings (REG. MY SETTINGS)                                                                                                    |                   |
| Changing the Startup Settings (START SETTINGS)                                                                                                    | 136               |
| 7 Downloading Images to Your Computer                                                                                                    | 137               |
| For Windows                                                                                                    | 137               |
| Using the Caplio Software CD-ROM                                                                                                    | 138               |
| System Requirements for Using Caplio Software                                                                                                    |                   |
| Installing the Caplio Software on Your Computer                                                                                                    |                   |
| Installing the DeskTopBinder Lite<br>Installing Other Software On Your Computer                                                                                                    |                   |
| Uninstalling the Software                                                                                                    |                   |
| For Macintosh                                                                                                    |                   |
| Using the Caplio Software CD-ROM                                                                                                    |                   |
| System Requirements for Using the Caplio Software                                                                                                    |                   |
| Installing the Caplio Software on Your Computer                                                                                                    |                   |
| (Mac OS 8.6 to 9.2.2)                                                                                                    | 154               |
| Installing the Caplio Software on Your Computer<br>(Mac OS X 10.1.2 to 10.4.5)                                                                                                    | 155               |
| Uninstalling the Software                                                                                                    |                   |
| Connecting the Camera to Your Computer                                                                                                    |                   |
| Using the Caplio Software to Download Images                                                                                                    |                   |
| Downloading Images in Mass Storage Mode                                                                                                    | 160               |
| Disconnecting the Camera from Your Computer                                                                                                    | 162               |

#### 8 Appendices

| Troubleshooting                                         | 163 |
|---------------------------------------------------------|-----|
| Error Messages                                          |     |
| Camera Troubleshooting                                  |     |
| Software and Computer Troubleshooting                   |     |
| Specifications                                          |     |
| Number of Images That Can be Stored in Internal Memory/ |     |
| SD Memory Card                                          | 173 |
| Optional Accessories                                    | 174 |
| Using a Wide Conversion Lens                            | 174 |
| Using the External Flash                                | 175 |
| Functions Whose Defaults are Restored When Camera is    |     |
| Turned Off                                              | 176 |
| About Scene Mode                                        | 178 |
| Shooting Setting Menu Items by Scene Mode               | 178 |
| Using Your Camera Abroad                                | 179 |
| Cautions on Use                                         | 180 |
| Care and Storage                                        |     |
| Warranty and Servicing                                  |     |
| Index                                                   |     |
|                                                         |     |

## Basic Operations

If you are using the camera for the first time, read this section.

| Packing List              | 12 |
|---------------------------|----|
| Names of Parts            | 14 |
| How to Use the Mode Dial  | 16 |
| LCD Monitor Display       | 17 |
| Getting Ready             | 20 |
| Basic Shooting            | 32 |
| Playing Back Images       | 46 |
| Deleting Files            | 51 |
| Changing the Display with |    |
| the DISP. Button          | 54 |

#### **Packing List**

Open the package and make sure all the items are included.

#### Caplio 500Gwide

The serial number of the camera is provided on the bottom face of the camera.

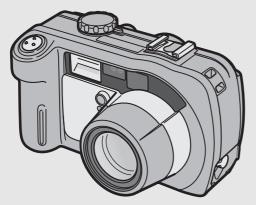

#### AV Cable

Used when viewing your images on a TV.

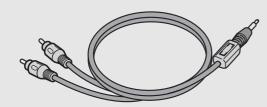

#### **Neck Strap**

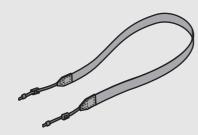

#### Note

#### Attaching the neck strap to the camera

Thread the small end of the strap through the strap eyelet on the camera and loop the ends as shown.

## Rechargeable Battery

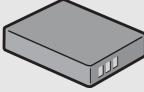

#### **Battery Charger**

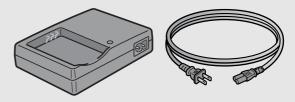

#### USB Cable

Used to connect the camera to a computer or Direct Printcompatible printer.

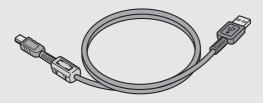

#### Camera User Guide

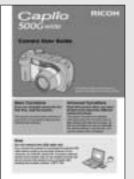

(This booklet)

Warranty

#### Safety Precautions

.

#### Caplio Software CD-ROM The provided software and the

"Software User Guide" are included on this CD-ROM.

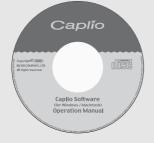

#### **Optional Accessories**

#### AC Adapter (AC-4d)

Used for power supply from a household outlet to the camera. Use this adapter for long periods of playback or when transferring images to a computer.

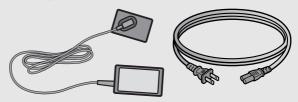

#### Rechargeable Battery (DB-43)

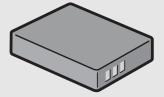

#### Battery Charger (BJ-2e)

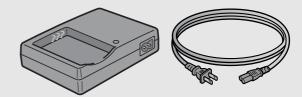

Wide Conversion Lens (DW-5)

Soft Case (SC-500)

Rechargeable Battery Set (BS-3e)

Includes the rechargeable battery (DB-43) and battery charger (BJ-2e).

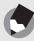

Note -----

For the latest information about accessories, visit the Ricoh website at http://www.ricohpmmc.com.

#### **Names of Parts**

#### Camera

**Front View** 

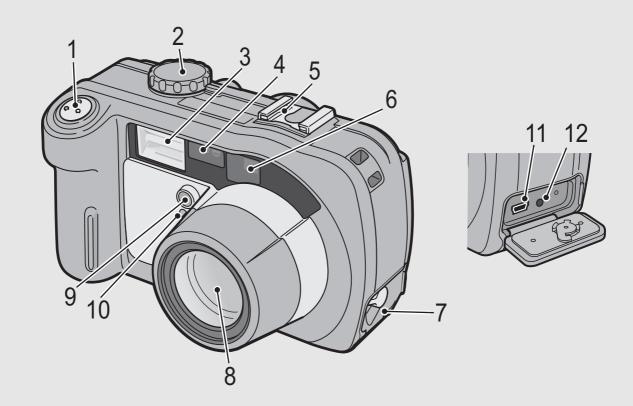

|    | Item Name              | Refer to        |
|----|------------------------|-----------------|
| 1  | Shutter Release Button | P.34            |
| 2  | Mode Dial              | P.16            |
| 3  | Flash                  | P.39            |
| 4  | AF Window              | -               |
| 5  | Accessory Shoe         | P.175           |
| 6  | Viewfinder             | P.32            |
| 7  | Terminal Cover         | P.104, 107, 158 |
| 8  | Lens                   | P.32            |
| 9  | Flash Compensation     | -               |
| 10 | AF Auxiliary Light     | -               |
| 11 | USB Terminal           | P.107, 158      |
| 12 | AV Output Terminal     | P.104           |

#### **Rear View**

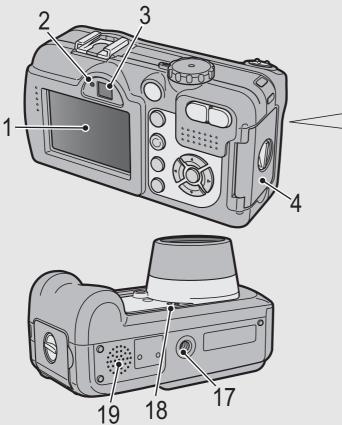

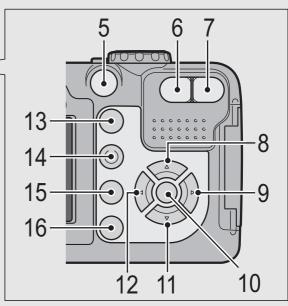

|    | Item Name                                      | Refer to      |
|----|------------------------------------------------|---------------|
| 1  | LCD Monitor                                    | P.17          |
| 2  | Auto Focus/Flash Lamp                          | P.35, 39      |
| 3  | Viewfinder                                     | P.32          |
| 4  | Battery/Card Cover                             | P.25, 27      |
| 5  | Power Button                                   | P.29          |
| 6  | [+] (Wide-angle)/ C (Thumbnail Display) Button | P.37, 48      |
| 7  | [♠] (Telephoto)/Q (Enlarged View) Button       | P.37, 48      |
| 8  | ▲/SCENE Button                                 | P.40          |
| 9  | ►/✿ (Flash) Button                             | P.39          |
| 10 | MENU/OK Button                                 | P.62, 94, 115 |
| 11 | ▼/♥ (Macro) Button                             | P.38          |
| 12 | ◄/                                             | P.46          |
| 13 | ► (Playback) Button                            | P.47          |
| 14 | ADJ./MEMO Button                               | P.58          |
| 15 | 面 (Delete)/ (Self-timer) Button                | P.51, 45      |
| 16 | DISP. Button                                   | P.54          |
| 17 | Tripod Screw Hole                              | P.171         |
| 18 | Microphone                                     | P.92          |
| 19 | Speaker                                        | P.91, 93      |

#### How to Use the Mode Dial

Turn the mode dial to the desired mode before shooting or recording.

## Turn the mode dial to the symbol of the function you want to use.

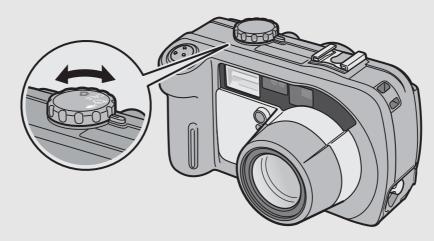

#### Mode Dial Symbols and Descriptions

| Symbol | Function         | Description                                                            |
|--------|------------------|------------------------------------------------------------------------|
| Ď      | Still Image Mode | Allows you to shoot still images.                                      |
| CALS   | CALS Mode        | Fixes [PIC QUALITY/SIZE] to [N1280] when shooting construction images. |
| ŕ      | Movie Mode       | Allows you to shoot movies with sound.                                 |
| Ŷ      | Voice Memo Mode  | Allows you to record sounds.                                           |

#### **LCD Monitor Display**

#### **Example of LCD Monitor Display when Shooting Pictures**

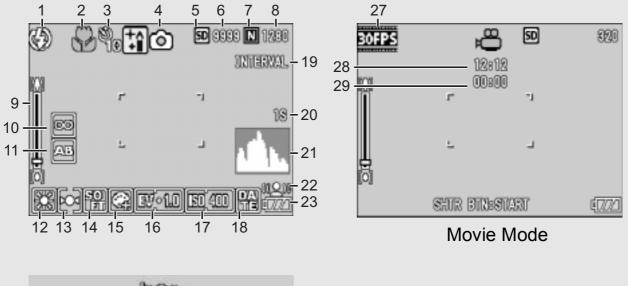

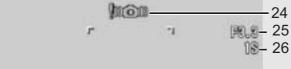

#### Still Image Mode

|    | Item Name                           | Refer to |    | Item Name                    | Refer to |
|----|-------------------------------------|----------|----|------------------------------|----------|
| 1  | Flash                               | P.39     | 16 | Exposure Compensation        | P.84     |
| 2  | Macro Shooting                      | P.38     | 17 | ISO Setting                  | P.87     |
| 3  | Self-timer                          | P.45     | 18 | Date Imprint                 | P.83     |
| 4  | Mode Types                          | P.16, 40 | 19 | Interval                     | P.80     |
| 5  | Recording Destination               | P.22     | 20 | Time Exposure                | P.79     |
| 6  | Remaining Number of<br>Still Images | P.173    | 21 | Histogram                    | P.55     |
| 7  | Picture Quality                     | P.63     | 22 | Antiblur                     | P.65     |
| 8  | Image Size                          | P.63     | 23 | Battery Mark                 | P.19     |
| 9  | Zoom Bar                            | P.37     | 24 | Camera Shake Warning<br>Mark | P.33     |
| 10 | Focus                               | P.66     | 25 | Aperture Value               | P.171    |
| 11 | Auto Bracket                        | P.76     | 26 | Shutter Speed                | P.171    |
| 12 | White Balance                       | P.85     | 27 | Frame Rate                   | P.90     |
| 13 | Photometry                          | P.69     | 28 | Remaining Recording Time     | P.173    |
| 14 | Sharpness                           | P.70     | 29 | Recording Time               | P.173    |
| 15 | Color Depth                         | P.75     |    |                              |          |

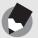

Note

- The number of remaining shots available may differ from the actual number of shots, depending on the subject.
- Movie and sound recording time and the maximum number of still pictures may vary depending on the capacity of the recording destination (internal memory or SD memory card), shooting conditions, and the type and manufacturer of the SD memory card.
- When the number of remaining shots is 10,000 or more, "9999" is displayed.

#### Example of LCD Monitor Display During Playback

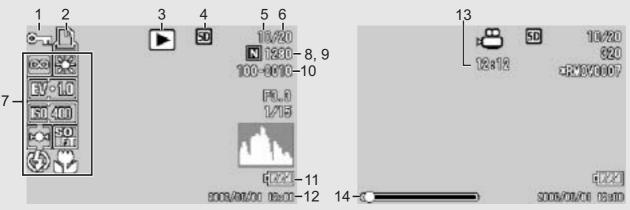

Still Image Mode

Movie Mode

|   | Item Name                       | Refer to |    | Item Name                        | Refer to      |
|---|---------------------------------|----------|----|----------------------------------|---------------|
| 1 | Protect                         | P.96     | 8  | Picture Quality                  | P.63          |
| 2 | DPOF                            | P.99     | 9  | Image Size                       | P.63          |
| 3 | Mode Types                      | -        | 10 | File No.                         | -             |
| 4 | Playback Data Source            | P.47     | 11 | Battery Mark                     | P.19          |
| 5 | Number of Playback Files        | -        | 12 | Date at Shooting                 | P.83<br>P.127 |
| 6 | Total Number of Files           | -        | 13 | Recording Time or<br>Lapsed Time | -             |
| 7 | Setting at Shooting (Recording) | -        | 14 | Indicator                        | -             |
|   |                                 |          |    |                                  |               |

Note

The LCD monitor may display messages to inform you of operational instructions or the camera's status while in use.

#### **Battery Level Indication**

A battery mark appears at the lower right of the LCD monitor to indicate the battery level. Recharge the battery before it is depleted or exchange with new batteries.

| Battery Mark | Description                                                                                                    |
|--------------|----------------------------------------------------------------------------------------------------|
| Green        | The battery is sufficiently charged.                                                                                                 |
| ē7/          | The battery level begins to drop. Recharging is recommended. Recharging the battery or exchanging with new batteries is recommended. |
| ē77          | The battery level is low. Recharge the battery. Recharge the battery or exchange with new batteries.                                 |
|              |                                                                                                    |

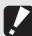

Caution -

If you are using the AC adapter, **I** may appear. This does not indicate malfunction and you can continue to use the camera.

## **Getting Ready**

Turn the power on and get ready to shoot.

Note -----

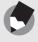

- If you have already used this camera, make sure it is turned off before inserting or removing the battery.
- For information on how to turn the camera off, see P.29.

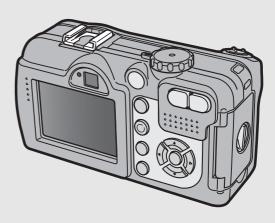

#### **About the Battery**

#### **Rechargeable Battery DB-43 (supplied)**

This is a lithium-ion battery. It is economical because you can recharge it using the battery charger and use it over and over again. The battery lasts a long time, so it is convenient when traveling.

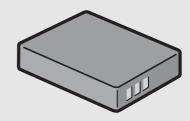

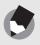

The following types of batteries can also be used.

Note -----

- AA Alkaline Batteries (available in stores) You can obtain them anywhere, so they are convenient for travel. However, in a low-temperature environment the number of shots you can take will decrease. Warm the batteries before use. It is recommended that you use the rechargeable battery when using the camera for a long time.
- Nickel-Hydrogen Batteries (available in stores) These batteries are economical because you can recharge and use them over and over again. Please use a battery recharger available in stores.

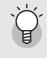

#### Number of shots you can take -------

Approximate number of shots you can take on a single charge

| Battery Type                                | Number of Shots<br>(Normal Mode) |
|---------------------------------------------|----------------------------------|
| Rechargeable Battery (DB-43)                | approx. 400                      |
| AA Alkaline Batteries (available in stores) | approx. 80                       |

Based on CIPA standard (Temperature: 23 degrees Celsius, LCD monitor on, 30 seconds between shots, changing the zoom setting from telephoto to wide-angle or wide-angle to telephoto for each shot, 50% flash usage, turning the power off after each 10 shots).

- The number of shots is for reference only. If the camera is used for long periods of time for setting and playback, the shooting time (the number of shots) will decrease.

Caution --

- The nickel-hydrogen batteries available in stores are not factory-charged. Charge them before use.
- The nickel-hydrogen batteries may be inert and consequently may not supply power immediately after they are purchased or when left unused for more than a month. In such a case, recharge the batteries two or three times before use. The batteries self-discharge with time even if the camera is not used, so recharge them before use.
- The life of an AA alkaline battery depends on the brand and the storage time from the date of production. In addition, the life of an AA alkaline battery becomes shorter at low temperatures.
- Other batteries, such as manganese dry cell and Ni-Cd, cannot be used.
- The battery may become very hot immediately after operation. Turn the camera off and leave it to cool down sufficiently before removing the battery.
- Please remove the batteries if you are not going to use the camera for a long period of time.

#### **SD Memory Card (available in stores)**

You can store still images you have taken either in the camera's internal memory or on an SD memory card (available in stores). The internal memory capacity is 26 MB.

To record a lot of still images, movies or sounds at high resolutions, use a high-capacity SD memory card.

#### Where images are recorded -----

When no SD memory card is loaded, the camera records images to the internal memory; when an SD memory card is loaded, it records images to the SD memory card.

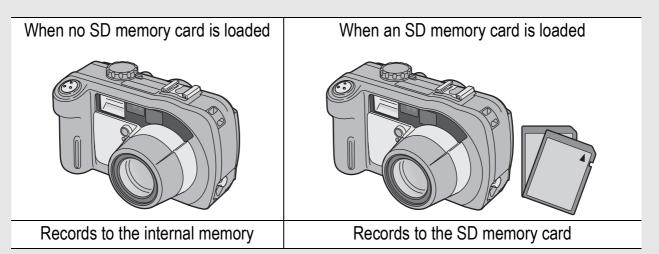

#### Caution -----

- If an SD memory card is loaded, the camera will not record to the internal memory, even if the card is full.
- Take care not to get the contacts of the card dirty.

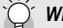

#### Write-protecting your images ------

Move the write-protection switch on the SD memory card to LOCK to prevent your still images from being accidentally erased or the card from being formatted. If you unlock the card (by returning the switch to its original position), it is once again possible to erase images and format the card.

It is recommended to move the write-protection switch to LOCK when you have some important data recorded.

Note that you cannot shoot images on a locked card because no data can be recorded to the card. Unlock the card before shooting.

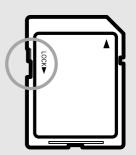

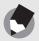

Note

- For information on switching between the SD memory card and internal memory during playback, see P.47.
- Movie and sound recording time and the maximum number of still pictures varies depending on the capacity of the SD memory card. (PP.173)
- Before using a new SD memory card, be sure to format it with this camera.
   (P.117)
- When using an SD memory card previously used with another camera, be sure to back up any necessary data on the card before formatting it.

#### **Charging the Rechargeable Battery**

The rechargeable battery needs to be charged before use.

#### Insert the battery, making sure that the ⊕ and ⊖ markings on the battery match those on the battery charger.

• The battery label should face up.

**Caution** ------Be careful not to reverse the  $\oplus$  and  $\ominus$  sides.

## Connect the electrical power cord to the battery charger and then plug the power cord into an outlet.

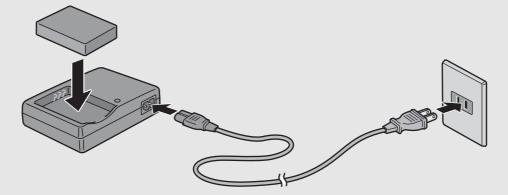

- Use the battery charger (BJ-2e) to recharge the battery.
- Charging starts, and the charger lamp indicates the progress, as shown below.

Once charging has finished, unplug the power cable from the power outlet.

| Charger Lamp | Description                                                                                                    |
|--------------|----------------------------------------------------------------------------------------------------|
| Lit          | Charging started                                                                                                    |
| Off          | Charging complete                                                                                                    |
| Flashing     | Battery charger or battery may be faulty (unplug the battery charger from the power outlet and remove the battery from the battery charger). |

• Depending on the battery level, the charging time differs.

| Rechargeable battery charging time |                           |  |  |  |  |
|------------------------------------|---------------------------|--|--|--|--|
| DB-43                              | About 220 minutes (25 °C) |  |  |  |  |

#### **Loading the Battery and SD Memory Card**

The rechargeable battery (DB-43) can be used to power this camera. This battery is convenient because the battery power lasts long and it can be used over and over again by recharging. If you have already used this camera, make sure it is turned off before loading the battery and card.

- 7 Turn the battery/card cover knob toward the ⊖ mark to open the cover.
- **2** Make sure the SD memory card is facing the right way and then push the card all the way in until it clicks.
  - The rechargeable battery may be inserted first.
- **3** Insert the rechargeable battery.
  - Lift the latch with the battery and insert the battery all the way into the battery compartment.
  - When the rechargeable battery is loaded in place, it is locked with the latch.

## Loading AA alkaline batteries (available in stores)

- Insert the batteries in the direction shown.
- Insert the top battery while using the battery to lift the latch.

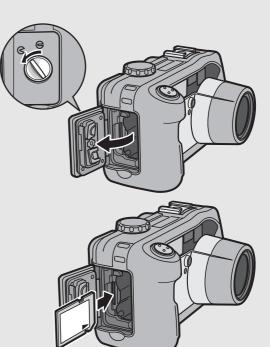

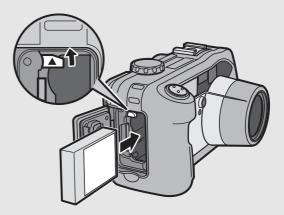

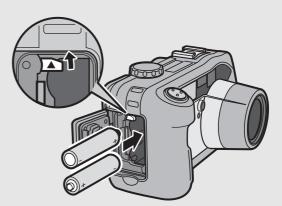

#### Close the battery/card cover and turn the knob toward the $\bigcirc$ mark.

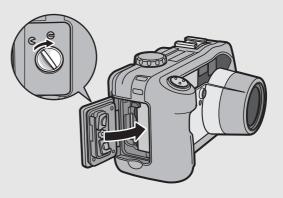

#### **Removing the SD Memory Card**

Turn the battery/card cover knob toward the  $\bigcirc$  mark to open the cover. Push in the SD memory card and gently release to eject it. Pull the card out of the camera.

#### **Removing the Rechargeable Battery**

Turn the battery/card cover knob toward the 
 mark to open the cover. Press and release the latch. The battery will be ejected. Pull the battery out of the camera. Be careful not to drop the battery when removing it from the camera.

#### **Removing the AA Alkaline Batteries**

Turn the battery/card cover knob toward the  $\bigcirc$  mark to open the cover. Press and release the latch. The batteries will be ejected. Pull the batteries out of the camera. Be careful not to drop the AA alkaline batteries when removing them from the camera.

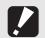

#### Caution -----

- Close the battery/card cover and terminal cover securely. Water and dust may get inside the camera.
- Before opening or closing the battery/card cover or terminal cover, be sure to remove any water, sand or mud adhering to the camera, and avoid opening and closing the cover in places where such contaminants may get inside the camera.
- Remove the batteries if you are not going to use the camera for a long period of time. Store the removed batteries in a dry cool place.
- Make sure that the rechargeable battery and SD memory card are facing the right way when inserted into the camera. Inserting the rechargeable battery or SD memory card in the wrong direction and forcing close the battery/card cover may damage the camera, rechargeable battery or SD memory card.

#### Using the AC Adapter (sold separately)

When shooting or viewing still images for a long time, or when connecting to your computer, use of the AC adapter (sold separately) is recommended. If you have already used this camera, make sure it is turned off before loading the AC adapter coupler.

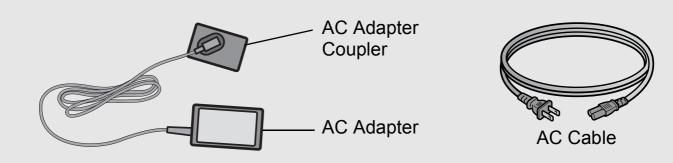

- Turn the battery/card cover knob toward the mark to open the cover.
- **2** Lift the latch with the AC adapter coupler and insert the coupler all the way into the battery compartment.
  - Insert the AC adapter coupler all the way in until the latch locks.
  - Connect the AC cable to the AC adapter and then plug the power cord into an outlet.

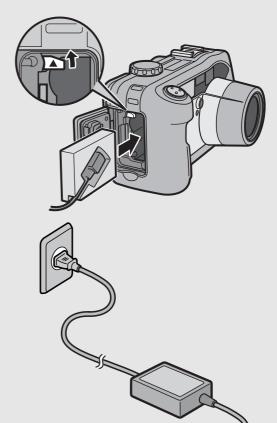

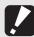

#### Caution ---

- Be sure to attach the AC cable and plug the power cord into the outlet firmly.
- When you are not using the camera, unplug the AC adapter from the camera and the power outlet.
- While in use, if you detach the AC adapter or unplug the power plug from the outlet, data may be lost.
- Use the AC adapter with the battery/card cover open.
- When using the AC adapter, the battery level indication may not reach the full area.

#### **Disconnecting the AC Adapter**

Make sure the camera is turned off before disconnecting the AC adapter.

Unplug the power plug from the outlet.

Press and release the latch. The AC adapter coupler will be ejected. Pull the coupler out of the camera.

## Close the battery/card cover and turn the knob toward the 😑 mark.

#### Caution ---

Before opening or closing the battery/card cover or terminal cover, be sure to remove any water, sand or mud adhering to the camera, and avoid opening and closing the cover in places where such contaminants may get inside the camera.

#### **Turning the Power On/Off**

#### To turn the power on:

#### Press the power button.

 After the start sound, the auto focus/ flash lamp blinks for several seconds.

#### Using the Camera in Playback Mode

 Pressing the 
 (Playback) button for more than one second turns on the camera in Playback Mode, allowing you to start playback at once.

#### To turn the power off:

## **1** Press the power button.

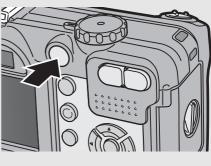

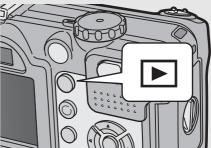

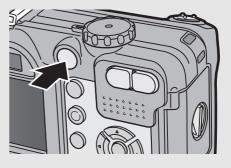

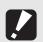

#### Caution -----

- When the camera is turned on with the ▶ (Playback) button, pressing the ▶ (Playback) button again switches Playback Mode to Recording Mode.
- After the camera is turned on, it takes longer for the camera to become ready for shooting when using the flash than when not using the flash.

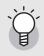

#### Auto Power Off ------

- If the camera goes unused for a set period of time, it will automatically turn itself off to save power. (Auto Power Off)
- The Auto Power Off setting can be changed. (CP P.121)

#### **Setting the Language**

When the power is turned on for the first time, the language setting screen appears (for the LCD monitor display language). After setting the language, go on to the date/time setting (for printing the date and time on your photos).

You can shoot without these settings. However, be sure to set the language, and the date/time later. Use the SETUP menu for these settings.

#### Turn the power on for the first time after purchase.

- The language selection screen appears.
- To skip language setting, press the MENU/OK button.
- When the MENU/OK button is pressed, the language setting is cancelled and the video signal format-setting screen appears.

## Press the ▲▼ buttons to select a language.

- Press the MENU/OK button.
  - The display language is set, and the date/time setting screen appears.

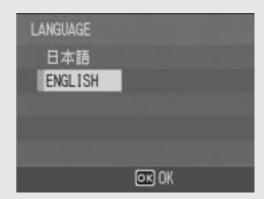

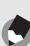

Note -

For how to set the display language and date/time on the SETUP menu, see "Changing the Display Language (LANGUAGE/言語)" (P.128) and "Setting the Date and Time (DATE SETTINGS)" (P.127) in this guide.

#### **Setting the Date and Time**

When the power is turned on for the first time, the date/time setting screen appears.

## Press the ▲▼◀▶ buttons to set the year, month, date and time.

Change the value with ▲▼ and move the frame with ◀▶.

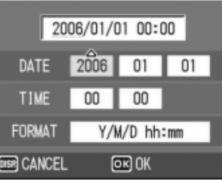

#### Setting at shipping

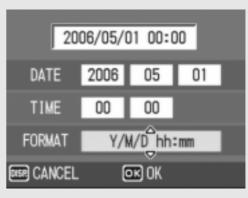

- **Z** In [FORMAT], choose the date and time format.
  - Select the date and time format with ▲▼.

## Check the display and then press the MENU/OK button.

- The date is set.
- Pressing the DISP. button on this screen allows you to cancel the setting.

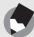

Note ------

- If the battery is removed for more than one week, the date and time settings will be lost. These settings must be made again.
- To retain the date and time settings, load a battery with adequate remaining power for more than two hours.
- The set date and time can be changed later. (
- The date and time can be inserted into images. (CP P.83)

Now you are ready.

#### **Holding the Camera**

Hold the camera as shown below for best results.

Hold the camera with both hands and lightly press both elbows against your body.

Shooting while viewing the LCD monitor

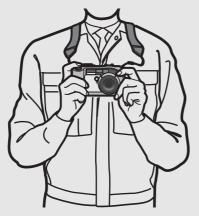

Shooting while using the viewfinder

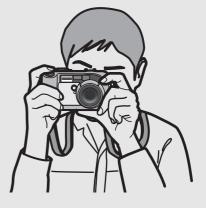

## **2** Put your finger on the shutter release button.

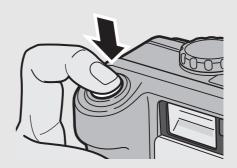

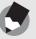

Note -

When you are shooting, be careful not to obstruct the lens or flash with your fingers, hair, or the strap.

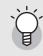

#### Preventing Camera Shake -----

If you move the camera when pressing the shutter release button, the still image might not come out clearly due to camera shake.

Camera shake tends to occur in the following cases:

- · When shooting in a dark place without using the flash
- When using the zoom function
- When shooting using long time exposure (CPP.79)

When the Mi mark appears on the LCD monitor, this indicates that camera shake may occur. To prevent camera shake, try any of the following.

- Using the antiblur function (P.65)
- Set the flash to [AUTO] or [FLASH ON]. (CP P.39)
- Raising the ISO setting (P.87)
- Using the self-timer (P.45)

#### Shooting

The shutter release button works in two steps. You can press the shutter release button halfway down (half-press) and press it all the way down (full-press).

#### **Quickly Shooting Pictures (Full-press)**

Full-press the shutter release button for quick focusing, so as not to miss a shooting opportunity.

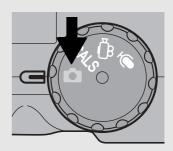

**Z** Compose your shot by looking at the LCD monitor or through the viewfinder, make sure the subject is centered, and gently press the shutter release button fully.

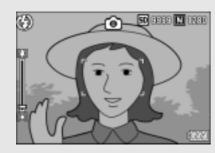

Caution -----

Note -----

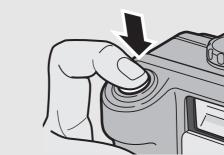

• The still image you have taken appears momentarily on the LCD monitor and is recorded to the internal memory or SD memory card.

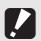

Full-press is likely to cause the camera to shake. Hold the camera firmly with both hands and shoot.

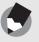

You can set the time the still image you have taken appears on the LCD monitor. You can also set the image not to appear after it is taken. ( $\mathbb{CP}$  P.124)

## Checking the Focus and Shooting (Half-press/Focus Lock)

When you press the shutter release button halfway (Half-press), the auto-focus function is triggered to determine the focal distance. Next, press it all the way down (Full-press) to shoot. When your subject is not in the center of your composition, compose your photo after focusing. (Focus Lock)

## Press the power button to turn the camera on, and turn the mode dial to CALS.

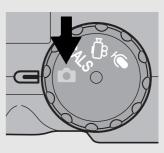

**2** Put the subject of your photo in the center of the screen and press the shutter release button halfway.

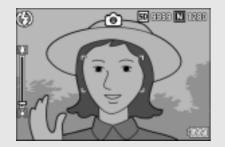

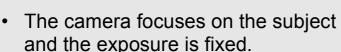

- If automatic focusing fails, the frame in the center of the LCD monitor turns red and the auto focus/flash lamp in the upper right of the LCD monitor blinks in green.
- The focal distance is measured at a maximum of five points. Green frames appear to indicate the positions that are in focus.

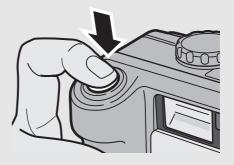

Auto Focus/Flash Lamp

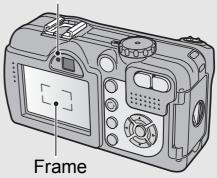

# **3** To take a picture with the subject in the foreground in focus against a background, half-press the shutter release button to focus on the subject, and then compose your shot.

Subject to be focused on

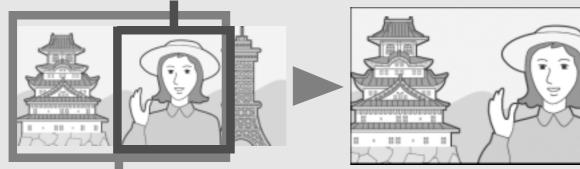

Shooting range

## Gently press the shutter release button all the way.

 The still image you have taken appears momentarily on the LCD monitor and is recorded to the internal memory or SD memory card.

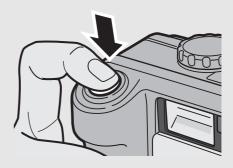

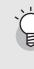

## Focusing -----

The frame in the center of the LCD monitor and the auto focus/flash lamp indicate whether the subject is in or out of focus.

| Focus Status         | Frame Color  | Auto Focus/Flash Lamp |
|----------------------|--------------|-----------------------|
| Before focusing      | White        | Off                   |
| Subject in focus     | Green        | On (green)            |
| Subject not in focus | Blinks (red) | Blinks (green)        |

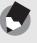

Note ----

• Press the shutter release button gently to prevent camera shake.

- The Minimum mark indicates that camera shake may occur. Hold the camera still and focus the camera again. You can also turn on the antiblur function to minimize blurring. (IPP P.65)
- The flash fires twice to increase the AE/AF (Auto Exposure/Auto Focus) accuracy.

## **Using the Zoom Function**

Pressing the [4] (Wide-angle) button allows you to take a wideangle picture. Pressing the [4] (Telephoto) button allows you to take a close-up picture of the subject.

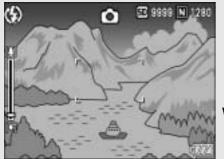

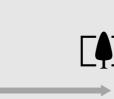

Wide-angle Telephoto

**▲** 

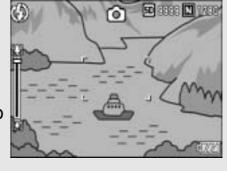

## With the camera ready to shoot, press the [+] (Wideangle) button or the [4] (Telephoto) button.

- You can check the zoom status on the zoom bar of the LCD monitor.
- **2** Compose your picture and half-press the shutter release button.

# **3** Full-press the shutter release button.

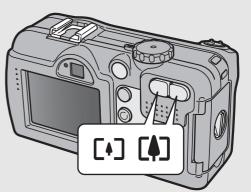

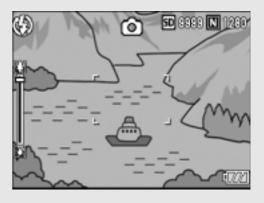

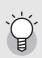

### Using the Digital Zoom ------

Digital zooming enables you to enlarge the subject more than the maximum magnification of the optical zoom  $(3.0\times)$  specified by pressing the [4] (Telephoto) button (up to 4.0×).

For digital zooming, release the [4] button once when the zoom reaches the limit on the [4] (Telephoto) end on the zoom bar, and then hold the [4] button down again.

## **Shooting Close-Ups (Macro Shooting)**

Using the 🏶 (Macro) button allows you to take a tight close-up of the subject. (Macro shooting)

This is good for shooting small subjects because you can shoot up to approximately 5 mm (0.2 in.) away.

# With the camera ready to shoot, press the 🏶 (Macro) button.

Solve is displayed momentarily at the center of the LCD monitor and then a Solve is displayed at the top of the screen.

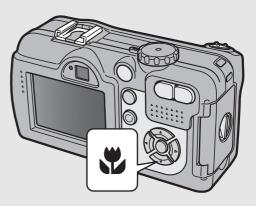

Compose your picture and half-press the shutter release button.

## Full-press the shutter release button.

To cancel macro mode, press the
 Macro) button again.

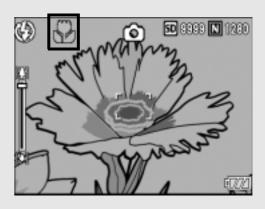

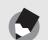

Note

• When using the zoom, you can shoot close-ups within the following distances:

| -          | •           |                                                                           |
|------------|-------------|---------------------------------------------------------------------------|
| Wide-Angle | About 5 mm  | Shooting range: Approx. 27 mm × 20 mm                                     |
| Telephoto  | About 10 cm | Shooting range: Approx. 51 mm × 38 mm (when digital zoom is not used)     |
|            |             | Shooting range: Approx. 12.8 mm × 9.5 mm (when 4.0× digital zoom is used) |

- The AF target shift function enables you to lock the focus for macro shooting with the simple touch of a button without moving the camera. This function is useful for shooting on a tripod. (P.60)
- To take a further close-up picture during macro shooting, use [ZOOM MACRO] in Scene Mode. (P.40)

## **Using the Flash**

Press the **4** (Flash) button to change the flash mode. At the time of purchase, the camera is set to [FLASH OFF]. From the front edge of the lens, the flash light reaches about 0.2 to 10.0 m (7.9 in. to 32.8 ft.) (Wide-angle) or about 0.2 to 6.5 m (7.9 in. to 21.3 ft.) (Telephoto) when the ISO setting is set to [AUTO].

### **Flash Modes**

| E)            | FLASH OFF      | The flash will not fire.                                                                                                    |
|---------------|----------------|----------------------------------------------------------------------------------------------------|
|               | AUTO           | The flash fires automatically when the subject is poorly lit or backlit.                                                                                                    |
| ٢             | RED-EYE FLASH  | Reduces the red-eye phenomenon, in which people's eyes appear red in pictures.                                                                                                    |
| 4             | FLASH ON       | The flash fires regardless of the lighting conditions.                                                                                                    |
| <b>4</b> slow | FLASH SYNCHRO. | The flash fires with the shutter speed slowed. This is<br>useful when taking portrait pictures in a nightscape.<br>Camera shake may occur, so the use of a tripod is<br>recommended. |

## **7** Turn the mode dial to **D**/CALS.

# **2** Press the **4** (Flash) button to change the flash mode.

• The flash mode mark is displayed momentarily at the center of the LCD monitor and then a smaller mark is displayed at the upper left of the screen.

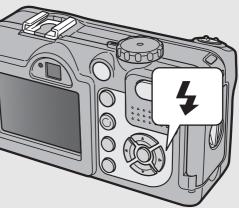

 The auto focus/flash lamp blinks while the flash charges. Once the flash is charged, the lamp turns off and the camera is ready to shoot.

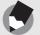

Note -----

- The setting is saved until you press the **\$** (Flash) button again.
- The flash does not fire when shooting movies or in Multi-shot mode.
- The flash fires twice to increase the AE/AF (Auto Exposure/Auto Focus) accuracy.

## Shooting with Optimal Settings According to Shooting Conditions

You can use Scene Mode to select from among five Still Image Modes and shoot with settings automatically optimized for shooting conditions.

| Scene Modes   |                                                                                                    |  |  |
|---------------|----------------------------------------------------------------------------------------------------|--|--|
| HIGH SENS     | Use when taking pictures in dimly lit places. The LCD monitor also becomes brighter.                                                                                                    |  |  |
| FIREFIGHTING  | Use to capture images under difficult conditions such as the scene of<br>a fire. The focal length is fixed to 2.5 m, allowing you to take clear<br>pictures in a situation where the auto focus would normally produce<br>blurred images due to flames, smoke and water vapor. Increasing the<br>ISO sensitivity extends the range of the flash, and prevents camera<br>shake by controlling the shutter speed even when the flash is not<br>used. The sharpness level is also increased in this mode and the<br>LCD monitor becomes brighter and is suited for firefighting. |  |  |
| SKEW COR MODE | Use to straighten a rectangular object, such as a message board or business card, shot at an angle to make it look as if it were shot squarely. For detailed operations, see P.42.                                                                                                    |  |  |
|               | In Skew Correction Mode, choose from [F1280], [N1280], and [N640] for [PIC QUALITY/SIZE]. (127 P.63)                                                                                                    |  |  |
| TEXT MODE     | Use when capturing text images, for example notes written on a whiteboard at a meeting.<br>You can also change the shading of text. ( $\square P.59$ )<br>You can set the image size to either 3264 × 2448 or 2048 × 1536<br>pixels. ( $\square P.63$ )                                                                                                    |  |  |
| ZOOM MACRO    | Use when taking a further close-up picture during macro shooting.<br>Using the digital zoom allows you to take a larger close-up than with<br>normal macro shooting. For detailed operations, see P.43.<br>The optical zoom cannot be used in this mode.<br>You can shoot close-ups within the following distances.<br>When digital zoom is not used: About 5 mm<br>(Shooting range: Approx. 27 mm × 20 mm)<br>When 4.0× digital zoom is used: About 5 mm<br>(Shooting range: Approx. 6.8 mm × 5 mm)                                                                          |  |  |
|               |                                                                                                    |  |  |

For information on Shooting Setting menu items and function restrictions in Scene Mode, see "Appendices". (P P.178)

Note -

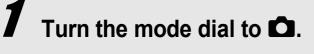

## **2** Press the SCENE button.

• The Scene Mode selection screen appears.

# **3** Press the ▲▼ buttons to select the Scene Mode.

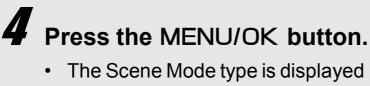

 The Scene Mode type is displayed at the top of the LCD monitor.

# **5** Press the shutter release button.

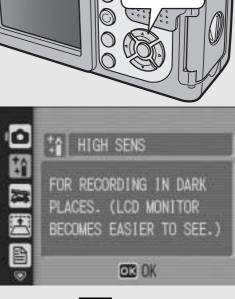

SCENE

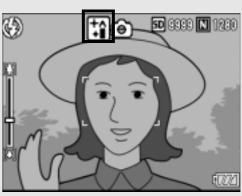

### **Changing Scene Mode**

Press the SCENE button to display the Scene Mode selection screen, and select a different Scene Mode.

### **Returning to Normal Shooting Mode**

- **1** Press the SCENE button to display the Scene Mode selection screen.
- **2** Press the  $\blacktriangle \nabla$  buttons to select [NRML SHT].
- *3* Press the MENU/OK button.

### Using the Skew Correction Mode

- **1** Turn the mode dial to **D**.
- **2** Press the SCENE button.
  - The Scene Mode selection screen appears.

## 3 Press the ▲▼ buttons to select [SKEW COR MODE].

## **4 Press the MENU/OK button.**

## **5** Press the shutter release button to shoot the subject.

- Immediately after shooting, the area recognized as the correction range is displayed with an orange frame. Up to five areas can be recognized.
- To select another correction area, move the orange frame to the target area by pressing the ▶ button.

## **6** Press the MENU/OK button.

- The corrected image is recorded. The image before correction is also recorded.
- To cancel skew correction, press the ▲ button. Even if you cancel skew correction, the image before skew correction remains recorded.
- If the target area cannot be detected, an error message appears.

Note -----

When [SKEW COR MODE] is selected, note the following:

- To shoot the subject as large as possible, position it so that the entire portion of the subject is visible on the LCD monitor.
- The camera may fail to recognize the subject in the following cases:
  - When the image is out of focus
  - · When four edges of the subject are not clearly visible
  - · When it is hard to distinguish between the subject and background
  - When the background is complicated
- Two images, one before correction and the other after correction, are recorded. If the number of remaining shots is less than two, you cannot shoot the subject.
- If the camera is unable to detect a correction area, the image before correction remains recorded.

Shooting in Zoom Macro Mode

- **1** Turn the mode dial to **D**.
- **2** Press the SCENE button.
  - The Scene Mode selection screen appears.
- **3** Press the  $\blacktriangle \nabla$  buttons to select [ZOOM MACRO].
- **4 Press the MENU/OK button.**
- **5** Press the [+] (Wide-angle) or [4] (Telephoto) button.
  - The zoom level appears on the LCD monitor.
- **6** Compose your picture and half-press the shutter release button.
- **7** Full-press the shutter release button.

## **Shooting in CALS Mode**

In CALS Mode, [PIC QUALITY/SIZE] is fixed at [N1280] (Normal 1280 × 960) suitable to be submitted as official public works pictures (based on Japanese standards).

With simple operation of the mode dial, you can shoot photos in a construction environment without being distracted by setting the picture quality mode or image size.

## Turn the mode dial to CALS.

• The symbol appears on the screen.

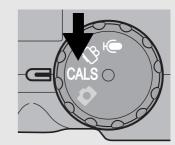

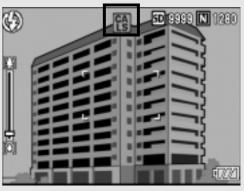

# Press the shutter release button.

- Images are recorded with [PIC QUALITY/SIZE] set to [N1280].
- When the mode dial is set to a mode other than **CALS**, [PIC QUALITY/SIZE] returns to the setting in the previous mode.

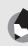

Note -

When shooting with S-CONT or M-CONT in CALS mode, [PIC QUALITY/SIZE] is fixed at [N3264] (Normal 3264 × 2448).

## $\dot{\boldsymbol{\heartsuit}}$ Using the Self-Timer

You can set the Self-timer to shoot after either two or ten seconds. A setting of two seconds is useful for preventing camera shake.

## 1 Turn the mode dial to එ/CALS. 2 Press the ඵ (Self-timer) button.

- The Self-timer symbol appears on the screen.
- The [10] to the right of the symbol indicates the number of seconds. In this case, if you press the shutter release button, the camera will shoot after 10 seconds.

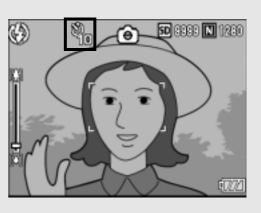

• Each press of the 𝔅 (Self-timer) button changes the self-timer setting in the following order: 10 sec, 2 sec, and Self-timer Off.

## Press the shutter release button.

- The focus is locked, and the AF auxiliary light blinks when the self-timer starts.
- Once the picture is taken, the self-timer turns off.

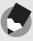

Note -----

When the self-timer is set to 2 seconds, the AF auxiliary light does not blink.

## **Playing Back Images**

## Reviewing the Image You Just Took (Quick Review)

You can view the image you just took on the LCD monitor. If you are not pleased with the way the photo came out, you can delete it then and there.

## In Shooting Mode, press the (Quick Review) button.

 The last image you took is displayed on the LCD monitor.

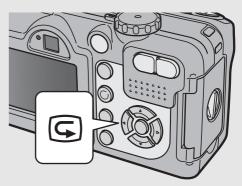

| In Quick Review    |                                                                                                    |  |
|--------------------|----------------------------------------------------------------------------------------------------|--|
| G Button           | Returns to Shooting Mode.                                                                                                    |  |
| Q Button           | Enlarges the displayed still image.<br>You can move the displayed still image by pressing the<br>▲▼◀▶ buttons.                                                                       |  |
| B Button           | Reduces the displayed still image enlarged by pressing the<br>Q button.                                                                                                    |  |
| MENU/<br>OK Button | Enlarges the displayed still image enlarged by pressing the<br>Q button to the maximum available magnification.<br>Pressing this again returns the still image to its original size. |  |
| 面 Button           | Deletes the currently displayed file. When the the button is pressed, a warning message about deleting the file appears. Select [DELETE] and press the MENU/OK button.               |  |

Note

- Once the power is turned off, the image you took cannot be displayed in Still Image Mode even if you press the 🕞 (Quick Review) button.
- If you use Quick Review to view the image taken in [TEXT MODE] of Scene Mode (IPP P.40), the displayed image may have a slightly lower quality than the recorded one.

## **Viewing Your Images**

In Playback Mode, you can check still images you have taken. You can also delete or zoom in on the images.

# Press the 🕨 (Playback) button.

- The camera switches to Playback Mode and the last still image you took is displayed.
- You can view your pictures in order by using the ◀▶ buttons.

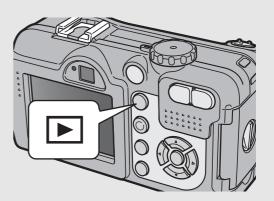

 To switch the camera from Playback Mode to Shooting Mode (or Voice Memo Mode), press the ▶ (Playback) button again.

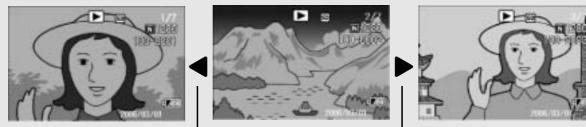

To previous image

To next image

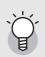

### Turning on the camera in Playback Mode ------

When the camera is off, pressing the 🕨 (Playback) button for more than one second turns the camera on. (The camera starts up in Playback Mode.)

When the camera has been turned on with the 🕨 (Playback) button, pressing the 🕨 (Playback) button again switches Playback Mode to Shooting Mode.

## Three-frame View/List View (Thumbnail Display)

When playing back images on the LCD monitor, the playback screen can be divided into three frames (three-frame view) or 12 frames (list view). The three-frame view and list view allow you to select a still image to enlarge or delete.

The playback screen changes as follows:

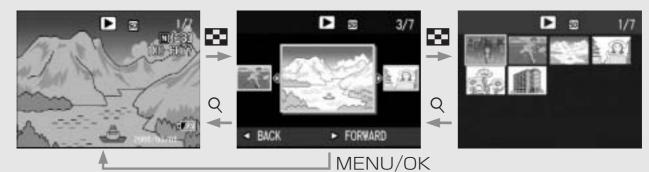

# Press the ▶ (Playback) button.

 The last image you took is displayed.

# **2** Press the ➡ (Thumbnail Display) button.

 The screen changes to threeframe view. The large frame at the center of the screen displays the currently selected still image.

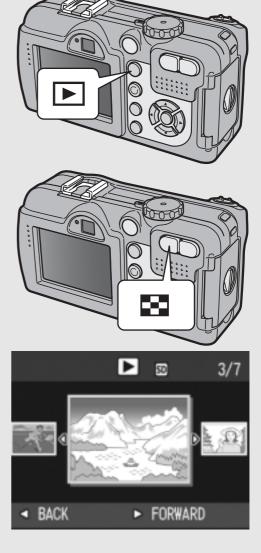

## Press the ➡ (Thumbnail Display) button again during three-frame view.

 The screen is divided into 12 frames and thumbnails are displayed. Selected still image

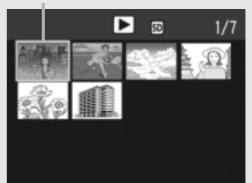

## **Switching to Single-Picture Display**

- In three-frame view
- **1** Press the **◄** buttons to select a still image.
- Press the Q (Enlarged View) button or the MENU/ OK button.
- In list view

Note -----

- **1** Press the  $\blacktriangle \lor \blacklozenge \lor$  buttons to select a still image.
- **2** Press the  $\bigcirc$  (Enlarged View) button twice.

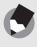

If any of the following operations is performed in the three-frame view, the display returns to the ordinary playback screen (single-picture display) and the operation is executed.

- Deletion (P.51)
- Menu display (P.94)
- Movie playback (P.91)
- Sound playback (P.93)

You can enlarge a still image displayed on the LCD monitor.

| Image Size                            | Enlarged View (maximum magnification) |
|---------------------------------------|---------------------------------------|
| 3264 × 2448, 2592 × 1944, 2048 × 1536 | 8 times                               |
| 1280 × 960                            | 6.7 times                             |
| 640 × 480                             | 3.4 times                             |

## 1

## Press the 🕨 (Playback) button.

• The last image you took is displayed.

## Press the ◀▶ buttons to display the still image you want to enlarge.

## Press the Q (Enlarged View) button.

• The still image is enlarged.

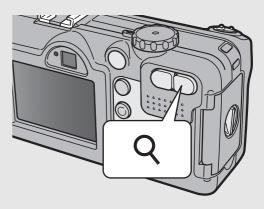

| In Enlarged View   |                                                                                                    |  |
|--------------------|----------------------------------------------------------------------------------------------------|--|
| Q Button           | Enlarges the displayed still image.<br>You can move the displayed still image by pressing the ▲▼◀▶ buttons.                 |  |
| Button             | Returns the enlarged still image to its original size.                                                                      |  |
| MENU/<br>OK Button | Displays the still image at the maximum magnification.<br>Pressing this again returns the still image to its original size. |  |

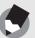

Note

- Enlarged view is also available in the quick review mode.
- Movies cannot be enlarged.

## **Deleting Files**

You can delete unwanted or failed files from the SD memory card or internal memory.

## **Deleting a File**

- Press the 🕨 (Playback) button.
- **Z** Press the **◄** buttons to display the file you want to delete.
- $\mathbf{J}$  Press the  $\mathbf{\tilde{m}}$  (Delete) button.

## Press the ▲▼ buttons to select [DELETE ONE].

 You can change the image for deletion with the  $\triangleleft$  buttons.

## **5** Press the MENU/OK button.

The display indicates that the files are being deleted; once finished, it returns to the screen in Step 4.

## **Deleting All Files**

- Press the 
  (Playback) button.
- $\mathbf{Z}$  Press the  $\mathbf{\tilde{m}}$  (Delete) button.

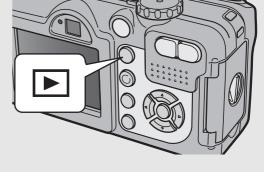

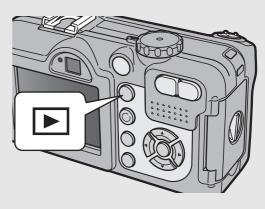

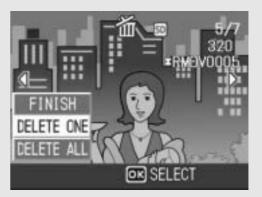

# **3** Press the ▲▼ buttons to select [DELETE ALL].

 You will be prompted to confirm that you want to delete all images.
 If so, press the ▶ button to select [YES], and then press the MENU/ OK button.

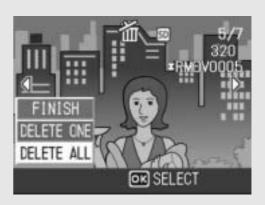

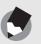

Note -----

You can also delete files by pressing the  $\overline{\mathbb{I}}$  (Delete) button during three-frame view (P.48).

## **Deleting Multiple Files at One Time**

Press the 🕨 (Playback) button.

## Press the 🖬 (Thumbnail Display) button twice.

 The screen is divided into 12 frames and thumbnails are displayed.

# Press the ▲▼◀▶ buttons to select the file you want to delete and press the m (Delete) button.

• The trash symbol is displayed in the upper left corner of the file.

# Repeat Step 3 to select all the files you want to delete.

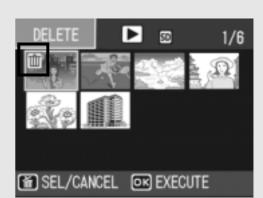

 If you selected a file by mistake, you can deselect it by selecting the file and pressing the m (Delete) button.

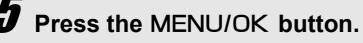

# 6 Press the ◀► buttons to select [YES] and then press the MENU/OK button.

• The display indicates that the files are being deleted; once finished, it returns to the thumbnail display screen.

| DELETE ALL SELECTED |
|---------------------|
| NO P YES            |
|                     |
| OK OK               |

# Changing the Display with the DISP. Button

Pressing the DISP. button allows you to change the screen display mode and toggle the information displayed on the LCD monitor. Each time you press the DISP. button, the display changes in the following order: Histogram, Grid Guide, No Display, LCD Monitor Off, and Normal Symbol Display.

Normal Symbol Display Histogram Grid Guide

Grid Guide -----

This displays auxiliary lines on the LCD monitor to help you compose your picture. These lines are not recorded with images.

### Synchro-Monitor Mode -----

This turns the LCD monitor off except when the camera is operated. This mode is effective for saving power consumption. In this mode, pressing the shutter release button halfway turns the LCD monitor on. Subsequently, pressing the shutter release button fully displays the shot image on the LCD monitor and then turns the LCD monitor off.

## **Maximizing the LCD Monitor Brightness**

Hold the DISP. button down to maximize the display brightness. When the brightness is at the maximum setting, holding the DISP. button down returns the brightness to the level set in [LCD BRIGHTNESS] (P.119).

## Histogram

When Histogram is on, a histogram appears in the lower right corner on the LCD monitor. A histogram is a graph indicating the number of pixels on the vertical axis and the brightness on the horizontal axis (from left to right, shadows (dark areas), midtones, and highlights (bright areas)).

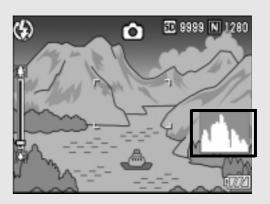

By using the histogram, you can determine the brightness of an image without being affected by the brightness around the LCD monitor. This also helps you correct for areas that are overly bright or dark.

If the histogram has only peaks on the right side without anything else, this picture is over-exposed with too many pixels only for highlight sections.

If the histogram has only peaks on the left side without anything else, this picture is under-exposed with too many pixels only for shadow sections. Correct the exposure to an appropriate level.

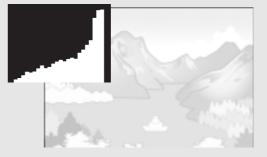

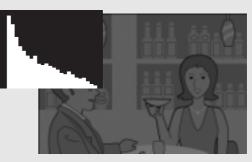

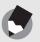

Note

- The histogram displayed on the LCD monitor is for reference only. Depending on the shooting conditions (use of the flash, dark surrounding light, etc.), the exposure level indicated in the histogram may not correspond to the brightness of the shot image.
- Exposure compensation has its limitation. It does not necessarily achieve the best possible result.
- A histogram with peaks in the center may not necessarily provide the best result to suit your particular requirements.
   For example, an adjustment is required if you want to underexpose or overexpose the image.
- For information on how to correct the exposure compensation, see P.84

## Advanced Operations

Read this section when you want to learn more about the different camera functions.

| 1 | Various Shooting<br>Functions58           |
|---|-------------------------------------------|
| 2 | Shooting/Playing Back<br>Movies89         |
| 3 | Recording/Playing Back<br>Sound92         |
| 4 | Other Playback<br>Functions94             |
| 5 | Direct Printing106                        |
| 6 | Changing Camera<br>Settings114            |
| 7 | Downloading Images to<br>Your Computer137 |
| 8 | Appendices 163                            |

1

2

3

4

5

6

## **Using the ADJ. Button**

You can use the ADJ. button to adjust the exposure compensation, white balance, and other settings with fewer operations. Two functions other than exposure compensation and white balance can also be assigned to the ADJ. button. By assigning a frequently used function to the ADJ. button, you can more easily set that function with fewer button operations.

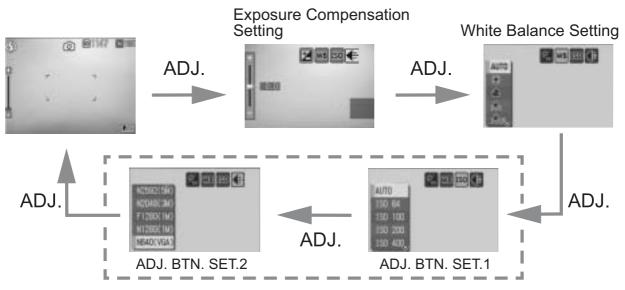

Use the SETUP menu to assign a function to ADJ BTN. SET.1 and ADJ BTN. SET.2. (PP.120)

## **Settings by Mode**

The settings that can be made with the ADJ. button differ among Scene Mode, Movie Mode and Still Image Mode. The following settings can be made with the ADJ. button.

| Mode                                | Available Settings                                                          |
|-------------------------------------|-----------------------------------------------------------------------------|
| Still Image Mode                    | Exposure compensation, white balance, functions assigned to the ADJ. button |
| Movie Mode                          | White balance                                                               |
| Scene Mode ([TEXT MODE])            | Text density                                                                |
| Scene Mode (other than [TEXT MODE]) | Exposure compensation, white balance                                        |

Functions That Can Be Assigned to the ADJ. Button ISO (ISO SETTING), QUALITY (PIC QUALITY/SIZE), FOCUS, SHARP (SHARPNESS), METERING (PHOTOMETERY), CONT MDE (CONT.MODE), AUTO BKT (AUTO BRACKET), ANTIBLUR (Default setting for [ADJ BTN.SET.1])

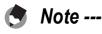

### **Changing the Text Density (SCENE)**

You can change the shading of text for shooting with [TEXT MODE] (P.40) in Scene Mode. You can select from [DEEP], [NORMAL] and [LIGHT].

To change the setting, use the Shooting Setting menu or the ADJ. button. This section explains easy ways to change the shading setting with the ADJ. button. To use the Shooting Setting menu, see "Using the Menu" (127 P.62) and "Shooting Setting Menu Items by Scene Mode" (127 P.178).

### 1 Turn the mode dial to D.

## **2** Press the SCENE button.

- The Scene Mode selection screen appears.
- Press the ▲▼ buttons to select
   [TEXT MODE] and then press
   the MENU/OK button.

### **4** Press the ADJ. button.

• The text density menu appears.

## **5** Press the ▲▼ buttons to select the desired density setting.

• You can also press the shutter release button to take the picture.

### *b* Press the MENU/OK button.

• The text density setting does not appear on the screen.

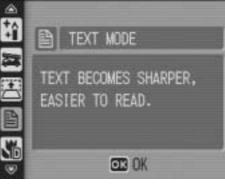

#### Conf Company, Ltd., is a reaction chain manufacturer of office cludes copiers, printers, fax achines, personal computers, CDecordable and CD-ReWritable tves and media, and related DEEP NORMAL LIGHT IN Response to the r digital network syste provides a variety of choose from. Read more about Sc Office Equipment Ricch offers a rang advanced solutions in the sponse to the r digital network syste provides a variety of choose from. Read more about Sc Office Equipment Ricch offers a rang advanced solutions in the sponse to the r digital network syste provides a variety of the solutions in the sponse to the r digital network syste provides a variety of the solutions rely on our technolog your business ahead

## Shifting the AF Target (Macro)

During macro shooting, the AF target shift function allows you to lock the focus (P.35) by using the  $\blacktriangle \blacktriangledown \blacklozenge \blacklozenge$  buttons on the camera without moving the camera. This is useful for macro shooting on a tripod with focus lock.

Use the  $\blacktriangle \lor \blacklozenge \lor$  buttons to shift the cross-mark at the center of the screen to the subject you want the camera to focus on.

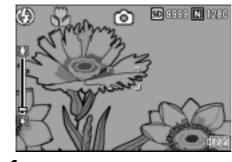

When the AF target is shifted to the left with the ◀ button

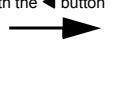

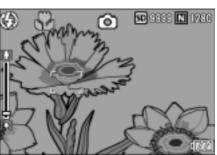

- 1 With the camera ready to shoot, press the (Macro) button.
  - The macro symbol appears on the screen.
- **2** Press the ADJ. button.
- 3 Press the ◀► buttons until the AF target shift function screen (cross-mark in the middle of the screen) appears.

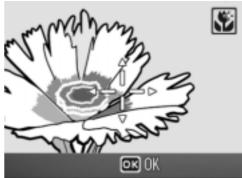

- 4 Shift the cross-mark to the subject you want the camera to focus on with the ▲▼◀▶ buttons.
- **5** Press the MENU/OK button.
- **6** Half-press the shutter release button.

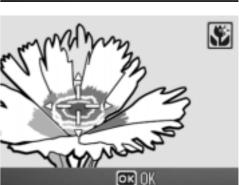

- The camera focuses on the area at the position of the cross-mark.
- **7** Gently press the shutter release button all the way.
  - The AF target shift function automatically focuses the camera on the set position until macro mode is canceled.

## **Shooting Setting Menu**

Press the MENU/OK button in Shooting Mode to display the Shooting Setting menu. The Shooting Setting menu can be used to set the following shooting settings.

### When Mode Dial is Set to D/CALS

| Setting          | Options [Default Settings]                                                                                                    | Refer to |
|------------------|----------------------------------------------------------------------------------------------------|----------|
| PIC QUALITY/SIZE | F3264(8M), N3264(8M), N2592(5M), N2048(3M),<br>F1280(1M), [N1280(1M)], N640(VGA)                                                    | P.63     |
| ANTIBLUR         | [OFF], ON                                                                                                    | P.65     |
| FOCUS            | [MULTI AF], SPOT AF, MF, SNAP, $\infty$                                                                                             | P.66     |
| PHOTOMETRY       | [MULTI], CENTER, SPOT                                                                                                    | P.69     |
| SHARPNESS        | SHARP, [NORMAL], SOFT                                                                                                    | P.70     |
| CONT. MODE       | [OFF], CONT., S-CONT, M-CONT                                                                                                    | P.71     |
| COLOR DEPTH      | [NORMAL], VIVID, NEUTRAL, B&W                                                                                                    | P.75     |
| AUTO BRACKET     | [OFF], ON, WB-BKT                                                                                                    | P.76     |
| TIME EXPOSURE    | [OFF], 1 SEC., 2 SEC., 4 SEC., 8 SEC.                                                                                               | P.79     |
| INTERVAL         | [0 s], 30 seconds to 3 hours                                                                                                    | P.80     |
| IMAGE WITH SOUND | [OFF], ON                                                                                                    | P.82     |
| DATE IMPRINT     | [OFF], DATE, TIME                                                                                                    | P.83     |
| EXPOSURE COMP.   | -2.0 to +2.0                                                                                                    | P.84     |
| WHITE BALANCE    | [AUTO], 🙀 (OUTDOORS), 💽 (CLOUDY), 🕵<br>(INCANDESCENT LAMP), 💽 (INCANDESCENT<br>LAMP2), 🔛 (FLUORESCENT LAMP), 🔟<br>(MANUAL SETTINGS) | P.85     |
| ISO SETTING      | [AUTO], ISO 64, ISO 100, ISO 200, ISO 400,<br>ISO 800, ISO 1600                                                                     | P.87     |
| RESTORE DEFAULTS |                                                                                                    | P.88     |

 The settings that can be selected during Scene Mode are restricted. (P.178).

### When Mode Dial is Set to ${igside m}$

| Setting       | Options [Default Settings]                                                                                                    | Refer to |
|---------------|----------------------------------------------------------------------------------------------------|----------|
| MOVIE SIZE    | [320], 160                                                                                                    | P.63     |
| FRAME RATE    | [30FPS], 15FPS                                                                                                    | P.90     |
| FOCUS         | [MULTI AF], SPOT AF, MF, SNAP, $\infty$                                                                                             | P.66     |
| WHITE BALANCE | [AUTO], 💥 (OUTDOORS), 💽 (CLOUDY), 🔜<br>(INCANDESCENT LAMP), 💽 (INCANDESCENT<br>LAMP2), 🔛 (FLUORESCENT LAMP), м<br>(MANUAL SETTINGS) | P.85     |

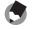

Note -----

The SETUP menu can be accessed from within the Shooting Setting menu. (CFP P.114)

## **Using the Menu**

This explains how to make the settings.

Use the  $\blacktriangle \forall \flat$  buttons and MENU/OK button to select and set an item.

SHTG STGS DI

ANTIBLUR

PHOTOMETRY

SHARPNESS

FOCUS

FINISH

SHTG STGS

ANTIBLUR

PHOTOMETRY

SHARPNESS

SHTG STGS

SHARPNESS

FOCUS

FINISH

1 «PIC QUALITY/SIZE

PIC QUALITY/SIZE

N1280(1M)

MULTI AF

OFF

MULT1

NORMAL.

N640(VGA)

MULTI AF

MULTI NORMAL

SHARP

NORMAL

SOFT 3

< OK

▷ TO SETUP

SETUP

SELECT

ON

2

3

4

2

3

•

2

3

## **1** Press the MENU/OK button in Shooting Mode.

• The Shooting Setting menu is displayed.

The menu items are provided on four screens.

## 2 Press the ▲▼ buttons to select the desired menu item.

 Press the ▼ button at the bottom item to display the next screen

## **\boldsymbol{3}** Press the $\blacktriangleright$ button.

• The menu item settings are displayed.

## 4 Press the ▲▼ buttons to select the setting.

- **5** Press the MENU/OK button, or **4** button and press the MENU/ OK button.
  - The setting is set.
  - The Shooting Setting menu disappears and the camera is ready to shoot.

#### Changing the display ------

- You can select a screen by the screen number:
  - 1 Press the ◀ button to select a screen number on the left of the screen.
  - 2 Press the  $\blacktriangle \nabla$  buttons to change screens.
  - 3 Press the ▶ button to return to menu item selection.

| SHTG STGS       | SETUP  |
|-----------------|--------|
| 1 CONT. MODE    | OFF    |
| 2 COLOR DEPTH   | NORMAL |
| 3 AUTO BRACKET  | OFF    |
| 4 TIME EXPOSURE | OFF    |
| INTERVAL        |        |
| EINICH D.S.     | ELECT. |

## Choosing Picture Quality Mode/ Image Size (PIC QUALITY/SIZE)

The file size of a shot still image depends on the picture quality mode and image size settings. For movies, choose the movie size. Figures inside the bold frame indicate those shown on the screen.

### **Still Images**

| Image Size  | Picture Quality<br>Mode | PIC QUALITY/<br>SIZE   | Uses                                                                                                    |
|-------------|-------------------------|------------------------|----------------------------------------------------------------------------------------------------|
| 3264 × 2448 | F(Fine)<br>N(Normal)    | F3264(8M)<br>N3264(8M) | <ul> <li>For downloading and editing images<br/>on your computer.</li> </ul>                                                      |
| 2592 × 1944 | N(Normal)               | N2592(5M)              | <ul> <li>For creating large prints.</li> </ul>                                                                                    |
| 2048 × 1536 | N(Normal)               | N2048(3M)              | <ul> <li>For creating large prints.</li> </ul>                                                                                    |
| 1280 × 960  | F(Fine)<br>N(Normal)    | F1280(1M)<br>N1280(1M) | <ul> <li>For taking pictures of public works for<br/>submission.</li> </ul>                                                       |
| 640 × 480   | N(Normal)               | N640(VGA)              | <ul> <li>For shooting a large number of pictures.</li> <li>For attaching to e-mail.</li> <li>For posting on a website.</li> </ul> |

- In CALS Mode, the image size is fixed to [1280 × 960].
- When Scene Mode is set to [SKEW COR MODE], you can select 1280 × 960 or 640 × 480.
- When Scene Mode is set to [TEXT MODE], you can select 3264 × 2448 or 2048 × 1536.

### Movies

| Image Size | Movie Size |
|------------|------------|
| 320 × 240  | 320        |
| 160 × 120  | 160        |

• You can also choose the number of frames for movies. (12 P.90)

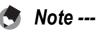

1

• For picture quality mode, select normal mode (N) or fine mode (F), depending on the desired compression ratio.

Normal mode: The compression ratio is high, resulting in a small file. Normally, shooting is done in this mode.

Fine mode: The compression ratio is low, resulting in a large file, but the picture quality is better than in Normal.

 The number of images that can be stored in the internal memory or SD memory card depends on the [PIC QUALITY/SIZE] setting. (CP P.173)

## Turn the mode dial to 🗗/ඏ.

## **2** Press the MENU/OK button.

• The Shooting Setting menu is displayed.

## **3** Press the ▼ button to select [PIC QUALITY/SIZE] and press the ▶ button.

4 Press the ▲▼ buttons to select the desired setting.

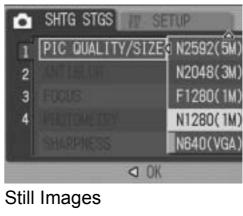

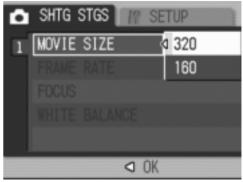

Movies

## **5** Press the MENU/OK button, or **◄** button and press the MENU/OK button.

• The setting appears on the screen.

## **Shooting with the Antiblur Function** (ANTIBLUR)

This function minimizes camera shake and blurring during shooting.

- Turn the mode dial to **D**/CALS. 1
- 2 Press the MENU/OK button.
  - The Shooting Setting menu is displayed.
- $\boldsymbol{3}$  Press the  $\boldsymbol{\nabla}$  button to select [ANTIBLUR] and press the button.
- 4 Press the ▲▼ buttons to select [ON].

- **5** Press the MENU/OK button, or ◀ button and press the MENU/ OK button.
  - The antiblur symbol appears on the screen.

Note -----

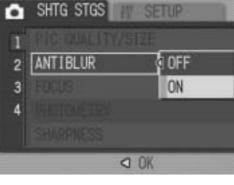

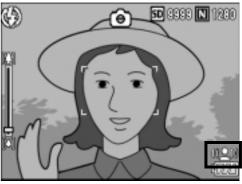

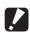

Caution -----

- The antiblur function does not work when the ISO setting is set to a setting other than [AUTO]. Set the ISO setting to [AUTO]. (P P.87)
- The antiblur function may not prevent blurring when shooting in dark places or when the subject is moving.

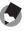

The moment appears when blurring is likely to occur. (P.33)

# Changing the Focusing Mode (FOCUS)

If you shoot the subject in the default focusing mode, the camera focuses automatically with Auto Focus (AF). Choose from the following five focusing modes.

| Symbol | Mode                | Description                                                                                                    |
|--------|---------------------|----------------------------------------------------------------------------------------------------|
| None   | MULTI AF            | Automatically measures the distances to a maximum of<br>five AF areas from among 17 AF areas and focuses to<br>the nearest AF area. This prevents the center of the<br>LCD monitor from becoming out of focus and enables<br>you to shoot with a minimum number of out-of-focus<br>pictures. |
| None   | SPOT AF             | Selects one AF area at the center of the picture to allow the camera to focus on this area automatically.                                                                                                    |
|        | MF (Manual Focus)   | Enables you to adjust the focus manually.                                                                                                    |
| 8      | SNAP                | Fixes the shooting distance to a short distance (about 2.5 m (8.2 ft.)).                                                                                                    |
| 60     | $\infty$ (Infinity) | Fixes the shooting distance to infinity.<br>Infinity is useful for shooting distant scenes.                                                                                                    |

**1** Turn the mode dial to  $\square/CALS/\square$ .

## **2** Press the MENU/OK button.

- The Shooting Setting menu is displayed.
- 3 Press the ▼ button to select [FOCUS] and press the ▶ button.
- 4 Press the ▲▼ buttons to select the desired setting.
- **5** Press the MENU/OK button, or **4** button and press the MENU/ OK button.

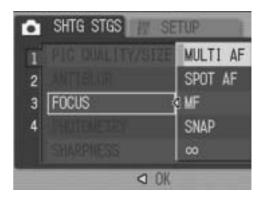

## **Manual Focus Shooting (MF)**

If the camera fails to focus automatically, you can focus manually (MF: Manual Focus).

Manual focus enables shooting at a fixed distance.

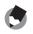

#### Note ------

- In Scene Mode, manual focus can be used only when [ZOOM MACRO] or [SKEW COR MODE] is selected.
- You can also use manual focus to focus on objects within the macro shooting range.
- 1 Turn the mode dial to  $\mathbf{O}/CALS/\mathbf{C}$ .
- **2** Press the MENU/OK button.
  - The Shooting Setting menu is displayed.
- 3 Press the ▼ button to select [FOCUS] and press the ▶ button.
- 4 Press the ▲▼ buttons to select [MF].

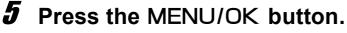

[MF] is displayed on the screen.

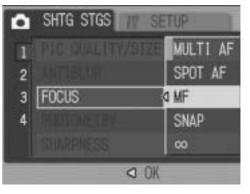

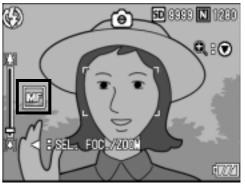

#### 6 Press the $\mathbf{\nabla}$ button as required.

Pressing the ▼ button enlarges the display for easy focusing.

## 7 Press the ◀ button to display the focus bar.

Each time the ◀ button is pressed, the focus bar and zoom bar appear alternately.

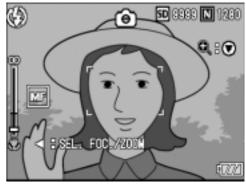

### 8 Press the [4] (Telephoto) button or the [4] (Wide-angle) button to adjust the focus.

Pressing the [4] (Telephoto) button adjusts the focus to farther objects.

Pressing the [+] (Wide-angle) button adjusts the focus to closer objects.

## **9** Press the shutter release button to shoot the picture.

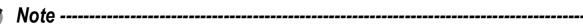

When the zoom bar is displayed, you can operate the zoom bar with the [4] (Telephoto) button or the [4] (Wide-angle) button.

## 69

## **Changing the Light Metering** (**PHOTOMETRY**)

You can change the metering method (the range to use for metering) used to determine the exposure value. There are three light metering modes.

### **Light Metering Modes**

| Symbol         | Mode   | Description                                                                                                    |
|----------------|--------|----------------------------------------------------------------------------------------------------|
| None           | MULTI  | The entire shooting range is divided into 256 partitions, and each is metered to determine the overall exposure value.                                                                                                    |
|                | CENTER | The entire image is metered, with emphasis on the center, to determine the exposure value.<br>Use this when the brightness of the center and surroundings are different.                                                       |
| $[ \bigcirc ]$ | SPOT   | Only the center of the image is metered to determine the exposure value.<br>Use this setting when you want to use the brightness at the center.<br>This is useful if there is a marked difference in contrast or backlighting. |

- **1** Turn the mode dial to **D**/CALS.
- **2** Press the MENU/OK button.
  - The Shooting Setting menu is displayed.
- 3 Press the ▼ button to select [PHOTOMETRY] and press the ▶ button.
- 4 Press the ▲▼ buttons to select the desired setting.

- **5** Press the MENU/OK button, or◀ button and press the MENU/ OK button.
  - The symbol appears on the screen.

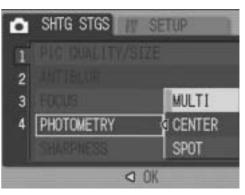

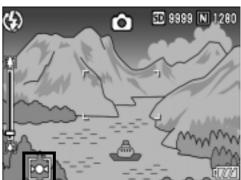

## Changing the Edge Quality of Still Images (SHARPNESS)

You can change the edge quality of your still images to either sharp or soft.

- **1** Turn the mode dial to  $\Box$ /CALS.
- **2** Press the MENU/OK button.
  - The Shooting Setting menu is displayed.
- 3 Press the ▼ button to select [SHARPNESS] and press the ▶ button.
- 4 Press the ▲▼ buttons to select the desired setting.

- **5** Press the MENU/OK button, or **4** button and press the MENU/ OK button.
  - The symbol appears on the screen.

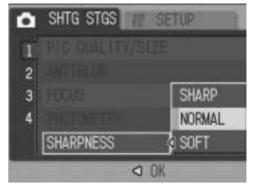

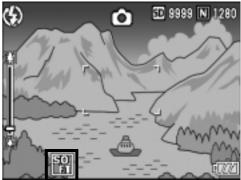

### Shooting with Multi-Shot (CONT./S-CONT/M-CONT)

With Multi-shot, you can shoot consecutive images. Multi-shot has the following three modes:

### CONT.

Pictures continue to be taken for as long as you hold down the shutter release button.

Still images are recorded one at a time, just as in normal shooting.

### S (Stream)-CONT

With just one full-press of the shutter release button, you can take 16 consecutive shots at intervals of 1/7.5 seconds in about 2 seconds. The 16 still images are grouped together as a set and are recorded as one image file (3264 × 2448 pixels).

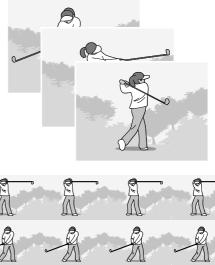

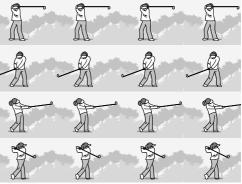

### M (Memory-reversal)-CONT

The camera memorizes the scene while you hold down the shutter release button, and once you release it, the previous 2 seconds of shots are recorded.

The 16 still images are grouped together as a set and are recorded as one image file (3264 × 2448 pixels).

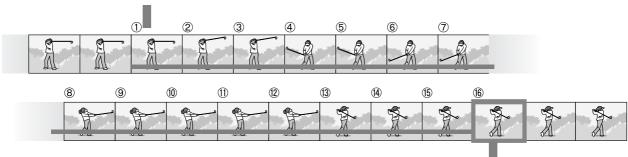

(2) The camera records for about 2 seconds ahead

(1) If you release the shutter release button here...

- 🕭 Note ---
  - When shooting with S-CONT or M-CONT, the ISO setting is fixed at [AUTO] even if it is set to [ISO 64] or [ISO 100].
  - The maximum number of images that can be shot in the Multi-shot mode depends on the image size setting, as shown in the table below.
  - The numbers of images that can be shot in the Multi-shot mode with the internal memory are as shown in the table below.

|                   | F3264 | N3264 | N2592 | N2048 | F1280 | N1280 | N640 |
|-------------------|-------|-------|-------|-------|-------|-------|------|
| Digital Zoom: Off | 4     | 4     | 4     | 4     | 13    | 13    | 13   |
| Digital Zoom: On  | 4     | 4     | 4     | 4     | 13    | 13    | 13   |

• The shot images can be recorded normally until the SD memory card becomes full. Once the number of consecutively shot images exceeds the number of images shown in the table above, however, the image recording speed becomes slow. (This depends on the image size setting.)

### **1** Turn the mode dial to **D**/CALS.

### **2** Press the MENU/OK button.

- The Shooting Setting menu is displayed.
- 3 Press the ▼ button to select [CONT. MODE] and press the ▶ button.

### 4 Press the ▲▼ buttons to select [CONT.], [S-CONT], or [M-CONT].

- **5** Press the MENU/OK button, or **4** button and press the MENU/ OK button.
  - The symbol appears on the screen.

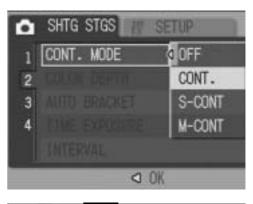

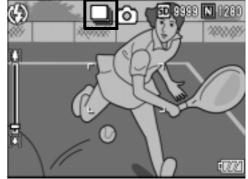

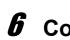

### Compose your picture and then press and hold the shutter release button.

- Pictures continue to be taken for as long as you hold down the shutter release button.
- 7 Release your finger from the shutter release button to stop taking pictures.
  - To playback consecutive images shot in Multi-shot mode, switch the camera to Playback Mode (☞ P.47) and select the still image you want to play back with the ◀► buttons.

### 🛐 S-CONT (S Multi-Shot)

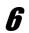

### Compose your picture and then press the shutter release button.

• 16 pictures are taken automatically.

### 🔟 M-CONT (M Multi-Shot)

- **6** Compose your picture and then press and hold the shutter release button.
  - The camera memorizes the scene while you hold down the shutter release button.

### **7** Release your finger from the shutter release button.

• The camera stops shooting and the 16 still images (in the previous 2 seconds) are recorded as one still image.

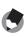

- Note -----
  - To return to normal single-image shooting, follow Steps 1 to 3, select [OFF] in Step 4, and press the MENU/OK button.
  - In M-CONT mode, if you release the shutter release button within 2 seconds from the time you first pressed it, the shots from the time you pressed the shutter until you released it will be recorded and the number of consecutive shots will be less than 16.
  - The flash is turned off.
  - During Multi-shot mode, the LCD monitor is turned off.

### Viewing an S-CONT or M-CONT Still Image in Enlarged Display Mode

While a still image (16 frames in an image file) taken with S-CONT or M-CONT is displayed, you can enlarge any one of the 16 frames. You can also switch between frames while viewing the image in enlarged display mode.

To view a frame from an S-CONT or M-CONT still image in enlarged display mode, follow the steps below.

### Press the ▶ (Playback) button.

• The last shot taken is displayed.

# 2 Press the ◀► buttons to display an S-CONT or M-CONT still image.

### **3** Press the ♀ (Enlarged View) button.

- The first frame of the consecutive images is displayed in enlarged display mode. The frame position bar appears at the bottom of the screen.
- Press the 
   buttons to switch frames. To return to the 16-frame display, press the MENU/OK button.

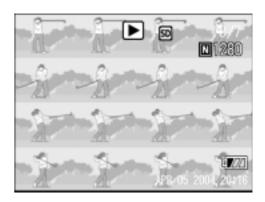

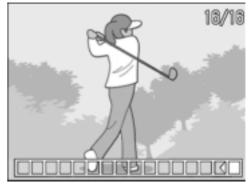

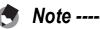

Press the DISP. button to switch between displaying the bar at the bottom of the screen, displaying the grid guide, and hiding the display. ( $\mathbb{RP} P.54$ )

### Setting the Color Depth (COLOR DEPTH)

You can set the color depth of still images to [NORMAL], [VIVID], [NEUTRAL], or [B&W].

- **1** Turn the mode dial to  $\square$ /CALS.
- **2** Press the MENU/OK button.
  - The Shooting Setting menu is displayed.
- **3** Press the ▼ button to select [COLOR DEPTH] and press the ▶ button.
- 4 Press the ▲▼ buttons to select the desired setting.

- **5** Press the MENU/OK button, or
  ◀ button and press the MENU/ OK button.
  - If you selected a setting other than [NORMAL], the setting appears on the screen.

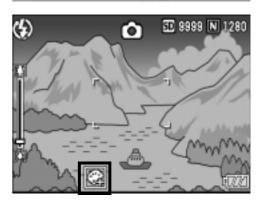

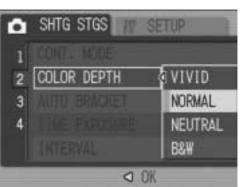

## Shooting Consecutively with Different Exposures (AUTO BRACKET)

----

The auto bracketing function automatically shoots three consecutive shots at three exposure levels (-0.5EV,  $\pm$ 0, and +0.5EV) based on the set exposure level.

- This function is not available when shooting with sound.
- **1** Turn the mode dial to  $\square$ /CALS.
- **2** Press the MENU/OK button.

Note -----

- The Shooting Setting menu is displayed.
- **3** Press the ▼ button to select [AUTO BRACKET] and press the ▶ button.
- 4 Press the ▲▼ buttons to select [ON].
- **5** Press the MENU/OK button, or **4** button and press the MENU/ OK button.
  - [AB] appears on the screen.
- **b** Press the shutter release button.
  - Three consecutive shots are taken at -0.5EV, ±0, and +0.5EV based on the set exposure compensation setting. When shooting is completed, three still images are displayed on the LCD monitor. They are, from left to right, at -0.5EV (darker), standard exposure

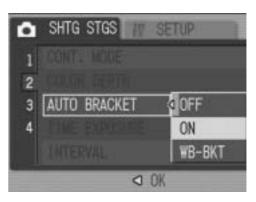

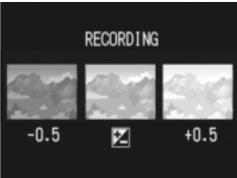

compensation setting, and +0.5EV (brighter).

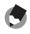

The exposure compensation can be changed using the ADJ. button or Shooting Setting menu. (PP P.84)

Note ------

1

Various Shooting Functions

### Shooting Consecutively with Different White Balance (WB-BKT)

The white balance bracket function automatically records three images - a reddish image, a bluish image, and an image of the current white balance.

This is useful if you cannot determine the appropriate white balance.

**1** Turn the mode dial to  $\square$ /CALS.

### **2** Press the MENU/OK button.

- The Shooting Setting menu is displayed.
- **3** Press the ▼ button to select [AUTO BRACKET] and press the ▶ button.
- 4 Press the ▲▼ buttons to select [WB-BKT].

- **5** Press the MENU/OK button, or
   ◀ button and press the MENU/ OK button.
  - The symbol appears on the screen.

### *b* Press the shutter release button.

• Three images (a reddish image, an image equal to the current white balance, and a bluish image) are automatically recorded.

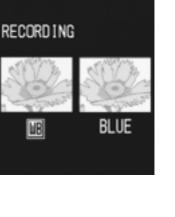

SHTG STGS

AUTO BRACKET

Ô

1 2

3 4

٢

RED

SETUP

**OFF** 

ON

< OK

WB-BKT

5D 3333 N 1230

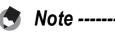

- This function is not available for Multi-shot (P.71) or auto bracket shooting (P.76).
- The flash cannot be used.
- [TIME EXPOSURE] (2 P.79) is set to [OFF].
- If [COLOR DEPTH] is set to [B&W], the white balance bracket function can be set but it does not operate.
- The white balance can be changed using the ADJ. button or Shooting Setting menu.
   (CP P.85)

### Using Long Time Exposure (TIME EXPOSURE)

You can select [1 SEC.], [2 SEC.], [4 SEC.], or [8 SEC.] for time exposure.

By using long time exposure, you can capture the movement of moving subjects such as the trail of fireworks and car lights when shooting a night scene.

- **1** Turn the mode dial to  $\Box$ /CALS.
- **2** Press the MENU/OK button.
  - The Shooting Setting menu is displayed.
- **3** Press the ▼ button to select [TIME EXPOSURE] and press the ▶ button.
- 4 Press the ▲▼ buttons to select the desired setting.

- **5** Press the MENU/OK button, or
   ◀ button and press the MENU/ OK button.
  - The setting appears on the screen.

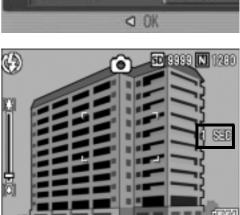

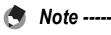

- When using long time exposure, the shutter speed may slow down and images may be blurred. Hold the camera steady by using a tripod when shooting.
- While shooting with long time exposure, the LCD monitor turns off.

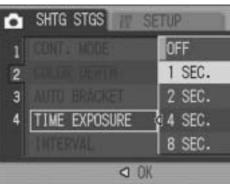

# Shooting Pictures Automatically at Set Intervals (INTERVAL)

You can set the camera to automatically take pictures at fixed intervals.

You can set the shooting interval from 30 seconds to 3 hours in increments of 30 seconds.

**1** Turn the mode dial to  $\square$ /CALS.

### **2** Press the MENU/OK button.

- The Shooting Setting menu is displayed.
- **3** Press the ▼ button to select [INTERVAL] and press the ▶ button.
- 4 Press the ▲▼ buttons to set the hours.
- **5** Press the ▶ button to move to the minutes setting, then use the ▲▼ buttons to set the minutes.
  - You can press and hold either the ▲▼ buttons to quickly raise or lower the minute setting.

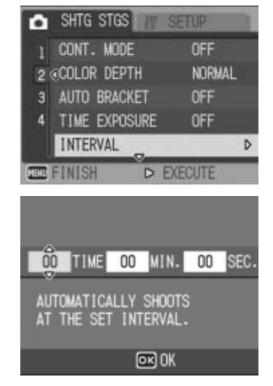

- *b* Press the ▶ button to move to the seconds setting, then use the ▲▼ buttons to set the seconds.
- **7** Press the MENU/OK button.
  - [INTERVAL] appears on the screen.
- **8** Press the shutter release button.
  - A picture is taken every time the fixed interval elapses.
- **9** To stop shooting, press the MENU/OK button.

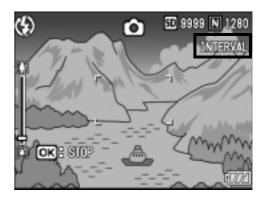

### Caution -----

- The interval shooting setting is cleared when the camera is turned off.
- The time until the next picture can be taken according to the shooting menu setting may be longer than the time set for interval shooting. In this case, the shooting interval becomes longer than the set time.

| 1  |     |
|----|-----|
| F. | . / |
| b. |     |

Note -----

- Depending on the remaining battery level, the battery may become depleted during interval shooting. Use of the AC adapter (sold separately) is recommended.
- If you press the shutter release button during interval shooting, the camera will shoot as usual. However, the interval shooting setting is unaffected. After shooting, once the time specified in interval shooting elapses, the next shot is taken.
- When interval shooting is turned on, Multi-shot is automatically set to [OFF] even if it had been set to [CONT.] or [M-CONT].

# Shooting a Still Image with Sound (IMAGE WITH SOUND)

You can shoot a still image with a voice memo of up to eight seconds.

- **1** Turn the mode dial to  $\square$ /CALS.
- **2** Press the MENU/OK button.
  - The Shooting Setting menu is displayed.
- 3 Press the ▼ button to select [IMAGE WITH SOUND] and press the ▶ button.
- 4 Press the ▲▼ buttons to select[ON].

- **5** Press the MENU/OK button, or **4** button and press the MENU/ OK button.
  - The symbol appears on the screen.
- **b** Press the shutter release button to shoot the picture.

Note -----

 Press the shutter release button again or wait 8 seconds for recording to stop. 1 IMAGE WITH SOUND OFF 2 IMAGE WITH SOUND OFF 3 EXPOSISE COMP. 4 VILLE EALANCE 150 SETTING ⊂ OK

SHTG STGS

•

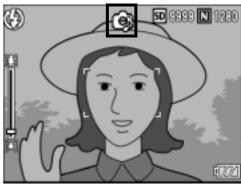

- To play back a still image with sound, display the still image in the same way as a still image without sound (P.47) and press the ADJ. button to play back the sound.
- Press the ▲▼ buttons to display the volume adjustment bar. You can adjust the volume with the ▲▼ buttons.

## Inserting the Date into a Still Image (DATE IMPRINT)

You can insert the date (YY/MM/DD) or the date and time (YY/MM/ DD hh:mm) at the lower right of a still image.

- **1** Turn the mode dial to  $\Box$ /CALS.
- **2** Press the MENU/OK button.
  - The Shooting Setting menu is displayed.
- 3 Press the ▼ button to select [DATE IMPRINT] and press the ▶ button.
- 4 Press the ▲▼ buttons to select the desired setting.

- **5** Press the MENU/OK button, or
  ◀ button and press the MENU/ OK button.
  - The symbol appears on the screen.

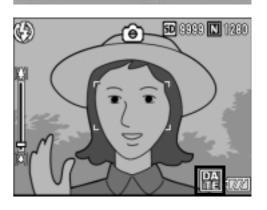

< OK

SHTG STGS

DATE

IMPRINT

OFF

DATE

TIME

.

2

3

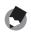

Note -----

- If the date and time have not been set, [DATE IMPRINT] cannot be used. First make the date and time settings (P.127).
- [DATE IMPRINT] cannot be used with movies.
- The date is not displayed on thumbnail images.

# Changing the Exposure (EXPOSURE COMP.)

The exposure setting enables you to select the brightness level for your picture. Normally, if your subject is centered, backlight compensation is automatically activated, and you can shoot with the correct exposure.

In the following cases, or when you intentionally want to change the exposure, you can adjust the exposure setting. Exposure can be specified in the range from -2.0 to +2.0. Setting the level higher (+) makes the picture brighter and lower (-) makes the picture darker.

### For backlighting

When the background is particularly bright, the subject will appear dark (underexposed). In this case, set the exposure level higher (+).

### When your subject is whitish

The entire picture will turn out dark (underexposed). Set the exposure level higher (+).

### When your subject is darkish

The entire picture will turn out bright (overexposed). Set the exposure level lower (-). The same happens when you take a photo of a subject in a spotlight.

To change the setting, use the Shooting Setting menu or the ADJ. button. This section explains easy ways to change the exposure setting with the ADJ. button. To use the Shooting Setting menu, see "Using the Menu" (P.62).

- **1** Turn the mode dial to **D**/CALS.
- **2** Press the ADJ. button.
- 3 Press the ◀► buttons until the exposure compensation bar appears.
- **4** Press the  $\blacktriangle \nabla$  buttons to set the exposure setting.
  - You can also press the shutter release button to take a picture.

### **5** Press the MENU/OK button.

• The setting appears on the screen.

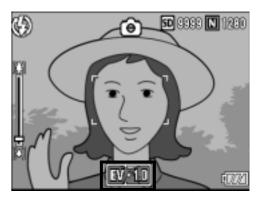

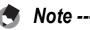

When shooting in particularly bright places, you may not be able to correct the exposure level. In that case, the [!AE] symbol will appear on the screen.

## Using Natural and Artificial Lighting (WHITE BALANCE)

Adjust the white balance so that a white subject will appear white. At purchase, the white balance is set to [AUTO]. Normally you do not need to change the setting, but if the camera is having difficulty determining the white balance when shooting an object of a single color or when shooting under multiple light sources, you can change the setting.

#### White Balance Modes

| Symbol | Mode                  | Description                                                                                           |
|--------|-----------------------|----------------------------------------------------------------------------------------------------|
| AUTO   | AUTO                  | Adjusts the white balance automatically.                                                              |
| ☀      | OUTDOORS              | Select this when shooting outdoors (sunny) and white balance fails to adjust properly.                |
|        | CLOUDY                | Select this when shooting in cloudy weather or shade and the white balance fails to adjust properly.  |
|        | INCANDESCENT<br>LAMP  | Select this when shooting under incandescent light and white balance fails to adjust properly.        |
| •<br>2 | INCANDESCENT<br>LAMP2 | Select this when shooting under incandescent light (more reddish, compared with [INCANDESCENT LAMP]). |
|        | FLUORESCENT<br>LAMP   | Select this when shooting under fluorescent light and white balance fails to adjust properly.         |
| [M]    | MANUAL<br>SETTINGS    | Adjust the white balance manually.                                                                    |

To change the setting, use the Shooting Setting menu or the ADJ. button. This section explains easy ways to change the white balance setting with the ADJ. button. To use the Shooting Setting menu, see "Using the Menu" (PP P.62).

**1** Turn the mode dial to  $\square/CALS/\square$ .

- **2** Press the ADJ. button.
- 3 Press the ◀► buttons until the white balance menu appears.
- **4** Press the  $\blacktriangle \nabla$  buttons to select a setting other than [M].
  - You can also press the shutter release button to take a picture.

### **5** Press the MENU/OK button.

• The symbol appears on the screen.

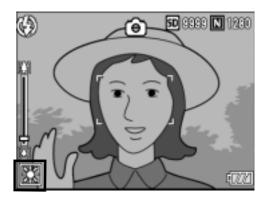

### Setting the White Balance Manually (MANUAL SETTING)

- **1** Turn the mode dial to  $\square/CALS/\square$ .
- **2** Press the ADJ. button.
- 3 Press the ◀► buttons until the white balance menu appears.
- 4 Press the ▲▼ buttons to select[M].
- **5** Point the camera at a piece of paper or something white under the lighting conditions for your picture.

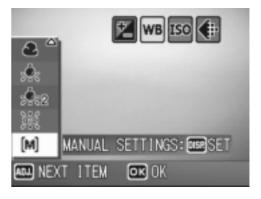

### *b* Press the DISP. button.

• The white balance is set.

### **7** Press the MENU/OK button.

- The symbol appears on the screen.
- The screen is displayed with the white balance set in Step 6. If the result is not as expected, repeat Steps 5 and 6 to change the settings as many times as required.

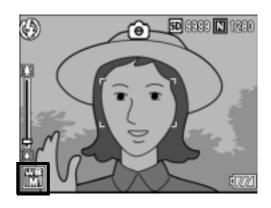

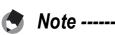

- When [AUTO] is selected, the white balance may not be adjusted correctly for a subject that is mostly dark. In this case, add something white to the subject.
- When shooting with the flash, the white balance may not be adjusted correctly if [AUTO] is not selected. In this case, switch to [AUTO] to shoot with flash.

## Changing the Sensitivity (ISO SETTING)

ISO sensitivity indicates how sensitive film is to light. A greater value means higher sensitivity. High sensitivity is suitable for shooting an object in a dark place or a fast-moving object while minimizing blurring. However, the images become grainy. You can choose from the following ISO settings:

AUTO, ISO 64, ISO 100, ISO 200, ISO 400, ISO 800, and ISO 1600.

When ISO setting is set to [AUTO], the camera automatically changes the sensitivity according to the distance, brightness, zoom, and macro settings. Usually, use the camera in the [AUTO] mode. If you do not want to allow the camera to change the ISO sensitivity, select an ISO setting other than [AUTO].

- **1** Turn the mode dial to  $\square$ /CALS.
- **2** Press the MENU/OK button.
  - The Shooting Setting menu is displayed.
- **3** Press the ▼ button to select [ISO SETTING] and press the ▶ button.
- 4 Press the ▲▼ buttons to select the desired setting.
- **5** Press the MENU/OK button, or **4** button and press the MENU/ OK button.
  - The setting appears on the screen.

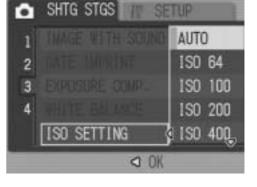

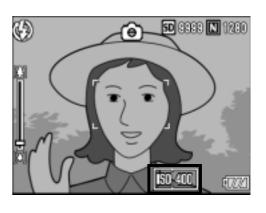

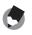

Note ----

- At the wide-angle zoom setting, when the ISO setting is set to [AUTO], the sensitivity is equivalent to ISO 125 with flash or ISO 64 without flash.
- The antiblur function does not work when the ISO setting is set to a setting other than [AUTO].

### Returning the Shooting Setting Menu Settings to their Defaults (RESTORE DEFAULTS)

To return the Shooting Setting menu settings to their defaults, follow the steps below.

### **1** Turn the mode dial to **D**/CALS.

### **2** Press the MENU/OK button.

• The Shooting Setting menu is displayed.

### Press the ▲▼ buttons to select [RESTORE DEFAULTS] and press the ▶ button.

# **4** Make sure that [YES] is selected, and then press the MENU/OK button.

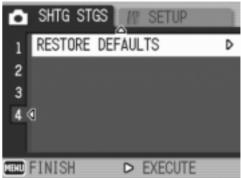

• The display indicates the camera is restoring the initial settings. Once it is finished, the display returns to the shooting mode screen.

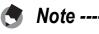

For a list of functions whose settings are saved when the camera is turned off, see "Appendices". (P P.176)

#### **Shooting/Playing Back Movies** 2

### 🛱 Shooting Movies

You can shoot movies with sound.

You can set the image size to either 320 × 240 or 160 × 120 pixels. You can set the number of frames shot per second (frame rate) to either 30 or 15.

Each movie you shoot is recorded as an AVI file.

1 Turn the mode dial to 📛 (Movie Mode).

### **2** Press the shutter release button.

- The camera starts recording. Recording continues until you press the shutter release button again.
- 3 Press the shutter release button to finish recording the movie.

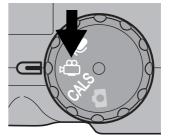

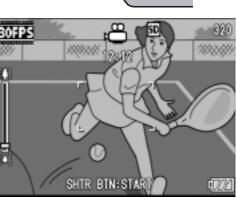

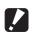

### **Caution** ------

- While shooting movies, operation sounds may be recorded.
- The maximum recording time per shooting depends on the size of your SD memory card. (P.91) Even if you are within the maximum recording time, recording may end depending on your card.
- The antiblur function does not work in Movie Mode.

Note ----

- The flash cannot be used.
- While shooting movies, only digital zoom can be used. (P.37)
- When the shutter release button is pressed in Step 2, the camera focuses on the subject.
- The remaining recording time may not change uniformly because it is recalculated from the remaining memory capacity during movie recording.
- Use the Shooting Setting menu to set the image size (P.63) and frame rate (P.90) of movies.
- The Shooting Setting menu items for Movie Mode differ from those in Still Image Mode. (CP P.61)

### Setting the Frame Rate (FRAME RATE)

You can select the number of shot frames per second (frame rate) in Movie Mode.

### **1** Turn the mode dial to m.

### **2** Press the MENU/OK button.

• The Shooting Setting menu is displayed.

### 3 Press the ▼ button to select [FRAME RATE] and press the ▶ button.

- 4 Press the ▲▼ buttons to select [30FPS] or [15FPS].
- **5** Press the MENU/OK button, or
  ◀ button and press the MENU/ OK button.

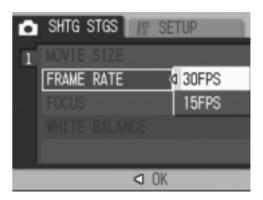

• The setting appears on the screen.

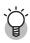

#### Movie Frames ------

Movies consist of many frames whose images appear to be moving when displayed at high speed.

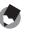

- Note -----
- The movie recording time depends on the capacity of the SD memory card.
- The table below shows the available recording time.

|                       | Internal<br>Memory | 32 MB | 64 MB         | 128 MB       | 256 MB       | 512 MB         | 1 GB           |
|-----------------------|--------------------|-------|---------------|--------------|--------------|----------------|----------------|
| 320 × 240             | 1min               | 1 min | 2 min         | 6 min        | 12 min       | 24 min         | 46 min         |
| (15 FPS)              | 17 s               | 27 s  | 59 s          | 3 s          | 4 s          | 19 s           | 47 s           |
| 320 × 240<br>(30 FPS) | 39 s               | 44 s  | 1 min<br>31 s | 3 min<br>4 s | 6 min<br>7 s | 12 min<br>19 s | 23 min<br>42 s |
| 160 × 120             | 4 min              | 5 min | 10 min        | 21 min       | 43 min       | 87 min         | 168 min        |
| (15 FPS)              | 38 s               | 16 s  | 47 s          | 49 s         | 29 s         | 37 s           | 30 s           |
| 160 × 120             | 2 min              | 2 min | 5 min         | 11 min       | 22 min       | 46 min         | 88 min         |
| (30 FPS)              | 26 s               | 46 s  | 40 s          | 27 s         | 50 s         | 1 s            | 31 s           |

### **Playing Back Movies**

To playback movies, follow the steps below.

### **1** Press the **▶** (Playback) button.

- The last shot taken is displayed.
- The first frame of the movie is displayed as a still image.

### 2 Select to the movie you want to view using the ◀▶ buttons.

- Press the ▶ button to display the next file.
- Press the ◀ button to display the previous file.

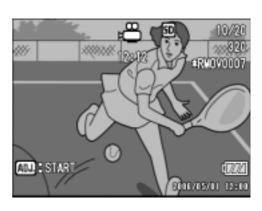

### **3** Press the ADJ. button.

• Playback begins.

The elapsed playback indicator or the elapsed time is displayed on the screen.

| Fast Forward      | Press the [] button during playback.                       |
|-------------------|------------------------------------------------------------|
| Rewind            | Press the [+] button during playback.                      |
| Pause/Playback    | Press the ADJ. button.                                     |
| Slow Playback     | Press and hold down the [4] button during pause.           |
| Slow Rewind       | Press and hold down the [+] button during pause.           |
| Next Frame        | Press the [4] button during pause.                         |
| Previous Frame    | Press the [+] button during pause.                         |
| Volume Adjustment | Press the $\blacktriangle \nabla$ buttons during playback. |

#### **Recording/Playing Back Sound** 3

### Recording Sound

You can record sound. Recorded data is stored as a WAV file.

#### 1 Turn the mode dial to $\Psi$ (Voice Memo Mode).

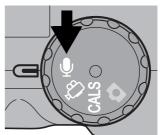

### Press the shutter release button. · Sound recording starts.

Recording continues until you press the shutter release button again.

#### 3 Press the shutter release button to stop recording.

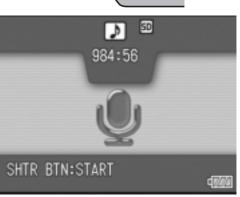

- Note ------
  - The voice recording time depends on the capacity of the SD memory card.
  - The table below shows the available recording time.

| Internal<br>Memory | 32 MB  | 64 MB   | 128 MB  | 256 MB  | 512 MB   | 1 GB     |
|--------------------|--------|---------|---------|---------|----------|----------|
| 56 min             | 64 min | 132 min | 267 min | 532 min | 1073 min | 2063 min |
| 45 s               | 36 s   | 11 s    | 15 s    | 36 s    | 00 s     | 25 s     |

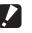

Caution -----

When recording sound for a long time, use of the AC adapter (sold separately) is recommended. (P.27)

2

### **Playing Back Sound**

To playback sounds, follow the steps below.

### **1** Press the **▶** (Playback) button.

- The last shot taken is displayed.
- 2 Press the ◀► buttons to select a sound file for playback (indicated with a speaker).
  - Press the ▶ button to display the next file.
  - Press the ◀ button to display the previous file.

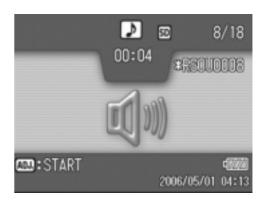

### 3

#### Press the ADJ. button.

· Playback begins.

The elapsed playback indicator or the elapsed time is displayed on the screen.

| Fast Forward      | Press the [4] button during playback.                      |
|-------------------|------------------------------------------------------------|
| Rewind            | Press the [+] button during playback.                      |
| Pause/Playback    | Press the ADJ. button.                                     |
| Volume Adjustment | Press the $\blacktriangle \nabla$ buttons during playback. |

### **Playback Setting Menu**

Press the MENU/OK button in Playback Mode to display the Playback Setting menu. The Playback Setting menu allows you to make the settings for the following functions.

| Setting      | Options                                                              | Refer to |
|--------------|----------------------------------------------------------------------|----------|
| SLIDE SHOW   |                                                                      | P.95     |
| PROTECT      | Select/Cancel 1 FILE, Select/Cancel ALL FILES, Select<br>Multi-files | P.96     |
| DPOF         | Select/Cancel 1 FILE, Select/Cancel ALL FILES, Select<br>Multi-files | P.99     |
| RESIZE       | 1280, 640                                                            | P.102    |
| COPY TO CARD |                                                                      | P.103    |

Note ----

The SETUP menu can be accessed from within the Playback Setting menu. (CPP P.114)

### **Using the Menu**

This explains how to make the settings.

- 1 Press the ▶ (Playback) button to select the Playback Mode.
- **2** Press the MENU/OK button.
  - The Playback Setting menu appears.
- 3 Press the ▲▼ buttons to select the desired item.

### **4** Press the $\blacktriangleright$ button.

• The screen for the selected menu item appears.

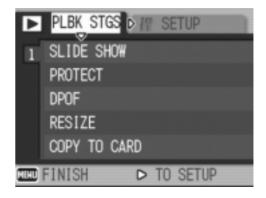

### Displaying Photos in Order Automatically (SLIDE SHOW)

You can display the recorded still images, movies, and sound files sequentially on the screen. This is called a slide show. To view a slide show, follow the steps below.

### Press the ► (Playback) button.

• The last shot taken is displayed.

### **2** Press the MENU/OK button.

• The Playback Setting menu appears.

# Press the ▼ button, select [SLIDE SHOW] and press the ▶ button.

- The slide show starts and files are played back in order.
- If you want to stop the slide show in progress, press any button on the camera.

The slide show will repeat itself until stopped.

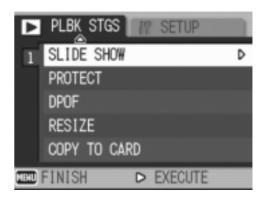

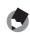

- Each still image is displayed for three seconds.
- For movies, not just one frame, but the entire movie you shot is played back.
- Sound files are also played back.

Note -----

### **Write-protecting Files (PROTECT)**

You can protect files from being accidentally deleted.

### 🚺 Caution -----

Protected files cannot be deleted normally. However, they will be deleted if you format the memory where the files are stored.

### **Protecting a File**

- Press the (Playback) button.
  - The last shot taken is displayed.
- 2 Press the ◀► buttons to display the file you want to protect.
- *3* Press the MENU/OK button.
  - The Playback Setting menu appears.
- 4 Press the ▼ button to select [PROTECT] and press the ▶ button.
- **5** Make sure that [1 FILE] is selected, and then press the MENU/OK button.
  - The selected file is protected and the symbol appears on the screen.

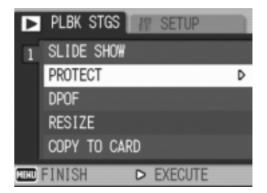

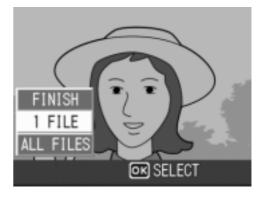

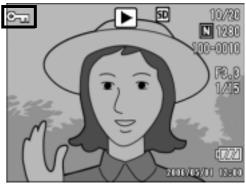

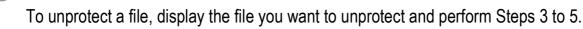

Note -----

### **Protecting All Files**

To protect all your files, follow the steps below.

- 1 Press the 
  (Playback) button.
- 2 Press the MENU/OK button.
  - The Playback Setting menu appears.
- 3 Press the **V** button to select [PROTECT] and press the button.

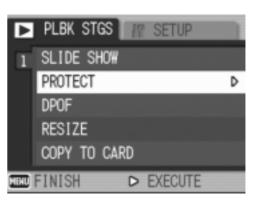

- Δ Press the **AV** buttons to select [ALL FILES].
- **5** Make sure that [SELECT] is selected, and then press the MENU/OK button.

Note -----

• All files are protected and the symbol appears on the screen.

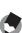

To cancel protection for all protected files, select [CANCEL] in Step 5.

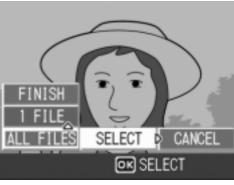

### **Protecting Multiple Files at Once**

To protect selected files all at once, follow the steps below.

- **1** Press the 🕨 (Playback) button.
- **2** Press the 🖼 (Thumbnail Display) button twice.
  - The screen is divided into 12 frames and thumbnails are displayed.
- 3 Press the ▲▼◀▶ buttons to select the first file you want to protect.

### **4** Press the MENU/OK button.

- The Playback Setting menu appears.
- **5** Press the ▼ button to select [PROTECT] and press the ▶ button.
  - The Protect symbol appears in the upper-right corner of the file.
- *b* Press the ▲▼◀▶ buttons to select the next file you want to protect, and then press the MENU/OK button.

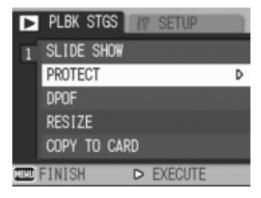

### **7** Repeat Step 6 to select all the files you want to protect.

 If you selected a file by mistake, you can deselect by selecting the file and pressing the MENU/OK button again.

### **8** Press the DISP. button.

• The display indicates that the selected images are being processed; once finished, the display returns to the thumbnail display screen.

### 🕭 Note -----

- To unprotect multiple files, follow the same steps described above to select the files to unprotect, and then press the DISP. button.
- You can also unprotect all files at once. (P.97)
- For information on thumbnail display, see P.48.

### **Using a Printing Service (DPOF)**

The still images recorded on an SD memory card can be printed out if you take them to a store that offers a digital camera print service. To use a print service, you must make print settings on your camera. These settings are called Digital Print Order Format (DPOF) settings.

The DPOF setting specifies one print per still image. You can also select multiple images for the DPOF setting and specify the number of copies to print.

### **Setting DPOF for the Displayed Still Image**

- 1 Press the ▶ (Playback) button.
- 2 Press the ◀► buttons to display the still image for which you want to make the DPOF setting.
- *3* Press the MENU/OK button.
  - The Playback Setting menu appears.
- 4 Press the ▼ button to select
   [DPOF] and press the ▶
   button.

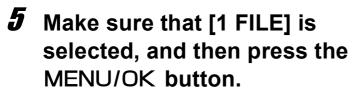

 Once the DPOF setting is made, the DPOF symbol appears on the screen.

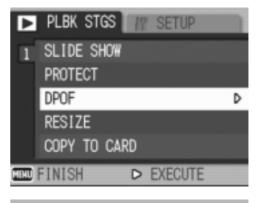

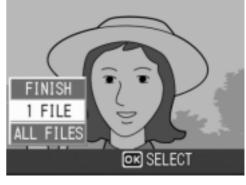

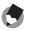

Note ----

To remove the DPOF setting, display the still image with the DPOF setting and perform Steps 3 to 5.

### **Setting DPOF for All Still Images**

To apply DPOF settings to all your still images, follow the steps below.

- **1** Press the  $\blacktriangleright$  (Playback) button.
- **2** Press the MENU/OK button.
  - The Playback Setting menu appears.
- **3** Press the ▼ button to select
   [DPOF] and press the ▶
   button.
- 4 Press the ▲▼ buttons to select [ALL FILES].
- **5** Make sure that [SELECT] is selected, and then press the MENU/OK button.
  - Once the DPOF setting is made, the DPOF symbol appears on the screen.

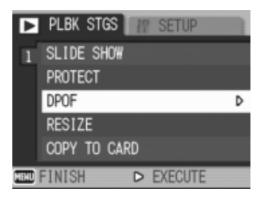

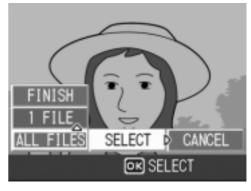

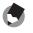

Step 5.

4

### **Setting DPOF for Multiple Still Images**

To make the DPOF settings for selected still images all at once, follow the steps below.

- Press the 🕨 (Playback) button. 7
- **2** Press the 🖾 (Thumbnail Display) button twice.
  - The screen is divided into 12 frames and thumbnails are displayed.
- **3** Press the  $\blacktriangle \lor \blacklozenge \lor$  buttons to select the first still image for which you want to make the DPOF setting.
- **4** Press the MENU/OK button.
  - The Playback Setting menu appears.
- **5** Press the  $\mathbf{\nabla}$  button to select [DPOF] and press the button.
- **\boldsymbol{b}** Press the  $\boldsymbol{A} \boldsymbol{\nabla}$  buttons to set the number of copies to print.
  - Press the button to increase the number of copies, or press the **V** button to decrease the number of copies.

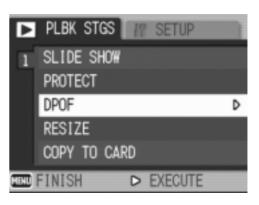

- **7** Press the **I** buttons to select the next still image for which you want to make the DPOF setting.
- 8 Press the  $\blacktriangle \nabla$  buttons to set the number of copies to print.
  - Press the ▲ button to increase the number of copies, or press the ▼ button to decrease the number of copies.
- **g** Repeat Steps 7 and 8 to select all the still images for which you want to make the DPOF setting.

### **10** Press the MENU/OK button.

• The display indicates that the selected images are being processed; once finished, the display returns to the thumbnail display screen.

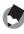

- Note ----------
  - To remove the DPOF settings for multiple still images, follow the same steps described above to set the number of copies to print to [0] for each image, and then press the MENU/OK button.
  - You can also cancel the DPOF settings for all still images at once. (PP P.100)

### **Changing the Image Size (RESIZE)**

You can reduce the image size of a shot still image to create a new file with a different image size.

| Original                | Resized |      |  |
|-------------------------|---------|------|--|
| F3264/N3264/N2592/N2048 | N1280   | N640 |  |
| F1280/N1280             | N640    |      |  |

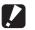

Caution -----

You can resize only still images and still images with voice memos. Movies cannot be resized.

To change the image size, follow the steps below.

- 7 Press the **(**Playback) button.
- 2 Press the **I** buttons to display the file with the image size you want to change.

### **3** Press the MENU/OK button.

- The Playback Setting menu appears.
- 4 Press the **▼** button to select [RESIZE] and press the ▶ button.

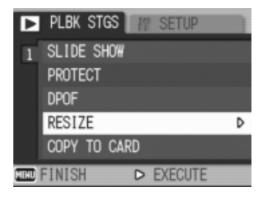

- 5 Press the **A V** buttons to select [1280] or [640].
- 6 Press the MENU/OK button.
  - The image size is changed and the new still image is displayed.

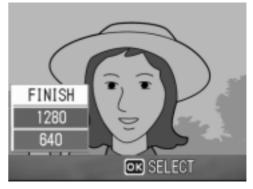

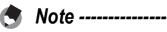

You can also change the image size during shooting. (P.63)

### Copying the Contents of the Internal Memory to an SD Memory Card (COPY TO CARD)

You can copy all movies, still images, and sound data stored in the internal memory onto an SD memory card at once.

- **1** Turn the camera off.
- **2** Insert an SD memory card.
- **3** Turn the camera on.
- 4 Press the ▶ (Playback) button.
- **5** Press the MENU/OK button.
  - The Playback Setting menu appears.
- *b* Press the ▼ button to select
   [COPY TO CARD] and press
   the ▶ button.
  - The display indicates copying is in progress; once finished, the display returns to the playback screen.

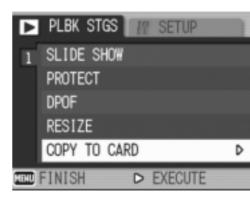

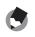

Note -----

- If the capacity of the SD memory card to which you are copying is insufficient, a
  message will be displayed indicating there is not enough capacity. To copy only the
  number of shots that will fit into the available capacity, select [YES] and then press the
  MENU/OK button. To cancel copying, select [NO] and then press the MENU/
  OK button.
- It is not possible to copy the contents of an SD memory card to the internal memory.

### **Viewing on a Television**

You can view files you have taken on a TV screen. The camera displays everything on the TV screen just as it would on the LCD monitor.

To use your television for viewing, connect your camera to the television with the AV cable that came with your camera. To view files on a television, follow the steps below.

- **1** Securely connect the AV cable to the Video In terminal on the television.
  - Connect the white plug of the AV cable to the audio input terminal (white) of the TV unit and the yellow plug to the video input terminal (yellow).

Video input terminal (yellow)

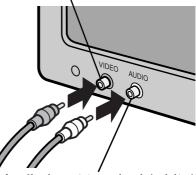

Audio input terminal (white)

- **2** Make sure that the camera is off.
- **3** Turn the terminal cover knob of the camera in the direction of the arrow to open the cover.

4 Securely connect the AV cable to the AV output terminal on the camera.

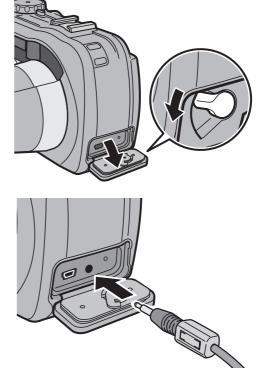

**5** Set the television to Video mode. (Set the input to Video)

• For details, see the documentation that came with the television.

# *b* Press the power button or the ▶ (Playback) button for more than one second to turn the camera on.

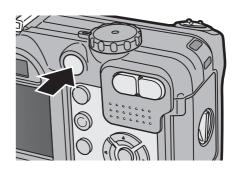

**Caution** ------

- When the AV cable is connected to the camera, the LCD monitor and the speaker output turn off.
- Before opening or closing the battery/card cover or terminal cover, be sure to remove any water, sand or mud adhering to the camera, and avoid opening and closing the cover in places where such contaminants may get inside the camera.

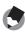

- Note -----You can connect the AV cable to the Video In terminal on your television and record what you have shot to a video recorder.
- Your camera is set to NTSC playback format (used in Japan and other countries) for use with television equipment and other audiovisual equipment. If the equipment you want to connect to uses PAL format (used in Europe and elsewhere), then switch your camera to PAL format in the SETUP menu before connecting. (IPP P.129)

### **5 Direct Printing**

### **Direct Print Function**

The Direct Print standard enables direct printing from a camera to a printer by connecting them via a USB cable. Photos can be printed quickly and easily from your digital camera without using a computer.

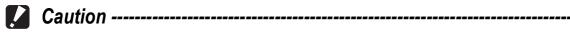

- You cannot print movies (AVI files) with this function. For still images with sounds (JPG files with WAV files), only the still images (JPG files) are printed.
- Some printers do not support images taken in Text Mode (TIFF files) (P.40). Even when TIFF images are printed, their printed contents cannot be guaranteed.

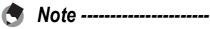

- This camera uses PictBridge, an industry standard for Direct Printing.
- Your printer must be compatible with PictBridge to use the Direct Print function. For support information, see the documentation that came with the printer.
- For some printers, Direct Print may not be available when [MASS STR] is selected for [USB CONNECTION] (P.132) in the SETUP menu of the camera. In such cases, select [ORIGINAL] instead.

#### **Connecting the Camera to a Printer**

Connect your camera to a printer using the USB cable provided.

- 1 Make sure that the camera is off.
- 2 Turn the terminal cover knob of the camera in the direction of the arrow to open the cover.

#### 3 Connect your camera to a printer using the USB cable provided.

 Turn on the printer if it is not already on.

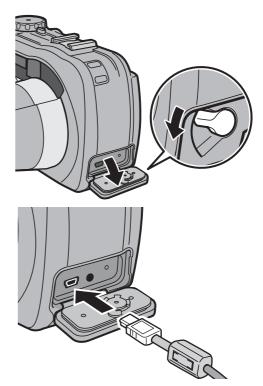

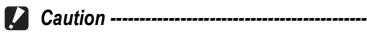

Before opening or closing the battery/card cover or terminal cover, be sure to remove any water, sand or mud adhering to the camera, and avoid opening and closing the cover in places where such contaminants may get inside the camera.

----

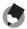

Note -----

To disconnect the camera from the printer, check that the power is off on both units before disconnecting the USB cable between them.

## **Printing Still Images**

You can print still images from the camera with a PictBridgecompatible printer.

Still images are sent from the internal memory when no SD memory card is loaded or from an SD memory card when one is loaded.

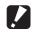

Caution -----

Do not disconnect the USB cable during printing.

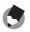

#### -----Note ------If a [PRINTER ERROR] message appears during image transfer, check the printer status and take the appropriate action.

#### **Printing One or All Still Images**

- 7 Check that the printer is ready to print.
  - The [CONNECTING...] screen appears.
- CONNECTING... PRESS [ADJ.] KEY TO DIRECT PRINT
- 2 Press the ADJ. button.
  - The Direct Print playback mode screen appears.
- 3 Press the ◀▶ buttons to select an image for printing.
- 4 Press the ADJ. button.
- 5 Press the ▲▼ buttons to select [1 FILE] or [ALL FILES].

#### 6 Press the MENU/OK button.

The Direct Print menu appears.

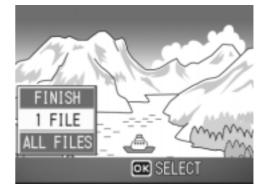

#### 7 Press the ▲▼ buttons to select an item, and then press the ▶ button to display the detailed options screen.

• When [CONNECTING...] is displayed, the connection to the printer is not yet established. When a connection is established, [CONNECTING...]

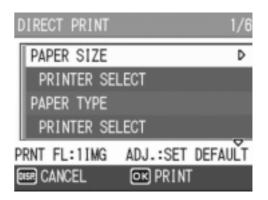

disappears and [DIRECT PRINT] appears. Proceed with this step after the connection is established.

 The following items can be selected. Each item appears only when supported by the printer connected to the camera. The items marked with an asterisk (\*) appear only when [REPORT PRINT] is supported by a Ricoh printer connected to the camera.

| Item Name            | Description                                                                                                    |
|----------------------|----------------------------------------------------------------------------------------------------|
| PAPER SIZE           | Sets the paper size.                                                                                                    |
| PAPER TYPE           | Sets the paper type.                                                                                                    |
| LAYOUT               | Sets the number of images printed on a sheet of paper. The number<br>of images that can be laid out on a sheet of paper varies depending<br>on the connected printer.                                                                                                    |
| DATE PRINT           | Selects whether to print the date (shooting date). The date format can be set using the date/time option in the SETUP menu.                                                                                                    |
| FILE NAME PRINT      | Selects whether to print the file name.                                                                                                    |
| OPTIMIZE IMAGE       | Selects whether to optimize the image data (still image) prior to printing on the printer.                                                                                                    |
| PRINT SIZE           | Sets the print image size.                                                                                                    |
| PRINT QUALITY        | Sets the print quality.                                                                                                    |
| <b>REPORT PRINT*</b> | Prints on forms. (CP P.112)                                                                                                    |
| MEMO PRINT*          | When printing a report for an image with a camera memo, the contents of the camera memo can be printed in the report. (P.113) Depending on the layout selected with [REPORT PRINT], the camera memo may not be printed. In this case, delete some of the information in the camera memo. |

## 8 Press the ▲▼ buttons to select the setting, and then press the MENU/OK button.

- The display returns to the Direct Print menu.
- **9** Repeat Steps 7 and 8 to change other settings as required.

- 🕭 Note ----
  - To specify the settings as the default settings next time the camera is connected to the printer, press the ADJ. button when the screen in Step 7 is displayed. When the screen at the right appears, press the ▲▶ buttons to select [SET] and press the MENU/OK button.
  - To use the settings last set the next time the camera is connected to the printer, select [CANCEL].

#### **10** Press the MENU/OK button.

- The selected still images are sent to the printer and the [SENDING...] screen appears.
- Pressing the DISP. button cancels the operation.
- When the images have been sent to the printer, the display returns to the Direct Print playback mode screen and printing starts.

#### **Printing Several Still Images**

- 1 Check that the printer is ready to print.
  - The [CONNECTING...] screen appears.

#### **2** Press the ADJ. button.

- The Direct Print playback mode screen appears.
- *3* Press the ➡ (Thumbnail Display) button.
  - The screen is divided into 12 frames and thumbnails are displayed.
- 4 Press the ▲▼◀▶ buttons to select an image for printing.
- **5** Press the MENU/OK button.
- *b* Press the ▲▼ buttons to set the number of copies to print.
  - Press the ▲ button to increase the number of copies, or press the ▼ button to decrease the number of copies.
- 7 Press the **I** buttons to select the next image for printing.
- **\boldsymbol{\mathcal{B}}** Press the  $\boldsymbol{\blacktriangle} \boldsymbol{\nabla}$  buttons to set the number of copies to print.

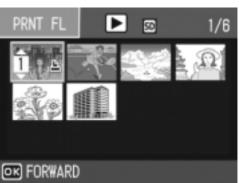

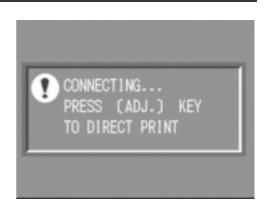

5

**Direct Printing** 

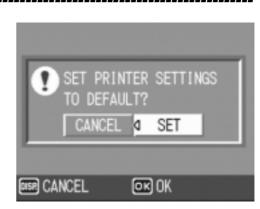

5

## **9** Repeat Steps 7 and 8 to select all the still images to be printed and the number of copies for each.

#### **10** Press the MENU/OK button.

- The Direct Print menu appears.
- Press the ▲▼ buttons to select an item, and then press the ▶ button to display the detailed options screen.
  - When [CONNECTING...] is displayed, the connection to the printer is not yet established. When a connection is established, [CONNECTING...]

disappears and [DIRECT PRINT] appears. Proceed with this step after the connection is established.

• For available settings, see P.109.

## **12** Press the ▲▼ buttons to select the setting, and then press the MENU/OK button.

• The display returns to the Direct Print menu.

## **13** Repeat Steps 11 and 12 to change other settings as required.

#### **14** Press the MENU/OK button.

- The selected still images are sent to the printer and the [SENDING...] screen appears.
- Pressing the DISP. button cancels the operation.
- When all the selected still images have been sent from the camera to the printer, the camera display returns to the Direct Print playback mode screen.

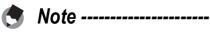

- Only images with a printer mark ( ( )) are printed. If you cancel printing and then try to print again, make sure that the printer mark is on the images you want to print.
- The same still image can also be printed several times on a single sheet.
- The available items vary depending on the functions of the printer.
- To print images using the printer's default settings, select [PRINTER SELECT] on the detailed options screen.

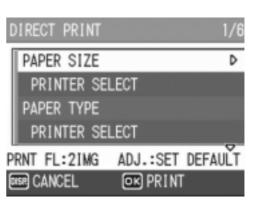

#### **Printing Reports**

Select [REPORT PRINT] on the Direct Print menu. [REPORT PRINT] appears only when connected to a Ricoh printer that supports PictBridge. For the latest information about Ricoh printers, visit the Ricoh website at http://www.ricoh.com/.

The layout that can be selected depends on the connected printer. For more details, see the documentation that came with the printer.

#### **Available Layouts**

| 1FRAME W/RULE          | 2FRAMES W/RULE   | 3FRAMES W/RULE   | 4FRAMES W/RULE   |
|------------------------|------------------|------------------|------------------|
| <b>1FRAME W/O RULE</b> | 2FRAMES W/O RULE | 3FRAMES W/O RULE | 4FRAMES W/O RULE |
| CONST. PHOTO 1         | W/REMARK SECTION |                  |                  |

#### **Examples of Printed Reports**

|     |               | 1  | - |    |   |
|-----|---------------|----|---|----|---|
|     | -             |    |   | 3  |   |
|     |               |    |   | 3  |   |
|     |               |    | 1 |    |   |
|     | ĦŦ            | 11 |   | Ξ. |   |
| . 1 | <b>C</b> .8.8 |    |   | 11 | 1 |
|     |               |    |   |    | - |
|     |               |    |   |    | - |
|     |               |    |   |    | - |
|     |               |    |   |    | _ |
|     |               |    |   |    | - |
|     |               |    |   |    | - |
|     |               |    |   |    | - |

**1FRAME W/RULE** 

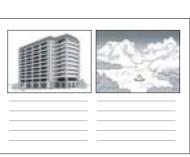

2FRAMES W/RULE

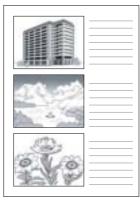

CONST. PHOTO 1

#### **Printing a Camera Memo on a Report**

To print a camera memo on a report, select [REPORT PRINT] on the Direct Print menu and set [MEMO PRINT] to [ON].

#### **Example of Printed Report with Camera Memo**

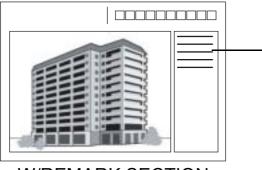

The content of the camera memo is printed. The position of the printed camera memo depends on the layout set in [REPORT PRINT].

W/REMARK SECTION

Note -----

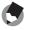

For details about the camera memo, refer to the "Software User Guide".

### **SETUP** Menu

You can change the camera settings by displaying the SETUP menu from the Shooting Setting menu ( $\bigcirc P.61$ ) or Playback Setting menu ( $\bigcirc P.94$ ).

The SETUP menu enables you to set the items listed in the table below.

| Setting                                                      | Options [Default Settings]                                                                                  | Refer to |
|--------------------------------------------------------------|----------------------------------------------------------------------------------------------------|----------|
| FORMAT [CARD]                                                |                                                                                                    | P.117    |
| FORMAT [INT. MEM.]                                           |                                                                                                    | P.118    |
| LCD BRIGHTNESS                                               |                                                                                                    | P.119    |
| ADJ BTN. SET.1 <sup>*1</sup><br>ADJ BTN. SET.2 <sup>*2</sup> | [OFF] <sup>*2</sup> , ISO, QUALITY, FOCUS, SHARP,<br>METERING, CONT MDE, AUTO BKT, [ANTIBLUR] <sup>*1</sup> | P.120    |
| AUTO POWER OFF                                               | OFF, [1 MIN.], 5 MIN., 30MIN.                                                                               | P.121    |
| BEEP SOUND                                                   | [ALL], SHUTTER                                                                                              | P.122    |
| VOL. SETTINGS                                                | □ □ □ (OFF), ■ □ □ (Small), [■ ■ □] (Medium),<br>■ ■ ■ (Large)                                              | P.123    |
| LCD CONFIRM.                                                 | OFF, 0.5SEC., [1 SEC.], 2 SEC., 3 SEC.                                                                      | P.124    |
| SEQUENTIAL NO.                                               | ON, [OFF]                                                                                                   | P.125    |
| DATE SETTINGS                                                |                                                                                                    | P.127    |
| LANGUAGE/言語                                                  | 日本語, [ENGLISH]                                                                                              | P.128    |
| VIDEO OUT MODE                                               | [NTSC], PAL                                                                                                 | P.129    |
| STEP ZOOM                                                    | ON, [OFF]                                                                                                   | P.130    |
| SHTG STGS WARNG.                                             | [ON], OFF                                                                                                   | P.131    |
| USB CONNECTION                                               | MASS STR, [ORIGINAL]                                                                                        | P.132    |
| ENLGE PHOTO ICON                                             | ON, [OFF]                                                                                                   | P.134    |
| <b>REG. MY SETTINGS</b>                                      | SETTING1, SETTING2                                                                                          | P.135    |
| START SETTINGS                                               | [OFF], SETTING1, SETTING2                                                                                   | P.136    |

#### **Using the SETUP Menu**

This explains how to make the settings.

Use the  $\blacktriangle$  buttons and MENU/OK button to select and set an item.

#### **1** Press the MENU/OK button.

The Shooting Setting menu (or the Playback Setting menu) appears.

#### 2 Press the button.

• The SETUP menu appears.

The menu items are provided on four screens.

#### 3 Press the **A V** buttons to select the desired item.

to display the next screen.

#### **4** Press the $\blacktriangleright$ button.

- The menu item settings are displayed.
- 5 Press the **A V** buttons to select the setting.
- **6** Press the MENU/OK button, or I button and press the MENU/ OK button.
  - The SETUP menu disappears and the camera is ready for shooting or playback.
  - The SETUP menu may appear depending on the setting. In this case, press the MENU/OK button again to return to the shooting or playback screen.

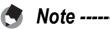

For some functions, the setting selection method may differ from what is explained here. For detailed operation, see the explanation of each function.

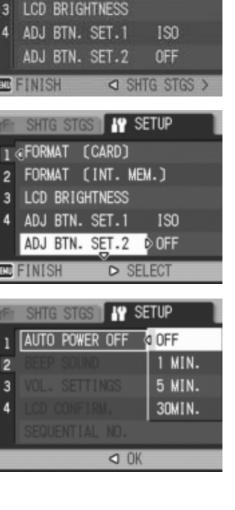

SETUP

SHIG STGS OF

FORMAT [CARD]

2

3

4

3

4

2

3

4

FINISH

FORMAT [INT. MEM.]

6

**Changing Camera Settings** 

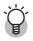

#### Changing the display -----

- You can select a screen by the screen number:
  - 1 Press the ◀ button to select a screen number on the left of the screen.
  - 2 Press the  $\blacktriangle \nabla$  buttons to change screens.
  - 3 Press the ▶ button to return to menu item selection.

| 161  | SHTG  | STGS   | 14  | SETUP  |    |
|------|-------|--------|-----|--------|----|
| 1    | AUTO  | POWER  | OFF | OFF    |    |
| 2    |       | SOUND  |     | ALL    |    |
| š    |       | SETTI  |     | €      |    |
| 4    |       | CONFIR |     | 1 SE   | c. |
|      | SEQUE | ENTIAL | NO. | OFF    |    |
| HIRD | FINIS | 1      | DS  | SELECT |    |

## **Preparing the SD Memory Card** (FORMAT [CARD])

If the error message [CARD ERROR] is displayed when an SD memory card is loaded into the camera or the card has been used with a computer or other device, you must format the card prior to use with this camera.

Formatting is the process of preparing a card so image data can be written on it.

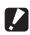

#### Caution ------

If you format a card that still has images stored on it, the images will be lost.

To format a card, follow the steps below.

#### 7 Display the SETUP menu.

- For the operating procedure, see P.115.
- 2 Press the **V** button to select [FORMAT [CARD]] and press the button.
  - · A screen appears to confirm formatting.
  - 3 4 Press the **I** buttons to select HELL FINISH [YES] and then press the MENU/OK button.

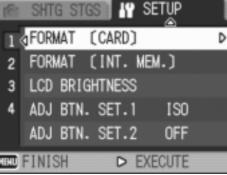

- Formatting starts. When it is done, the display returns to the SETUP menu.
- If no SD memory card is loaded, a message will be displayed. After turning the power off, load an SD memory card and repeat the formatting process again.

#### Δ Press the MENU/OK button.

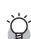

3

#### Protecting your images from being deleted -----

- Move the write-protection switch on the SD memory card to "LOCK" to prevent your still images from being accidentally erased or the card from being formatted. (**P.22**)
- If you unlock the card (by returning the switch to its original position), it is once again possible to erase images and format the card.

#### **Formatting the Internal Memory** (FORMAT [INT. MEM.])

If the error message [FORMAT INTERNAL MEMORY] is displayed, you must format the internal memory prior to use.

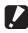

#### Caution -

Formatting the internal memory deletes all of the images recorded in the memory. If you have images in the internal memory that you do not want to delete, copy the images to the SD memory card before formatting the internal memory. (12) P.103)

To format the internal memory, follow the steps below.

#### 1 Display the SETUP menu.

• For the operating procedure, see P.115.

#### **2** Press the $\mathbf{\nabla}$ button to select [FORMAT [INT. MEM.]] and press the button.

 A screen appears to confirm formatting.

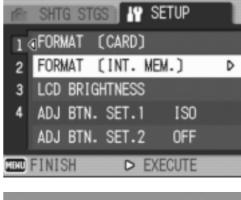

#### 3 Press the **I** buttons to select [YES] and then press the MENU/OK button.

- Formatting starts. When it is done, the display returns to the SETUP menu.
- 4 Press the MENU/OK button.

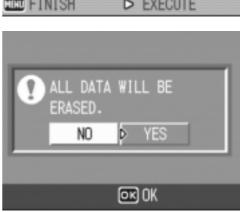

## Adjusting the Brightness of the LCD Monitor (LCD BRIGHTNESS)

To adjust the brightness of the LCD monitor, follow the steps below.

#### **1** Display the SETUP menu.

- For the operating procedure, see P.115.
- Press the ▼ button to select
   [LCD BRIGHTNESS] and press
   the ▶ button.
  - The screen for setting the brightness appears.

## *3* Press the ▲▼ buttons to adjust the brightness.

• Move the slider on the LCD brightness adjustment bar down to make the LCD monitor darker and up to make it brighter. The brightness of the LCD monitor changes as the slider is moved along the bar.

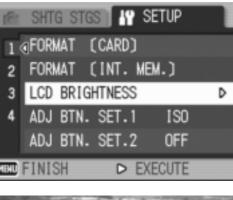

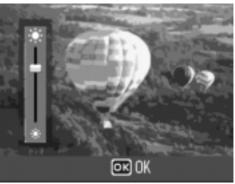

- 4 When you reach the desired brightness, press the MENU/OK button.
  - The display returns to the SETUP menu.
- **5** Press the MENU/OK button.

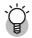

#### Using the DISP. button to adjust the brightness ------

When shooting, press and hold down the DISP. button to maximize the LCD brightness. When the brightness is at the maximum setting, holding the DISP. button down returns the brightness to the level set in [LCD BRIGHTNESS].

## Assigning a Function to the ADJ. Button (ADJ BTN. SET.)

You can use the ADJ. button to display the screens for setting the exposure compensation and white balance with fewer button operations and without displaying the Shooting Setting menu. You can also use [ADJ BTN. SET.1] and [ADJ BTN. SET.2] to add a camera function that can be activated by pressing the ADJ. button.

| Available Settings                             | Refer to |
|------------------------------------------------|----------|
| OFF *Default setting for [ADJ BTN. SET.2]      | -        |
| ISO (ISO SETTING)                              | P.87     |
| QUALITY (PIC QUALITY/SIZE)                     | P.63     |
| FOCUS                                          | P.66     |
| SHARP (SHARPNESS)                              | P.70     |
| METERING (PHOTOMETRY)                          | P.69     |
| CONT MDE (CONT. MODE)                          | P.71     |
| AUTO BKT (AUTO BRACKET)                        | P.76     |
| ANTIBLUR *Default setting for [ADJ BTN. SET.1] | P.65     |

To assign a function to either [ADJ BTN. SET.1] or [ADJ BTN. SET.2], follow the steps below.

#### **1** Display the SETUP menu.

- For the operating procedure, see P.115.
- 2 Press the ▼ button to select [ADJ BTN. SET.1] or [ADJ BTN. SET.2], and then press the ▶ button.
- **3** Press the ▲▼ buttons to select the desired setting.
- 4 Press the MENU/OK button, or
   ◀ button and press the MENU/ OK button.

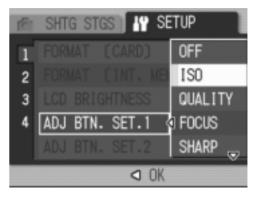

Note -----

For information on how to use the ADJ. button, see P.58.

# Changing the Auto Power Off Setting (AUTO POWER OFF)

If you do not operate the camera for a set period of time, it will shut off automatically to conserve battery power (Auto Power Off). By default, auto power off is set to one minute, but you can change this setting.

| Available Settings                                            |
|---------------------------------------------------------------|
| OFF (Auto Power Off is turned off)                            |
| 1 MIN. *Default setting                                       |
| 5 MIN.                                                        |
| 30MIN.                                                        |
| To change the auto power off setting, follow the steps below. |

## **1** Display the SETUP menu.

- For the operating procedure, see P.115.
- 2 Press the ▼ button to select [AUTO POWER OFF] and press the ▶ button.
- **3** Press the ▲▼ buttons to select the desired setting.
- 4 Press the MENU/OK button, or
   ◀ button and press the MENU/ OK button.

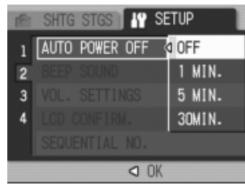

Note ----

- To continue using the camera after auto power off turned the camera off, press the power button to turn the camera on again. You can also press and hold the 
   (Playback) button for more than one second to turn on the camera in Playback Mode.
- Auto power off does not work when the camera is connected to a computer or printer.
- When using interval shooting, the [AUTO POWER OFF] setting is not valid and auto power off does not work.

## **Changing the Beep Sound Setting** (**BEEP SOUND**)

During operation, the camera generates four types of sounds: start sound, shutter release sound, focus sound, and beep sound.

| Start sound           | : | Sound when the camera is turned on.                                                          |
|-----------------------|---|----------------------------------------------------------------------------------------------|
| Shutter release sound | : | Sound when the shutter release button is pressed.                                            |
| Focus sound           | : | Sound when the shutter release button is half-pressed and the camera focuses on the subject. |
| Beep sound            | : | Error sound indicating an operation that cannot be performed.                                |
| Available Settings    |   |                                                                                              |

ALL (All sounds on) \*Default setting

SHUTTER (Shutter release sound and beep sound only)

To change the beep sound settings, follow the steps below.

#### **1** Display the SETUP menu.

- For the operating procedure, see P.115.
- 2 Press the ▼ button to select [BEEP SOUND] and press the ▶ button.
- 3 Press the ▲▼ buttons to select the desired setting.
- 4 Press the MENU/OK button, or
   ◀ button and press the MENU/ OK button.

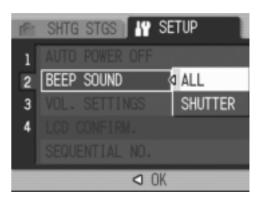

## **Changing the Beep Sound Volume** (VOL. SETTINGS)

The beep sound volume can be changed.

- **Available Settings**
- □ □ □ (Mute)
- □ □ (Small)
- ■ □ (Medium) \*Default setting
- ■ (Large)

To change the beep sound volume, follow the steps below.

#### **1** Display the SETUP menu.

- For the operating procedure, see P.115.
- 2 Press the ▼ button to select [VOL. SETTINGS] and press the ▶ button.
- **3** Press the ▲▼ buttons to select the desired setting.
- 4 Press the MENU/OK button, or
   ◀ button and press the MENU/ OK button.

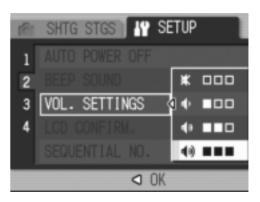

## **Changing Image Confirmation Time** (LCD CONFIRM.)

Immediately after you press the shutter release button, the still image taken is displayed on the screen for a moment so you can check it. By default, the image confirmation time is set to 1 second, but this can be changed.

#### Available Settings

OFF (Image not displayed for confirmation)

0.5SEC.

1 SEC. \*Default setting

2 SEC.

3 SEC.

To change the image confirmation time, follow the steps below.

#### **1** Display the SETUP menu.

- For the operating procedure, see P.115.
- 2 Press the ▼ button to select [LCD CONFIRM.] and press the ▶ button.
- **3** Press the ▲▼ buttons to select the desired setting.
- 4 Press the MENU/OK button, or
   ◀ button and press the MENU/ OK button.

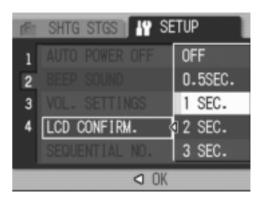

🚺 Caution -

When [LCD CONFIRM.] is set to 0.5 seconds, symbols such as the zoom bar may remain on the monitor while the image is displayed.

## Changing File Name Settings (SEQUENTIAL NO.)

When you shoot a still image, it is stored on an SD memory card or in the internal memory with a consecutively numbered file name that is automatically assigned.

When you switch SD memory cards, you can set your camera to continue consecutive numbering from the previously loaded card.

| Available Settings                                  |                                                                                                    |
|-----------------------------------------------------|----------------------------------------------------------------------------------------------------|
| ON (Continue numbering)                             | File names are automatically assigned to still images you take,<br>in the format of "R" followed by seven digits, from R0010001.jpg<br>to R9999999.jpg.<br>With this setting, file numbering is continued from one card to<br>the next. |
| OFF (Do not continue<br>numbering) *Default setting | File numbering is assigned, from RIMG0001.jpg to<br>RIMG9999.jpg, for each SD memory card.<br>When file name RIMG9999 is reached, no more data can be<br>recorded to that card.                                                         |

To change the file name setting, follow the steps below.

#### **1** Display the SETUP menu.

- For the operating procedure, see P.115.
- 2 Press the ▼ button to select [SEQUENTIAL NO.] and press the ▶ button.
- 3 Press the ▲▼ buttons to select the desired setting.
- 4 Press the MENU/OK button, or
   ◀ button and press the MENU/ OK button.

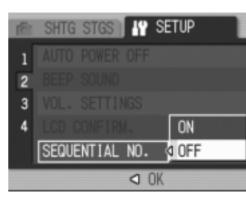

Note -----

- When recording data to the internal memory, files are assigned consecutively numbered file names, just as if [SEQUENTIAL NO.] is set to [OFF].
- When transferring images to a computer using RICOH Gate La (P.159), the file being transferred is renamed and saved. The file is saved with the name "RIMG\*\*\*\*.jpg" (where \*\*\*\* indicates a number) even if [SEQUENTIAL NO.] is set to [ON].
- When RIMG9999 is reached, no more files can be saved. In this case, move image data from the SD memory card to the memory of the computer or a storage medium, and then format the SD memory card.

# Setting the Date and Time (DATE SETTINGS)

You can take still images with the time or date stamped onto the picture.

The date/time setting on the SETUP menu is explained here.

#### **1** Display the SETUP menu.

- For the operating procedure, see P.115.
- Press the ▼ button to select [DATE SETTINGS] and press the ▶ button.

# 3 Press the ▲▼◀▶ buttons to set the year, month, date and time.

- You can press and hold down the ▲▼ buttons to quickly raise or lower the setting.
- Press the buttons to move to the next item.
- **4** In [FORMAT], choose the date and time format.
- **5** Check the information on the screen and then press the MENU/OK button.
  - Once you have set the date and time, the display returns to the SETUP menu.

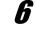

Press the MENU/OK button.

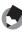

Note -----

- If the battery is removed for more than one week, the date and time settings will be lost. These settings must be made again.
- To retain the date and time settings, load a battery with adequate remaining power for more than two hours.

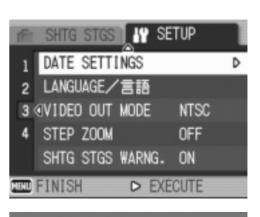

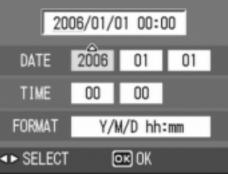

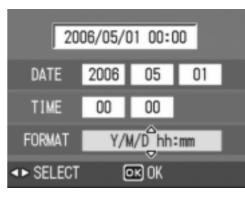

### Changing the Display Language (LANGUAGE/言語)

You can change the language displayed on the screen.

#### **Available Settings**

日本語 (Japanese)

ENGLISH \*Default setting

To change the display language, follow the steps below.

#### **1** Display the SETUP menu.

• For the operating procedure, see P.115.

#### 2 Press the ▼ button to select [LANGUAGE/言語] and press the ▶ button.

 The language selection screen appears.

## *3* Press the ▲▼ buttons to select the desired setting.

#### **4** Press the MENU/OK button.

- Once you have set the language, the display returns to the SETUP menu.
- **5** Press the MENU/OK button.

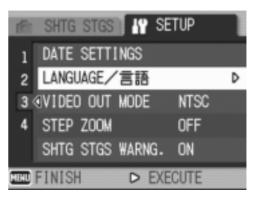

| LANGUAGE | 88 <sup>- 1</sup> 1 |  |
|----------|---------------------|--|
| 日本語      |                     |  |
| ENGLISH  |                     |  |
|          |                     |  |
|          |                     |  |
|          | OK) OK              |  |
|          | DE UN               |  |

# Changing the Playback Method for Viewing on TV (VIDEO OUT MODE)

You can view your still images and movies on a television screen by connecting your camera to a television with the AV cable that came with your camera. ( $\mathbb{CP} P.104$ )

Your camera is set to NTSC video format (used in Japan and other countries) for use with television equipment and other audiovisual equipment. If the equipment you want to connect to uses PAL format (used in Europe and elsewhere), then switch your camera to PAL format before connecting.

Available Settings NTSC \*Default setting PAL

To change the video format, follow the steps below.

#### **1** Display the SETUP menu.

- For the operating procedure, see P.115.
- 2 Press the ▼ button to select [VIDEO OUT MODE] and press the ▶ button.
- *3* Press the ▲▼ buttons to select the desired setting.
- 4 Press the MENU/OK or ◀ button.
  - Once you have set the video format, the display returns to the SETUP menu.

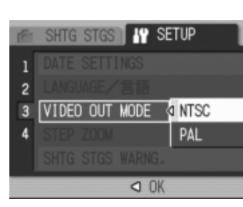

**5** Press the MENU/OK button.

6

### **Changing the Step Zooming Setting** (**STEP ZOOM**)

Step zooming is the setting of the focal length with optical zooming, which can be fixed to any of four levels (28, 35, 50, 85 mm, equivalent to that on a 35mm camera).

Available Settings

ON (Use step zooming)

OFF (Do not use step zooming) \*Default setting

To set step zooming, follow the steps below.

- **1** Display the SETUP menu.
  - For the operating procedure, see P.115.
- 2 Press the ▼ button to select [STEP ZOOM] and press the ▶ button.
- **3** Press the ▲▼ buttons to select the desired setting.
- 4 Press the MENU/OK button, or
   ◀ button and press the MENU/ OK button.

| (ĈI | SHTG STGS IP SETUP   |
|-----|----------------------|
| 1   | DATE SETTINGS        |
| 2   |                      |
| 3   | VIDEO OUT MODE       |
| 4   | STEP ZOOM 🔄 ON       |
|     | SHTG STGS WARNG. OFF |
|     | OK                   |

## Displaying a Settings Change Warning (SHTG STGS WARNG.)

If the initial settings are changed for the following functions, you can set the camera to have the icon of that function blink and to display a warning message about the function with the changed setting for about 5 seconds when the camera is turned on.

White balance, Focus, ISO setting, Exposure compensation, Time exposure

If you operate a camera button while an icon is blinking, the icon stops blinking and lights steadily. If you operate a camera button while the warning message is displayed, the message disappears.

Available Settings ON (Enable warnings) \*Default setting OFF (Disable warnings)

OFF (Disable waitings)

To set change warning, follow the steps below.

- **1** Display the SETUP menu.
  - For the operating procedure, see P.115.
- 2 Press the ▼ button to select [SHTG STGS WARNG.] and press the ▶ button.
- 3 Press the ▲▼ buttons to select the desired setting.
- 4 Press the MENU/OK button, or
   ◀ button and press the MENU/ OK button.

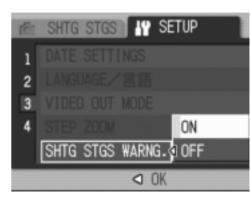

# Changing the USB Setting (USB CONNECTION)

By setting [USB CONNECTION] to [MASS STR] on the SETUP menu, you can view files in the camera and transfer files from the camera to your computer using the USB cable without installing the supplied software or USB driver.

Usually, set [USB CONNECTION] to [ORIGINAL]. You can transfer images to your computer using the supplied RICOH Gate La software.

| USB CONNECTION<br>Mode                      | MASS STR                                                                                                    | ORIGINAL                                                                                                    |
|---------------------------------------------|----------------------------------------------------------------------------------------------------|----------------------------------------------------------------------------------------------------|
| Downloading data                            | The SD memory card or<br>internal memory of the camera<br>can be operated directly as an<br>external drive for file<br>processing. | RICOH Gate La allows<br>automatic transfer of camera<br>data to your computer.<br>Use the Caplio Mounter to<br>transfer camera data to your<br>computer. (Mac OS) |
| Installation from Caplio<br>Software CD-ROM | Not required                                                                                                    | Required                                                                                                    |
| Supported Operating Syste                   | ems                                                                                                    |                                                                                                    |
| Windows 98/98SE                             | ×                                                                                                    | 0                                                                                                    |
| Windows 2000<br>Professional                | 0                                                                                                    | 0                                                                                                    |
| Windows Me                                  | 0                                                                                                    | 0                                                                                                    |
| Windows XP Home Edition                     | 0                                                                                                    | 0                                                                                                    |
| Windows XP Professional                     | 0                                                                                                    | 0                                                                                                    |
| Mac OS 8.6                                  | ×                                                                                                    | 0                                                                                                    |
| Mac OS 9.0 to 9.2.2                         | 0                                                                                                    | 0                                                                                                    |
| Mac OS X 10.1.2 to 10.4.5                   | 0                                                                                                    | 0                                                                                                    |
| For those:                                  | <ul> <li>Familiar with OS file<br/>operations</li> <li>Not willing to install a USB<br/>driver or other programs</li> </ul>        | <ul> <li>Willing to automate<br/>downloading to a computer</li> <li>Using Windows 98/98SE</li> <li>Using Mac OS 8.6</li> </ul>                                    |

- Caution ------
  - When [USB CONNECTION] is set to [MASS STR], you cannot use RICOH Gate La to transfer camera data.
  - When [USB CONNECTION] is set to [MASS STR], files can only be read from the camera and cannot be written to or deleted from the camera.
  - When [USB CONNECTION] is set to [MASS STR], Direct Print may not be available for some printers. In such cases, select [ORIGINAL] instead.

To change the USB setting, follow the steps below.

#### **1** Display the SETUP menu.

- For the operating procedure, see P.115.
- 2 Press the ▼ button to select [USB CONNECTION] and press the ▶ button.
- **3** Press the ▲▼ buttons to select the desired setting.
- 4 Press the MENU/OK button, or
   ◀ button and press the MENU/ OK button.

Note -----

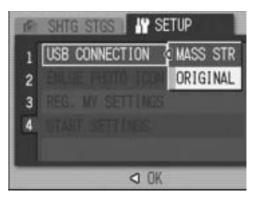

For how to download images from the camera to a computer using the USB cable, see P.158-162.

## Enlarging Icon Display (ENLGE PHOTO ICON)

You can enlarge the icons displayed on the screen during shooting. The following icons are enlarged:

Flash, Macro Shooting, Self-timer, White balance, Focus, Exposure compensation, ISO setting

When the icons are enlarged, the following items are not displayed: Zoom bar/Focus bar, Date imprint, Sharpness, Color depth

To enlarge the icons on the screen, follow the steps below.

#### **1** Display the SETUP menu.

- For the operating procedure, see P.115.
- 2 Press the ▼ button to select [ENLGE PHOTO ICON] and press the ▶ button.
- 3 Press the ▲▼ buttons to select the desired setting.
- 4 Press the MENU/OK button, or
   ◀ button and press the MENU/ OK button.

| 1 | USB CONNECTION       |
|---|----------------------|
| 2 | ENLGE PHOTO ICON ON  |
| 3 | REG. MY SETTINGS OFF |
| 4 | START SETTING        |

## Registering the Power-on Settings (REG. MY SETTINGS)

The my setting function allows you to make your desired settings to be used at power-on. For example, when a digital camera is used in common by multiple persons, you can use the camera without regard to the settings made by the person who used the camera previously because the camera settings are restored to your settings each time the camera is turned on.

Two types of my settings can be registered.

To register the current camera settings as my settings, follow the steps below.

**1** Change the camera settings to the settings to be registered as my settings.

#### **2** Display the SETUP menu.

- For the operating procedure, see P.115.
- Press the ▼ button to select
   [REG. MY SETTINGS] and
   press the ▶ button.
  - A confirmation message appears.

#### Select [SETTING1] or [SETTING2] and press the MENU/OK button.

- The current camera settings will be registered and the display returns to the SETUP menu.
- If you do not want to register them, press the DISP. button.
- **5** Press the MENU/OK button.

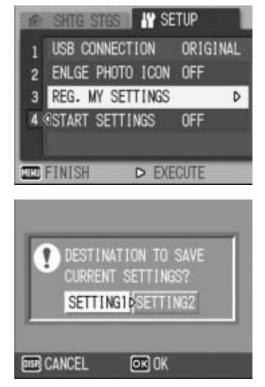

# Changing the Startup Settings (START SETTINGS)

You can use the settings registered in [REG. MY SETTINGS] for the startup settings.

#### **1** Display the SETUP menu.

- For the operating procedure, see P.115.
- 2 Press the ▼ button to select [START SETTINGS] and press the ▶ button.
- Select [SETTING1] or [SETTING2] and press the MENU/OK button, or ◀ button and press the MENU/OK button.
  - If you do not use the my setting function, select [OFF].

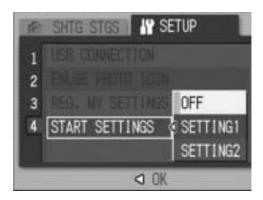

#### **4** Turn your camera off.

• The settings to be used at the next power-on will be changed.

#### **Note -----**

- When [START SETTINGS] is set to [OFF], settings are retained as usual.
- When [START SETTINGS] is set to [SETTING1] or [SETTING2], the camera settings made with [REG. MY SETTINGS] are used at power-on even if [RESTORE DEFAULTS] is selected.

#### Settings Retained by My Setting Function

| PIC QUALITY/SIZE              | DATE IMPRINT     |
|-------------------------------|------------------|
| ANTIBLUR                      | WHITE BALANCE    |
| FOCUS                         | ISO SETTING      |
| Focal distance used in Manual | Zoom position    |
| PHOTOMETRY                    | Macro            |
| SHARPNESS                     | Flash            |
| CONT. MODE                    | Scene Mode       |
| COLOR DEPTH                   | DISP. Mode       |
| EXPOSURE COMP.                | DENSITY          |
| TIME EXPOSURE                 | FRAME RATE       |
| IMAGE WITH SOUND              | ENLGE PHOTO ICON |

### 137

Downloading Images to Your Computer

7

The screen images shown here may differ from the images displayed on your computer depending on your computer OS.

## **For Windows**

Refer to P.151 for Macintosh.

You need to install software for transferring images to your computer before you can download images from the camera. Software installation is necessary for automatic image downloading from the camera to your computer.

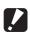

Caution -----

- Be sure to install the software before you connect the camera to your computer. (PP.143)
- If a file with the same name already exists at the destination, it is overwritten. If you do not want the file to be overwritten, rename the file or transfer images to another folder.

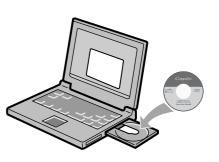

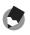

Note -----

- · When [MASS STR] is selected for [USB CONNECTION] of the camera's SETUP menu, you can view the files in the camera without installing the supplied software or USB driver (P.160). At the time of purchase, [ORIGINAL] is selected.
- For how to download images from the camera to your computer, see the "Software User Guide" available from the Caplio Software CD-ROM. For how to display the "Software User Guide", see P.140.

#### **Using the Caplio Software CD-ROM**

Once you insert the Caplio Software CD-ROM in the CD-ROM drive, the installer screen appears automatically.

| Including the onlinear           | Install the schware for the digital comery.<br>Nove the masse overbuttoel or and effect |
|----------------------------------|-----------------------------------------------------------------------------------------|
| rectand on states                | word to digity the deciption.                                                           |
| Installing Deak?-spilledie: Lite |                                                                                         |
|                                  |                                                                                         |
| Dorse Unit: Mesal Salvare Vesied |                                                                                         |
| Ensena (2)-RDM Cartery           |                                                                                         |

| Item Name                                  | Description                                                                      | Refer to |
|--------------------------------------------|----------------------------------------------------------------------------------|----------|
| Installing the Software                    | Use this button to install software required for handling the camera and images. | P.143    |
| Installing DeskTopBinder Lite              | Use this button to install software required for handling the camera and images. | P.145    |
| Browse User's Manual<br>(Software Version) | Click this to display the "Software User Guide" (PDF).                           | P.140    |
| Browse CD-ROM Content                      | Click this to display the list of files contained on the CD-ROM.                 | P.141    |

#### When [Installing the software] is clicked: (P.143)

The following software will be installed:

| Software             | Windows |    | Description                                                                                                    |
|----------------------|---------|----|----------------------------------------------------------------------------------------------------|
|                      | XP      | 98 |                                                                                                    |
| <b>RICOH Gate La</b> | 0       | 0  | Downloads images collectively.                                                                                                    |
| ImageMixer           | 0       | 0  | Shot images can be displayed or edited and video<br>CDs can be created.<br>DirectX (CPP.148) is necessary for handling<br>movies. |
| USB Driver           | 0       | 0  | Used to connect the camera to the computer.                                                                                       |
| WIA Driver           | 0       | -  | Used to download images.                                                                                                    |
| List Editor          | 0       | 0  | Used to create a camera memo list.                                                                                                |

XP: Windows XP

Note -----

98: Windows 98/98SE/Me/2000

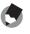

 The camera is provided with ImageMixer software that allows you to display and edit images from your computer. For how to use ImageMixer, click the [?] button on the ImageMixer window and see the displayed manual. For the latest information about ImageMixer, access the Web page of Pixela Co., Ltd. (http://www.imagemixer.com).

• The WinASPI installer starts during installation of ImageMixer. WinASPI is required when creating a Video CD using ImageMixer.

#### When [Installing DeskTopBinder Lite] is clicked: (@P.145)

The following software will be installed:

| Software           | Windows |    | Description                                                                                                    |
|--------------------|---------|----|----------------------------------------------------------------------------------------------------|
|                    | XP      | 98 |                                                                                                    |
| DeskTopBinder Lite | 0       | 0  | Software used to manage business documents.<br>Images in the camera can be downloaded to<br>DeskTopBinder Lite using the Auto Document Link<br>that monitors document updating. |
| USB Driver         | 0       | 0  | Used to connect the camera to the computer.                                                                                                    |
| WIA Driver         | 0       | 0  | Used to download images.                                                                                                    |

XP: Windows XP

98: Windows 98/98SE/Me/2000

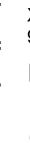

Caution -----DeskTopBinder Lite is compatible with Windows 98SE but not Windows 98.

- Note -----• For details about the DeskTopBinder Lite, refer to the Introduction Guide (PDF file), Setup Guide (PDF file), Auto Document Link Guide (PDF file), and Help supplied with
  - the DeskTopBinder Lite. • For details about the Auto Document Link, refer to the Auto Document Link Guide
  - (PDF file).

#### When [Browse User's Manual (Software Version)] is clicked:

The "Software User Guide" (PDF file) on the Caplio Software CD-ROM is displayed on your computer screen.

If you have Acrobat Reader installed on your computer, simply click [Browse User's Manual (Software Version)]. Acrobat Reader must be installed to view the PDF file. (19 P.147)

#### When [Browse CD-ROM Content] is clicked:

You can check folders and files on the CD-ROM. The CD-ROM contains not only the Caplio software but also the following software. These software products run on Windows. For the installation of each software product, see the reference

page in the table below.

Note -----

| Software       | Description                                     | Refer to |
|----------------|-------------------------------------------------|----------|
| Acrobat Reader | Required for viewing the "Software User Guide". | P.147    |
| DirectX        | Necessary for playing movies by the ImageMixer. | P.148    |

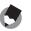

- For details about Acrobat Reader, see Help for Acrobat Reader.
- To install ImageMixer alone, double-click "setup.exe" in the ImageMixer folder.

#### **System Requirements for Using Caplio** Software

The following environments are necessary for using Caplio Software. Please check your computer, or the computer's user manual.

| Operating Systems         | Windows 98/98 Second Edition                                |  |  |  |
|---------------------------|-------------------------------------------------------------|--|--|--|
| Supported                 |                                                             |  |  |  |
| Capportoa                 | Windows 2000 Professional                                   |  |  |  |
|                           | Windows Me                                                  |  |  |  |
|                           | Windows XP Home Edition/Professional                        |  |  |  |
| CPU                       | Pentium III: 500 MHz or faster                              |  |  |  |
| Memory                    | Windows 98/98SE: 128 MB or more                             |  |  |  |
|                           | Windows 2000: 128 MB or more                                |  |  |  |
|                           | Windows Me: 128 MB or more                                  |  |  |  |
|                           | Windows XP: 256 MB or more                                  |  |  |  |
| Hard drive space required | Windows 98/98SE: 500 MB or more                             |  |  |  |
| for installation          | Windows 2000: 500 MB or more                                |  |  |  |
|                           | Windows Me: 500 MB or more                                  |  |  |  |
|                           | Windows XP: 500 MB or more                                  |  |  |  |
| Display Resolution        | 800 × 600 pixels or greater                                 |  |  |  |
| Display Colors            | 65,000 colors or greater                                    |  |  |  |
| CD-ROM Drive              | A CD-ROM drive compatible with the above-mentioned computer |  |  |  |
| USB Port                  | A USB port compatible with the above-mentioned computer     |  |  |  |

7

• If your computer has an upgraded OS, the USB function may not work normally, so it cannot be supported.

Caution ------

- · The provided software may not operate properly if changes are made to the operating system, such as with patches and service package releases.
- The camera does not support connection to a USB port added by using an extension function (PCI bus or other).
- If used in conjunction with a hub or other USB devices, the software may not work properly.
- When dealing with movies and other large files, a larger memory environment is recommended.

#### Installing the Caplio Software on Your Computer

Install the Caplio software on your computer before connecting the camera.

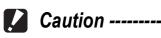

- If you happened to connect your camera to the computer (resulting in the [Add New Hardware Wizard] screen appearing on your computer screen), simply click [Cancel], and after disconnecting your camera, install the software on your computer.
- If a message is displayed during installation to uninstall the old Caplio software before installing the new one, uninstall the old Caplio software once and install the new one again by following the message instructions. Even with the new Caplio software, however, the image downloading and other functions of the old model can still be used as before. (For how to uninstall the software, see P.149.)
- For Windows XP or Windows 2000, administrator privileges are required to install the software.

Here is an example of the Windows XP screen.

- **1** Start your computer and insert the Caplio Software CD-ROM in the CD-ROM drive.
  - The installer screen appears automatically.

#### **2** Click [Installing the software].

• After a while, the [Choose Setup Language] screen appears.

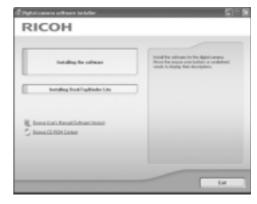

- **3** Confirm the language, and then click [OK].
  - The [Welcome to the InstallShield Wizard for Caplio Software] screen appears.

# **4** Click [Next].

The [Choose Destination Location] screen appears.

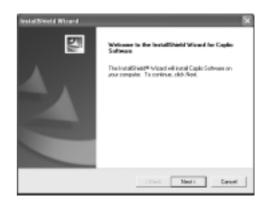

# **5** Confirm where you want to install and then click [Next].

 The [Select Program Folder] screen appears.

# **6** Confirm where you want to install and then click [Next].

• The ImageMixer installer starts. Install ImageMixer following the messages displayed on the screen.

• When installation of ImageMixer is completed, a dialog box appears, indicating that all software applications have been installed.

# **7** Click [Finish].

**8** Restart your computer.

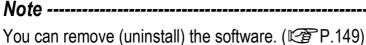

| once Destination Location                             |                                 | 100                   |
|-------------------------------------------------------|---------------------------------|-----------------------|
| Select tolder where Setup-willingtall Nec             |                                 | - Vel                 |
| Setup milliontal Caplic Software in the N             | devirginale.                    | _                     |
| To install to this folder, elich Next, To inst        | tal to a different tobler, clic | A Browner and railest |
| avortise toble.                                       |                                 |                       |
|                                                       |                                 |                       |
| Destination Folder<br>C-Program Field Zapita Software |                                 | boos.                 |

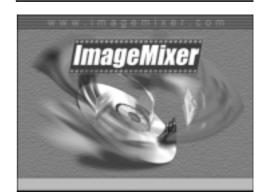

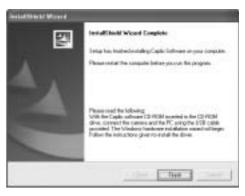

#### Installing the DeskTopBinder Lite

DeskTopBinder Lite is used for managing business documents. As well as still images captured with a digital camera, you can manage a variety of documents, including documents input by scanner, documents created with various applications and image files. You can also store files with different formats in a single document. Images downloaded from the camera can be saved to DeskTopBinder Lite using the Auto Document Link for monitoring document updating.

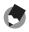

Note -----

For how to use DeskTopBinder Lite, refer to the Introduction Guide, the Setup Guide, and the DeskTopBinder Lite - Auto Document Link Guide (all PDF files) that are installed with DeskTopBinder Lite.

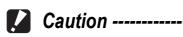

- If you happened to connect your camera to the computer (resulting in the [Add New Hardware Wizard] screen appearing on your computer screen), simply click [Cancel], and after disconnecting your camera, install the software on your computer.
- For Windows XP or Windows 2000, administrator privileges are required to install the software.
- To download images from the camera using the Auto Document Link of DeskTopBinder Lite, install the Caplio Software before installing DeskTopBinder Lite.(Image P.143) The driver included in the Caplio Software is required to use the Auto Document Link.
- If [Caplio Digital Camera] is set as the monitoring destination of the Auto Document Link, select [ORIGINAL] for [USB CONNECTION] on the camera menu. (PP P.132)

Here is an example of the Windows XP screen.

- **1** Start your computer and insert the Caplio Software CD-ROM in the CD-ROM drive.
  - The installer screen appears automatically.

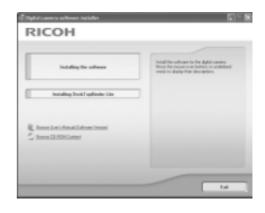

## **2** Click [Installing DeskTopBinder Lite].

• After a few moments, the [Welcome to the InstallShield Wizard for Caplio Software S] screen appears.

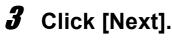

 After a few moments, the [Choose Destination Location] screen appears.

# **4** Confirm where you want to install and then click [Next].

• The [Select Program Folder] screen appears.

# **5** Confirm where you want to install and then click [Next].

| instal Shield Wirard                                               |                                                                                                    |
|--------------------------------------------------------------------|----------------------------------------------------------------------------------------------------|
| Chosee Destination Location                                        |                                                                                                    |
| Select tobe where Setup-willinstal Nex.                            | Contraction of the local division of the local division of the loc |
| Setup vellocatel Capito Schware in the fullo                       | eingriskler.                                                                                                    |
| To issued to this folder, slick Newl. To issued<br>another folder. | to a different hides, slick Branse and select                                                                                                    |
|                                                                    |                                                                                                    |
|                                                                    |                                                                                                    |
| Oradination Frikder                                                |                                                                                                    |
| C-Program Filer/Equile Software                                    | Bows.                                                                                                    |
|                                                                    |                                                                                                    |
|                                                                    | <back next=""> Earcel</back>                                                                                                    |
|                                                                    |                                                                                                    |

# **6** Click [OK].

## **7** Click [DeskTopBinder Lite].

- The DeskTopBinder Lite installer starts.
- Install DeskTopBinder Lite following the messages displayed on the screen.
- When the screen where you verify digital ID is displayed, click [OK].
- **Caution** ------
  - DeskTopBinder Lite cannot coexist with a different version of DeskTopBinder Lite, DeskTopBinder Professional, or Job Binding. Before installing DeskTopBinder Lite, uninstall these applications. The data used in the previous application can be saved and inherited by DeskTopBinder Lite. However, when the previous application is DeskTopBinder Professional, some functions will no longer be available.
  - When capturing images from the camera using the Auto Document Link of the DeskTopBinder Lite, deselect the [Saves automatically when connected to USB] check box in the [Option settings] dialog box displayed by selecting [Option settings] on the [RICOH Gate La Settings] menu. (Refer to the "Software User Guide".) Before capturing images from the camera, set the date and time using the [DATE SETTINGS] option of the camera. (Image P.127)
  - If you turned the camera off and then on again while connected to the computer with DeskTopBinder Lite open, reboot the computer with the camera connected.

#### **Installing Other Software On Your Computer**

Caution -----

- Do not install the software when the camera is connected to your computer with a USB
- cable.
  For Windows XP or Windows 2000, administrator privileges are required to install the software.

#### **Acrobat Reader**

Acrobat Reader is required to display the operation manual (PDF file).

If the computer is running under Windows, Acrobat Reader can be installed. Acrobat Reader need not be installed if already installed on your computer.

- 1 Start your computer, and insert the included Caplio Software CD-ROM into the CD-ROM drive.
  - The installer screen appears automatically.

| RICOH                           | <b>(</b> )=                                                                                                    |
|---------------------------------|----------------------------------------------------------------------------------------------------|
|                                 |                                                                                                    |
| Installing the software         | Install the software for the dight correst.<br>Hence the resources in buffer's or andefined<br>contribute digits (that the options) |
| Installing heat Captionies Like |                                                                                                    |
| S Inne (2-10) Lines             |                                                                                                    |
|                                 |                                                                                                    |

- **2** Click [Browse CD-ROM Content].
  - The files on the CD-ROM are listed.
- **3** Double-click the [Acrobat] folder.
- **4** Double-click the [English] folder.
- **5** Double-click [ar500enu] (ar500enu.exe).
- **6** Install Acrobat Reader by following the messages displayed.

#### **DirectX**

DirectX is used to play movie files with ImageMixer. This camera requires DirectX 8.1 or later to play movie files in Windows. If you have an earlier version installed, places instal

Windows. If you have an earlier version installed, please install the updated version available on the accompanying CD-ROM. For Windows XP, installation of DirectX is not needed because the updated version is already installed.

- **1** Start your computer, and insert the included Caplio Software CD-ROM into the CD-ROM drive.
- **2** Click [Browse CD-ROM Content].
- **3** Double-click the [DirectX] folder.
- **4** Double-click the [English] folder.

## **5** Double-click the following file:

| Windows 98/98SE/Me | [DX81xxx.exe] in the [Win98Me] folder   |
|--------------------|-----------------------------------------|
| Windows 2000       | [DX81NTxxx.exe] in the [Win2000] folder |

## **Uninstalling the Software**

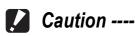

- For Windows 2000/XP, administrator privileges are required to uninstall the software.
- If any other program is active or unsaved data remains, save the data and terminate the program before uninstalling.
- If you install both ImageMixer and the DeskTopBinder Lite and then uninstall either one, camera connection to the computer may fail. In this case, uninstall both [Caplio Software] and [Caplio Software S] and then install only the required one.

#### **Caplio Software**

- **1** Click [Start] on the Windows task bar.
- 2 Select [Settings]-[Control Panel] ([Control Panel] for XP).
- **3** Double-click the [Add/Remove Programs] icon (or the [Add or Remove Programs] icon in Windows XP).
- 4 Select [Caplio Software] (select [Caplio Software S] if you have installed the DeskTopBinder Lite), and then click the [Change/Remove] button.

#### **5** Confirm file deletion and click [OK].

- The [Shared File Detected] dialog box appears.
- **6** Select the [Don't display this message again.] check box, and then click [Yes].
  - The uninstallation process begins. When it is finished, close the displayed window.

#### ImageMixer

- **1** Click [Start] on the Windows task bar.
- 2 Select [Settings]-[Control Panel] ([Control Panel] for XP).
- Jouble-click the [Add/Remove Programs] icon (or the [Add or Remove Programs] icon in Windows XP).
- **4** Select [ImageMixer] and then click [Change/Remove].
- **5** Confirm file deletion and click [OK].
  - The uninstallation process begins. When it is finished, close the displayed window.
- *b* Restart your computer.

7

# **For Macintosh**

Refer to P.137 for Windows.

You need to install software for transferring images to your computer before you can download images from the camera. Software installation is necessary for automatic image downloading from the camera to your computer.

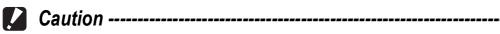

Be sure to install the software before you connect the camera to your computer with the cable.

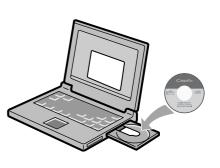

**Note** ------

For how to download images from the camera into your computer, see the "Software User Guide" available from the Caplio Software CD-ROM. For how to display the "Software User Guide", see P.152.

### **Using the Caplio Software CD-ROM**

| Software       | Mac |   | Description                           |
|----------------|-----|---|---------------------------------------|
|                | 9   | Х |                                       |
| RICOH Gate La  | 0   | - | Downloads images collectively.        |
| USB Driver     | 0   | 0 | Connects the camera to your computer. |
| Caplio Mounter | 0   | 0 | Connects the camera to your computer. |

9: Mac OS 8.6 to Mac OS 9.2.2 X: Mac OS X 10.1.2 to 10.4.5

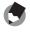

- RICOH Gate La automatically starts and the downloading of images begins. For details about the software, see the "Software User Guide".
- For how to download images using Caplio Mounter, see the "Software User Guide".

For Mac OS 8.6 to 9.2.2, double-clicking the [Installer] icon displays the [Digital camera software installer] window.

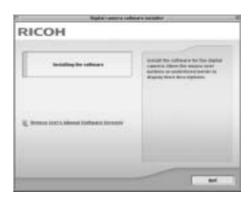

C

Note ---

The "Digital camera software installer" window is not displayed in Mac OS X 10.1.2 to 10.4.5. (P.155)

| Item Name                                  | Description                                                                      |
|--------------------------------------------|----------------------------------------------------------------------------------|
| Installing the Software                    | Use this button to install software required for handling the camera and images. |
| Browse User's Manual<br>(Software Version) | Use this button to display the "Software User Guide" (PDF).                      |

# When [Installing the software] is clicked ( P.154, P.155):

The software will be installed.

# When [Browse User's Manual (Software Version)] is clicked:

The "Software User Guide" (PDF file) on the Caplio Software CD-ROM can be displayed on your computer screen.

Acrobat Reader must be installed to view the PDF file.

#### System Requirements for Using the Caplio Software

The following environments are necessary for using the Caplio Software.

Please check your computer, or the computer's user manual.

| On another Original       |                                                              |                                   |  |
|---------------------------|--------------------------------------------------------------|-----------------------------------|--|
| Operating System          | Mac OS 8.6 to 9.2.2/Mac OS X 10.1.2 to 10.4.5                |                                   |  |
| Macintosh                 | A USB port standard-equipped Apple Macintosh Series          |                                   |  |
| Internal Memory           | Mac OS 8.6 to 9.2.2 96 MB or more                            |                                   |  |
| -                         |                                                              | (128 MB or more recommended)      |  |
|                           | Mac OS X 10.1.2 to 10.4.5                                    | 128 MB or more                    |  |
|                           |                                                              | (256 MB or more recommended)      |  |
| Application Allocated     | Without using the compression util                           | ity, 16 MB or more (24 MB or more |  |
| Memory (For Mac OS        | is recommended) as Application M                             | lemory                            |  |
| 8.6 to 9.2.2)             |                                                              |                                   |  |
| Hard Disc Drive           | Mac OS 8.6 to 9.2.2                                          | 10 MB or more (at installation)   |  |
| Capacity                  | Mac OS X 10.1.2 to 10.4.5                                    | 100 MB or more (at installation)  |  |
|                           | 100 MB or more (at operation)                                |                                   |  |
| <b>Display Resolution</b> | 800 × 600 pixels or greater                                  |                                   |  |
| Display Colors            | 32,000 colors or greater                                     |                                   |  |
| CD-ROM Drive              | A CD-ROM drive compatible with the above-mentioned Macintosh |                                   |  |
|                           | machine                                                      |                                   |  |
| USB Port                  | A USB port compatible with the above-mentioned computer body |                                   |  |

- Caution -----• The provided software may not operate properly if changes are made to the operating
  - system.
  - Connection to a USB port retrofitted using an extended function (PCI bus, etc.) cannot be supported.
  - If used in conjunction with a hub or other USB devices, the software may not work properly.

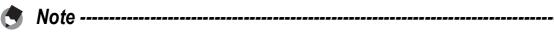

- When dealing with movies and other large files, a larger memory environment is recommended.
- For Mac OS 8.6 to 9.2.2, use a larger memory environment, as well as allocating extra application memory.

#### Installing the Caplio Software on Your Computer (Mac OS 8.6 to 9.2.2)

Install the Caplio software on your computer before connecting the camera.

- **1** Turn on your Macintosh and insert the Caplio Software CD-ROM in the CD-ROM drive.
- **2** Double-click the [Caplio Software] icon.

#### **3** Double-click the [MacOS9] folder.

- The [Installer] icon appears.
- **4** Double-click [Installer].
  - The [Digital camera software installer] window opens.

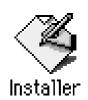

#### **5** Click [Installing the software].

**6** Click [OK] to update.

### 7 Click [Install].

• When installation finishes, a message appears to inform you that it is necessary to restart your Macintosh.

### 8 Click [Continue].

 The software is installed and after a while the Installation Complete message appears.

### **9** Click [Restart].

• Your Macintosh restarts.

| RICOH                             |                                                                                                    |
|-----------------------------------|----------------------------------------------------------------------------------------------------|
| Solding for others                | Install the other as to the spatial<br>servers. New the stores over<br>advects in electricity contains<br>a spatial that the spatials. |
| E Berner Herr Glove Tolker Street |                                                                                                    |
|                                   |                                                                                                    |

### Installing the Caplio Software on Your Computer (Mac OS X 10.1.2 to 10.4.5)

Install the Caplio software on your computer before connecting the camera.

- **1** Turn on your Macintosh and insert the Caplio Software CD-ROM in the CD-ROM drive.
- **2** Double-click the [Caplio Software] icon.

#### **3** Open the [Mac OS X] folder.

• Folders named [Mac OS X 10.1 - 10.3] and [Mac OS X 10.4] appear.

### **4** Click the folder for your OS.

• Double click [Mac OS X 10.1 - 10.3] if you are using Mac OS X 10.3 or earlier. Double click [Mac OS X 10.4] if you are using Mac OS X 10.4 or later. The [Caplio Mounter] icon appears.

# **5** Double-click [Caplio Mounter].

 The Installer starts. A screen appears prompting you to enter the administrator's password.

### *b* Click the key icon.

- An authentication window appears.
- 7 Enter the administrator's name and password, and then click [OK].

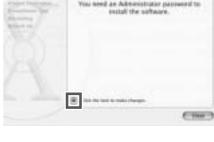

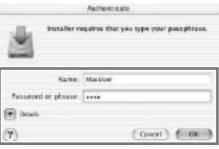

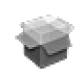

### Caplio Mounter

Downloading Images to Your Computer

# 8 Click [Continue].

• The installation Readme file appears. Click [Continue]. The screen to select the destination disk appears.

# **9** Click the destination disk you want, and then click [Continue].

## **10** Click [Install].

• When installation finishes, a message appears to inform you that it is necessary to restart your Macintosh.

## **11** Click [Continue Installation].

• The software is installed, and after a while an Installation Complete message appears.

# 12 Click [Restart].

• Your Macintosh restarts.

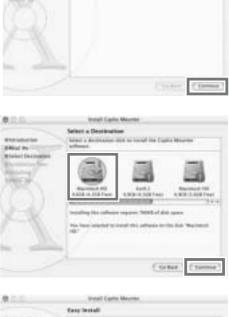

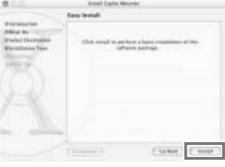

| 0.0.0                                                                                                   | trenal Carlos Mourier                       |
|----------------------------------------------------------------------------------------------------|---------------------------------------------|
|                                                                                                    | Install Selfmant                            |
| Republic tel<br>Alloyd Ry<br>Richard Decempion<br>Richard Decempion<br>Richard Decempion<br>Richard Dec | The software was successfully installed     |
|                                                                                                    | Dok ferrar is front installing the relevant |
| N 1                                                                                                    | 14                                          |
|                                                                                                    | Council Comments                            |

**Downloading Images to Your Computer** 

7

#### **Uninstalling the Software**

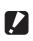

#### Caution ------

If any other program is active or unsaved data remains, save the data and terminate the program before uninstalling.

#### Mac OS 8.6 to 9.2.2

#### 1 Delete the following files in the System Folder from your Macintosh.

| File Name            | Folder Name    |
|----------------------|----------------|
| RICOH Gate La        | Control Panels |
| RICOH Gate La Prefs  | Preferences    |
| Caplio Mounter       | Extensions     |
| Caplio Mounter Prefs | Preferences    |
| Caplio USB Driver    | Extensions     |
| Caplio LIB           | Extensions     |

#### Mac OS X 10.1.2 to 10.4.5

1 Start [Caplio Mounter] in [Applications] folder.

#### 2 Select [Uninstall] in [File] menu.

• The uninstallation process begins.

# **Connecting the Camera to Your** Computer

After installing the software on your computer, connect your camera to the computer.

The following explanation is provided assuming that [ORIGINAL] (default) is selected at [USB CONNECTION] of the camera's SETUP menu. (PP.132) If [MASS STR] is selected, change it to [ORIGINAL]. You can also download images in mass storage mode (CPP.160).

- Make sure the camera power is off. 7
- 2 Connect the USB cable to the USB port of your computer.

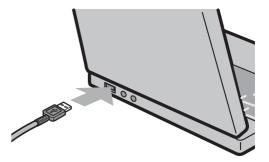

#### 3 Connect the USB cable to the USB terminal of your camera.

Your camera turns on.

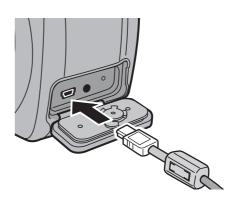

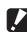

#### Caution ----

Before opening or closing the battery/card cover or terminal cover, be sure to remove any water, sand or mud adhering to the camera, and avoid opening and closing the cover in places where such contaminants may get inside the camera.

#### Using the Caplio Software to Download Images

In Windows the first time you connect your camera to the computer using a USB cable, the [Found New Hardware Wizard] screen will appear. (Does not appear on Macintosh.) Here is an example of the Windows XP screen.

Here is an example of the Windows XP screer

 Select [Install the software automatically (Recommended)].

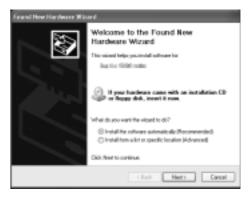

# **2** Insert the Caplio Software CD-ROM into the CD-ROM drive on your computer.

• Installation of the WIA driver automatically starts. If the CD-ROM is already on your computer when the [Found New Hardware Wizard] screen is displayed, simply click [Next] to start installation.

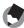

**S** Note -----

By default, the WIA driver is installed in the following location: Specify the folder if the CD-ROM is not available.

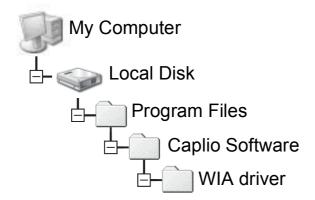

 Select [RICOH Gate La], check
 [Always use this program for this action] check box, and then click [OK].

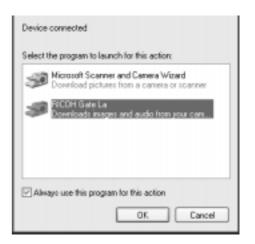

- To load images from the camera with assistance from the Windows XP "Scanner and Camera Wizard", select [Microsoft Scanner and Camera Wizard].
- Leaving the [Always use this program for this action] check box unchecked will cause the [Caplio 500Gwide] screen to be displayed each time you transfer images from the camera, thereby allowing you to choose whether to use [RICOH Gate La] or the [Microsoft Scanner and Camera Wizard] for image transfers.
- If your PC is installed with Windows XP Service Pack 2 and a warning message is displayed, see P.169.

#### **Note** -----

- If the computer does not recognize the camera, uninstall the software (P.149) and install it again.
- When downloading images from your camera, load a battery with adequate remaining power in the camera. Use of the AC adapter (sold separately) is recommended.

#### **Disconnecting the Camera from Your Computer:**

#### Turn your camera off by pressing the power button.

#### **2** Unplug the USB cable.

#### **Downloading Images in Mass Storage Mode**

You can download images from the camera to a computer without having to use software.

- **1** Change [USB CONNECTION] to [MASS STR] on the SETUP menu.
  - For more details, see P.132. At the time of purchase, [ORIGINAL] is selected.
- **2** Make sure that the camera power is off.
- **3** Connect the accessory USB cable to a USB port of your computer.

# **4** Connect the USB cable to the USB terminal of your camera.

- Your camera turns on.
- Your computer automatically reads a file necessary for recognizing the camera as a drive.

Example of the display in Windows XP

🔊 RICOHDOX (O:)

 After this preparation, the camera is displayed as a drive at [My Computer] (Windows) or Desktop (Macintosh).

7

# **5** From the displayed drive, copy a file to the desired location.

- The figure at right shows the folder configuration in the drive.
- When the contents of the internal memory are displayed, the drive name is [RICOHDCI].

Caution -----

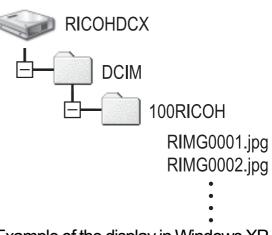

Example of the display in Windows XP

#### Mass storage mode is not available on this camera if you are using Windows 98/98 SE or Mac OS 8.6.

- Do not turn off the camera or disconnect the USB cable during image transfer.
- If a file with the same name already exists at the destination, it is overwritten. If you do not want the file to be overwritten, rename the file or transfer data to another folder.

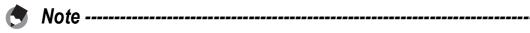

When an SD memory card is loaded, its files are displayed. Otherwise, files in the internal memory are displayed.

Downloading Images from an SD Memory Card -----

It is possible to download images from an SD memory card to the computer via a PC card slot or card reader. Depending on the type of PC card slot or card reader, a memory card adapter may be required when using an SD memory card. If the SD memory card can be used in the PC card slot, no memory card adapter is required.

• Images are stored in an SD memory card in the hierarchy shown below.

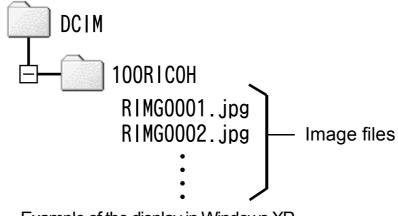

Example of the display in Windows XP

#### **Card Reader**

This is a device connected to a computer to read the contents of cards. In addition to the memory card adapter-type, there are card readers compatible with various types of cards, into which you can directly load an SD memory card.

#### **Disconnecting the Camera from Your Computer**

#### **For Windows**

The display is an example of Windows XP. The terms are different for other operating systems but the operations are the same.

1 Double-click the [Safely Remove Hardware] icon at the right end of the task bar.

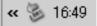

- **2** Select [USB Mass Storage Device] and click [Stop].
- 3 Check that [USB Mass Storage Device] is selected and click [OK].
- **4** Click [Close].
- **5** Disconnect the USB cable.

#### **For Macintosh**

Note -

- **1** Drag the displayed drive to the "Trash".
- **2** Disconnect the USB cable.
  - You can also click [Eject] on the [Special] menu in Mac OS 9 or the [File] menu in Mac OS X to cancel the connection.

# Troubleshooting

#### **Error Messages**

If an error message is displayed on the screen, take the corresponding action.

| Error Message                                  | Cause and Action                                                                                                    | Refer to               |
|------------------------------------------------|----------------------------------------------------------------------------------------------------|------------------------|
| INSERT CARD                                    | No card is loaded. Insert a card.                                                                                    | P.25                   |
| SET DATE.                                      | The date is not set. Set the date.                                                                                   | P.127                  |
| FILE NUMBER OVER LIMIT                         | The file number limit has been exceeded. Use another card.                                                           | P.125                  |
| UNMATCHED FILE                                 | The camera cannot display this file. Check the file contents on your computer, and then delete the file.             | -                      |
| INSUFFICIENT MEMORY.<br>CONTINUE?              | Because there is not sufficient capacity on the card, all the files cannot be copied. Use another card.              | P.22                   |
| PROTECTED                                      | You are trying to delete a protected file.                                                                           | P.96                   |
| CARD IS WRITE-PROTECTED.                       | The card is "Locked (write-protected)". Unlock the card.                                                             | P.22                   |
| PRINT SETTINGS CANNOT BE<br>SET FOR THIS FILE. | This file (movie or other file) cannot be selected for printing.                                                     | -                      |
| INSUFFICIENT MEMORY                            | Files cannot be stored. Make sure there is enough free space or delete unwanted files.                               | P.51<br>P.117<br>P.118 |
|                                                | The image print number limit has been exceeded. Select an image and set the number to 0.                             | -                      |
| FORMAT INTERNAL MEMORY                         | You must format the internal memory.                                                                                 | P.118                  |
| FORMAT CARD                                    | The card is not formatted. Format the card with this camera.                                                         | P.117                  |
| CARD ERROR                                     | Reformat the card. If, after doing so, the error message still appears, the card may be faulty. Do not use the card. | P.117                  |
| WRITING TO CARD                                | Writing file to memory. Wait until writing finishes.                                                                 | -                      |
| NO FILE                                        | There are no files that can be played back.                                                                          | -                      |
| CANNOT RECORD                                  | The number of remaining shots is 0. Switch to another card or the internal memory.                                   | P.22                   |

# **Camera Troubleshooting**

#### **Power Supply**

| Problem                                                                                                    | Cause                                                                                               | Solution                                                                                                    | Refer to             |
|----------------------------------------------------------------------------------------------------|----------------------------------------------------------------------------------------------------|----------------------------------------------------------------------------------------------------|----------------------|
| The camera does not turn on.                                                                                                    | Battery is not loaded or is exhausted.                                                              | Load the rechargeable battery<br>correctly. Charge the battery as<br>required. Use the AC adapter as<br>required. Replace the alkaline<br>batteries with new batteries. | P.24<br>P.25<br>P.27 |
|                                                                                                    | A (manganese dry cell or other) unacceptable battery is used.                                       | Use the dedicated rechargeable battery or alkaline batteries. Never use any other batteries.                                                                            | P.20                 |
|                                                                                                    | The AC adapter is not connected correctly.                                                          | Reconnect it properly.                                                                                                    | P.27                 |
|                                                                                                    | The camera is automatically turned off by auto power off.                                           | Turn the camera back on.                                                                                                    | P.29                 |
|                                                                                                    | The battery is loaded in wrong direction.                                                           | Load correctly.                                                                                                    | P.25                 |
| The camera turns off during use.                                                                                                    | The camera was left unattended<br>and unused, so auto power off<br>turned it off.                   | Turn the camera back on.                                                                                                    | P.29                 |
|                                                                                                    | Battery is running low.                                                                             | Charge the rechargeable battery<br>or use the AC adapter. Replace<br>the alkaline batteries with new<br>batteries.                                                      | P.24<br>P.27<br>P.25 |
|                                                                                                    | A (manganese dry cell or other)<br>unacceptable battery is used.                                    | Use the dedicated rechargeable battery or alkaline batteries. Never use any other batteries.                                                                            | P.20                 |
| The camera does not<br>turn off.                                                                                                    | Camera malfunction.                                                                                 | Remove the battery and load it again. Reconnect the AC adapter cable properly, if using.                                                                                | P.25<br>P.27         |
| <ul> <li>The battery has been<br/>fully charged, but:</li> <li>The battery mark is<br/>displayed, indicating<br/>a low battery level.</li> <li>The camera turns off.</li> </ul> | A (manganese dry cell or other)<br>unacceptable battery is used.                                    | Use the dedicated rechargeable<br>battery or alkaline batteries.<br>Never use any other batteries.                                                                      | P.20                 |
| Cannot charge the battery.                                                                                                    | Battery has reached the end of its useful life.                                                     | Replace with a new battery.                                                                                                    | P.25                 |
| Battery runs out quickly.                                                                                                    | It is being used at extreme high or low temperatures.                                               | -                                                                                                    | -                    |
|                                                                                                    | Many shots are being taken in dark<br>places or other location requiring<br>extensive use of flash. | -                                                                                                    | -                    |

### Shooting

| Problem                                                                          | Cause                                                                                                    | Solution                                                                                                    | Refer to             |  |
|----------------------------------------------------------------------------------|----------------------------------------------------------------------------------------------------|----------------------------------------------------------------------------------------------------|----------------------|--|
| The camera does not<br>shoot even if you press<br>the shutter release<br>button. | Battery is exhausted.                                                                                                    | Charge the rechargeable battery<br>or use the AC adapter. Replace<br>the alkaline batteries with new<br>batteries. | P.24<br>P.27<br>P.25 |  |
|                                                                                  | The camera is not on or it is not in the Shooting Mode.                                                                    | Turn on the camera, and turn the mode dial to the Shooting Mode.                                                   | P.29<br>P.16         |  |
|                                                                                  | The camera is in Playback Mode.                                                                                            | Press the  (Playback) button to select the Shooting Mode.                                                          | P.47                 |  |
|                                                                                  | The shutter release button is not pressed all the way.                                                                     | Press the shutter release button all the way.                                                                      | P.34<br>P.35         |  |
|                                                                                  | The SD memory card is not formatted.                                                                                       | Format the card.                                                                                                   | P.117                |  |
|                                                                                  | The SD memory card is full.                                                                                                | Load a new card, or delete<br>unwanted files.                                                                      | P.25<br>P.51         |  |
|                                                                                  | The SD memory card has reached the end of its useful life.                                                                 | Load a new SD memory card.                                                                                         | P.25                 |  |
|                                                                                  | The flash is charging.                                                                                                    | Wait until the auto focus/flash lamp stops blinking.                                                               | P.39                 |  |
|                                                                                  | The SD memory card is locked.                                                                                              | Unlock the card.                                                                                                   | P.22                 |  |
|                                                                                  | The contact surface of the SD memory card is dirty.                                                                        | Wipe with a soft, dry cloth.                                                                                       | -                    |  |
| Unable to view the shot image.                                                   | The image confirmation time is too short.                                                                                  | Lengthen the image confirmation time.                                                                              | P.124                |  |
| Images do not appear on the LCD monitor.                                         | The camera is not on or the LCD monitor is dark.                                                                           | Turn the camera on or adjust the brightness of the LCD monitor.                                                    | P.29<br>P.119        |  |
|                                                                                  | The VIDEO/AV cable is connected.                                                                                           | Disconnect the VIDEO/AV cable.                                                                                     | P.104                |  |
|                                                                                  | The screen display is in Synchro-Monitor Mode.                                                                             | Press the DISP. button to change the display.                                                                      | P.54                 |  |
| Although the camera is                                                           | The lens or AF window is dirty.                                                                                            | Wipe clean with a soft, dry cloth.                                                                                 | P.14                 |  |
| set to auto focus, it is unable to focus.                                        | The subject is not in the center of the shooting range.                                                                    | Shoot with focus lock.                                                                                             | P.35                 |  |
|                                                                                  | It is a hard-to-focus subject.                                                                                             | Shoot with focus lock or manual focus.                                                                             | P.35<br>P.67         |  |
| The picture is blurred.                                                          | You moved the camera when pressing the shutter release button.                                                             | Hold the camera with your elbows<br>pressed against your body.<br>Use a tripod.<br>Use the antiblur function.      | P.32<br>P.65         |  |
|                                                                                  | When shooting in a dark place<br>(such as indoors), the shutter<br>speed slows down and pictures<br>become easily blurred. | Use the flash.<br>Raise the ISO setting.<br>Use the antiblur function.                                             | P.39<br>P.87<br>P.65 |  |

| Problem                                                                                                    | Cause                                                                                                    | Solution                                                                                                    | Refer to                              |  |
|----------------------------------------------------------------------------------------------------|----------------------------------------------------------------------------------------------------|----------------------------------------------------------------------------------------------------|---------------------------------------|--|
| The flash does not fire or the flash cannot charge.                                                                                                    | <ul> <li>The flash cannot be used in the following cases:</li> <li>When white balance bracket is set</li> <li>In Multi-shot mode</li> <li>In Movie Mode</li> <li>In Scene Modes, the flash is disabled by default.</li> </ul> | To shoot with the flash, change the settings or mode.                                                                        | P.39<br>P.77<br>P.71<br>P.89<br>P.178 |  |
|                                                                                                    | The flash is set to flash off.                                                                                                    | Use the <b>\$</b> (Flash) button to cancel flash off.                                                                        | P.39                                  |  |
|                                                                                                    | Battery is running low.                                                                                                    | Charge the rechargeable battery<br>or use the AC adapter. Replace<br>the alkaline batteries with new<br>batteries.           | P.24<br>P.27<br>P.25                  |  |
| Even though the flash fired, the picture is dark.                                                                                                    | The distance to the subject is<br>greater than 6.5 meters in<br>telephoto or greater than 10 meters<br>in wide-angle.                                                                                                    | Get closer to your subject and shoot.                                                                                        | P.39                                  |  |
|                                                                                                    | The subject is dark.                                                                                                    | Correct the exposure. (Exposure compensation also changes the light intensity of the flash.)                                 | P.84                                  |  |
| The image is too bright.                                                                                                    | The light intensity of the flash is not appropriate.                                                                                                    | Move a little away from the<br>subject or illuminate the subject<br>with another light source instead<br>of using the flash. | P.39                                  |  |
|                                                                                                    | Subject is overexposed.                                                                                                    | Correct the exposure.<br>Cancel exposure time.                                                                               | P.84<br>P.79                          |  |
|                                                                                                    | The brightness of the LCD monitor is not appropriate.                                                                                                    | Adjust the brightness of the LCD monitor.                                                                                    | P.119                                 |  |
| The image is too dark.                                                                                                    | The shot was taken in a dark place while set to flash off.                                                                                                    | Use the <b>\$</b> (Flash) button to cancel flash off.                                                                        | P.39                                  |  |
|                                                                                                    | The subject is underexposed.                                                                                                    | Correct the exposure.<br>Set to long exposure time.                                                                          | P.84<br>P.79                          |  |
|                                                                                                    | The brightness of the LCD monitor is not appropriate.                                                                                                    | Adjust the brightness of the LCD monitor.                                                                                    | P.119                                 |  |
| The image lacks natural color.                                                                                                    | The picture was shot in conditions<br>that made it difficult for auto white<br>balance to adjust the white<br>balance.                                                                                                    | Add a white object to the composition or use a white balance setting other than auto.                                        | P.85                                  |  |
| The date or recording information does not appear on the screen.                                                                                             | The screen display function is set to no display.                                                                                                    | Press the DISP. button to change the display.                                                                                | P.54                                  |  |
| The brightness of the _CD monitor changes during AF. You are using AF in a dark place or when the auto focus range and surrounding brightness are different. |                                                                                                    | This is normal.                                                                                                    | -                                     |  |
| There is a vertical smear on the image.                                                                                                    | This is a phenomenon that occurs<br>when a bright subject is shot. It is<br>called the smear phenomenon.                                                                                                    | This is normal.                                                                                                    | -                                     |  |

# **Playback/Deleting**

| Problem                                                            | Cause                                                                                    | Solution                                                                                                    | Refer to             |
|--------------------------------------------------------------------|------------------------------------------------------------------------------------------|----------------------------------------------------------------------------------------------------|----------------------|
| Cannot play back, or the playback screen does                      | The camera is not in Playback Mode.                                                      | Press the 🕨 (Playback) button.                                                                                                    | P.47                 |
| not appear.                                                        | The VIDEO/AV cable is not connected properly.                                            | Reconnect it properly.                                                                                                    | P.104                |
|                                                                    | The VIDEO OUT MODE setting is incorrect.                                                 | Set it to the correct format.                                                                                                    | P.129                |
| The contents of the SD memory card cannot be played back, or the   | No SD memory card is loaded, or<br>an SD memory card with no stored<br>images is loaded. | Load a card with stored images.                                                                                                    | P.25                 |
| playback screen does<br>not appear.                                | You played back an SD memory card that was not formatted with this device.               | Load a card that was formatted and recorded with this device.                                                                                                    | P.25<br>P.117        |
|                                                                    | You played back an SD memory card that was not recorded normally.                        | Load a normally recorded card.                                                                                                    | -                    |
|                                                                    | The contact surface of the SD memory card is dirty.                                      | Wipe with a soft, dry cloth.                                                                                                    | -                    |
|                                                                    | There is something wrong with the SD memory card.                                        | Play back images from another<br>card and if there is nothing wrong<br>with the card, the camera is okay.<br>There may be something wrong<br>with the card, so do not use it. | -                    |
| The LCD monitor turned off.                                        | Battery is running low.                                                                  | Charge the rechargeable battery<br>or use the AC adapter. Replace<br>the alkaline batteries with new<br>batteries.                                                            | P.24<br>P.27<br>P.25 |
|                                                                    | The camera was left unattended<br>and unused, so auto power off<br>turned it off.        | Turn the camera back on.                                                                                                    | P.29                 |
| A file cannot be deleted.                                          | The file is protected.                                                                   | Unprotect the file.                                                                                                    | P.96                 |
|                                                                    | The SD memory card is locked.                                                            | Unlock the card.                                                                                                    | P.22                 |
| Cannot format the SD The SD memory card is locked.<br>memory card. |                                                                                          | Unlock the card.                                                                                                    | P.22                 |

#### **Other Problems**

| Problem                                                        | Cause                                       | Solution                                                                                                    | Refer to             |
|----------------------------------------------------------------|---------------------------------------------|----------------------------------------------------------------------------------------------------|----------------------|
| Cannot load the SD memory card.                                | The card is facing the wrong way.           | Load correctly.                                                                                                    | P.25                 |
| The camera does not operate even when the buttons are pressed. | Battery is running low.                     | Charge the rechargeable battery<br>or use the AC adapter. Replace<br>the alkaline batteries with new<br>batteries. | P.24<br>P.27<br>P.25 |
|                                                                | Camera malfunction.                         | Press the power button to turn the camera off, and then press the power button to turn the camera on again.        | P.29                 |
|                                                                |                                             | Remove the battery and load it again. Reconnect the AC adapter cable properly, if using.                           | P.25<br>P.27         |
| The date is incorrect.                                         | The correct date/time are not set.          | Set the correct date/time.                                                                                         | P.127                |
| The set date disappeared.                                      | The battery was removed.                    | If the battery is removed for about<br>one week, the date setting will be<br>lost. Make the settings again.        | P.127                |
| Auto power off does not work.                                  | Auto power off is set to [OFF].             | Set the time for auto power off.                                                                                   | P.121                |
| The beep sound cannot be heard.                                | The beep sound volume is turned off.        | Use [VOL. SETTINGS] to set the volume to a setting other than mute.                                                | P.123                |
| Images do not appear on the TV.                                | The VIDEO OUT MODE setting is<br>incorrect. | Set it to the correct format.                                                                                      | P.129                |
|                                                                | The AV cable is not connected.              | Connect the AV cable properly.                                                                                     | P.104                |
|                                                                | The TV is not correctly set to VIDEO IN.    | Check that the TV is correctly set to VIDEO IN.                                                                    | -                    |

#### **Software and Computer Troubleshooting**

For details about the software, refer to the "Software User Guide" (PDF file).

#### Warning Messages Under Windows XP Service Pack 2

When software for your Ricoh digital camera is used on a computer with Windows XP Service Pack 2 installed, the following warning message may appear at software activation or USB connection. With this in mind, refer to the following:

#### When this warning message is displayed:

**1** Check the information provided on the message screen to make sure that it comes from a reputable source, and then click the [Unblock] button.

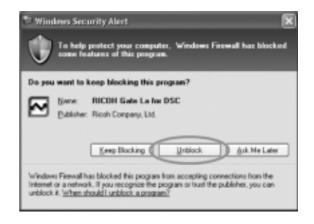

#### Caution -----

If you do not recognize the program, you should block it because it may be a virus. Click the [Keep Blocking] button to prevent the program from connecting to the Internet.

#### If you clicked the [Keep Blocking] button:

Follow the steps below to check the Windows Firewall settings.

**1** Click [Start] and then [Control Panel].

#### **2** Double-click [Windows Firewall].

 If [Windows Firewall] is not displayed, click [Switch to Classic View] at the top left of the window.

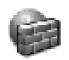

Windows Firewall

- **3** Click the [Exceptions] tab.
- **4** Check that the software is in [Programs and Services].
- **5** Click the [Add Program] button to add software that uses the network.

| Windows Einwall                                                                                                    |                                 |
|----------------------------------------------------------------------------------------------------|---------------------------------|
| General Exceptions Advanced                                                                                                    |                                 |
| Windows Firewall is blocking incoming retwor<br>programs and services selected below. Addre<br>to work befire but might increase your security | exceptions allows some programs |
| Programs and Services:                                                                                                    |                                 |
| Name                                                                                                    |                                 |
| File and Printer Sharing                                                                                                    |                                 |
| Remote Assistance                                                                                                    |                                 |
| Remote Desktop                                                                                                    |                                 |
| E FICCH Eate La to DSC<br>UPvP Framework                                                                                                    |                                 |
|                                                                                                    |                                 |
|                                                                                                    |                                 |
|                                                                                                    |                                 |
|                                                                                                    |                                 |
|                                                                                                    |                                 |
|                                                                                                    | 5.0 D 0.11                      |
| Add Program                                                                                                    | Edk                             |
| Display a notification when Windows Firew                                                                                                    |                                 |
| <ul> <li>Display a noncatori wilen wildowi hirev</li> </ul>                                                                                    | er poost e program              |
| What are the risks of allowing exceptions?                                                                                                    |                                 |
|                                                                                                    |                                 |
|                                                                                                    | OK Cance                        |

#### If you clicked the [Ask Me Later] button:

Each time the program is activated, the [Windows Security Alert] dialog box appears. Then you can select [Unblock].

# **Specifications**

#### General

| Video Signal Format         | NTSC, PAL                                                                                                  |  |  |
|-----------------------------|----------------------------------------------------------------------------------------------------|--|--|
| Power Source Voltage        | Rechargeable Battery DB-43 (3.7 V) × 1                                                                     |  |  |
|                             | External (AC adapter): 3.8 V                                                                               |  |  |
|                             | AA Dry Alkaline Battery, Nickel-Hydrogen Battery × 2                                                       |  |  |
| External Dimensions         | 133.0 mm (W) × 74.0 mm (H) × 78.5 mm (D) (excluding projecting parts)                                      |  |  |
| Weight                      | Camera: Approximately 400 g (excluding battery, strap)<br>Accessories: Approximately 50 g (battery, strap) |  |  |
| Tripod Hole Shape           | 1/4-20UNC                                                                                                  |  |  |
| Operating Temperature Range | -10 \C to 40 \C                                                                                            |  |  |
| Operating Humidity Range    | 85% or less                                                                                                |  |  |
| Storage Temperature Range   | -20 VC to 60 VC                                                                                            |  |  |
| Water Resistance            | JIS protection grade 7, IEC IP67                                                                           |  |  |
| Dust Resistance             | JIS protection grade 6, IEC IP67                                                                           |  |  |

#### **Camera Parts**

| Image Pickup Element                       | Total 8.30 million pixels (effective pixels 8.13 million), 1/1.8" primary-color CCD                                    |
|--------------------------------------------|----------------------------------------------------------------------------------------------------|
| Lens                                       |                                                                                                    |
| Lens                                       | 3.0 × Optical Zoom<br>Aperture: F2.5 (Wide-angle) to 4.3 (Telephoto)                                                   |
| Focal Length                               | 5.8 to 17.4 mm (equivalent to 28 to 85 mm on a 35mm camera)                                                            |
| Shooting Distance                          | Approximately 0.3 m to $\infty$ (Wide-angle) or 1.0 m to $\infty$ (Telephoto)                                          |
| Macro Shooting Distance                    | Approximately 0.005 m to $\infty$ (Wide-angle), 0.1 m to $\infty$ (Telephoto) or 0.005 m to $\infty$ (Zoom macro mode) |
| Digital Zoom                               | 4.0 times                                                                                                    |
| Monitor Display Parts                      |                                                                                                    |
| Screen Size                                | 2.5"                                                                                                    |
| Туре                                       | Transparent Amorphous Silicon TFT LCD                                                                                  |
| Pixel Count                                | Approx. 150,000                                                                                                    |
| White Balance                              | AUTO/Fixed (OUTDOORS, CLOUDY, INCAND., INCAND.2, FLUORES., MANUAL)                                                     |
| Exposure Adjustment                        |                                                                                                    |
| Light Metering Sensitivity<br>Distribution | Multi Light Metering (256 segments), Center-weighted Light Metering, Spot<br>Metering                                  |
| Exposure Compensation                      | Manual exposure compensation +/-2.0EV (1/3EV Steps)                                                                    |
| Metering Method                            | TTL-CCD Metering Method                                                                                                |
| Flash AE                                   | Yes (In Daylight Synchro: On)                                                                                          |
| Shutter                                    | Still image: 8, 4, 2, 1 to 1/2000 seconds;<br>Movie: 1/30 to 1/2000 seconds                                            |
| ISO Sensitivity                            | AUTO, ISO 64, ISO 100, ISO 200, ISO 400, ISO 800, ISO 1600                                                             |

| Distance Control     |                                                                                |  |  |  |
|----------------------|--------------------------------------------------------------------------------|--|--|--|
| AF Method            | Normal Shooting: External Passive/CCD method<br>Macro: CCD method              |  |  |  |
| AF Measurement Range | Normal: approx. 0.3 m to $\infty$ , Macro: approx. 0.005 m to $\infty$         |  |  |  |
| Internal Flash       |                                                                                |  |  |  |
| Method               | External modulated light sensor and pre-flash method                           |  |  |  |
| Shooting Distance    | Approx. 0.2 to 10 m (Wide-angle), Approx. 0.2 to 6.5 m (Telephoto) (ISO: AUTO) |  |  |  |
| Operating Modes      | Flash Off/Auto/Red-eye reduction/Forced flash/Flash synchro                    |  |  |  |
| Date Maintain Time   | Approx. 1 week                                                                 |  |  |  |

#### Image Data Record/Playback Part

| Pixels                      |                                                              |
|-----------------------------|--------------------------------------------------------------|
| Still Image                 | 3264 × 2448, 2592 × 1944, 2048 × 1536, 1280 × 960, 640 × 480 |
| Text                        | 3264 × 2448, 2048 × 1536                                     |
| Movie                       | 320 × 240, 160 × 120                                         |
| File Formats                |                                                              |
| Still Image                 | Compressed: JPEG (Exif Ver.2.21)                             |
| Text                        | TIFF (MMR Method ITU-T.6)                                    |
| Movie                       | AVI (Open DML Motion JPEG Format Compliant)                  |
| Sound                       | WAV (Exif Ver.2.21 σ law)                                    |
| Camera File System Standard | DCF ("Design rule for Camera File system", a JEITA standard) |
| Compression Format          | JPEG Baseline Format Compliant (Still image, movie)          |
| Image Size                  |                                                              |
| 3264 × 2448                 | N: approx. 1665 KB/Screen, F: approx. 2894 KB/Screen         |
| 2592 × 1944                 | N: approx. 1060 KB/Screen                                    |
| 2048 × 1536                 | N: approx. 672 KB/Screen                                     |
| 1280 × 960                  | N: approx. 356 KB/Screen, F: approx. 686 KB/Screen           |
| 640 × 480                   | N: approx. 83 KB/Screen                                      |

#### I/O Terminals

| DC In        | 3.8 V (AC adapter) |
|--------------|--------------------|
| Video Out    | 1.0 Vp-р (75Т)     |
| USB Terminal | mini-B USB Ver.2.0 |

#### Memory Cards for Recording and Playback

| Memory Type SI | SD memory card, multi media card |
|----------------|----------------------------------|
|----------------|----------------------------------|

#### Number of Images That Can be Stored in Internal Memory/SD Memory Card

The following table shows the approximate number of images that can be recorded in the internal memory and onto an SD memory card at various image size and picture quality settings.

| Mode    | Picture<br>Quality    | Image Size  | Internal<br>Memory | 32 MB          | 64 MB           | 128 MB          | 256 MB          | 512 MB          | 1 GB             |
|---------|-----------------------|-------------|--------------------|----------------|-----------------|-----------------|-----------------|-----------------|------------------|
| Still   | F                     | 3264 × 2448 | 8                  | 9              | 19              | 39              | 78              | 158             | 305              |
| Image   | Ν                     | 3264 × 2448 | 14                 | 16             | 33              | 68              | 136             | 275             | 530              |
|         | Ν                     | 2592 × 1944 | 22                 | 25             | 53              | 107             | 213             | 430             | 828              |
|         | Ν                     | 2048 × 1536 | 36                 | 41             | 84              | 170             | 339             | 683             | 1314             |
|         | F                     | 1280 × 960  | 33                 | 38             | 79              | 159             | 318             | 641             | 1233             |
|         | Ν                     | 1280 × 960  | 63                 | 72             | 148             | 301             | 600             | 1209            | 2324             |
|         | Ν                     | 640 × 480   | 277                | 315            | 645             | 1304            | 2599            | 5237            | 10072            |
| TEXT MO | TEXT MODE 3264 × 2448 |             | 51                 | 59             | 121             | 244             | 487             | 982             | 1889             |
|         |                       | 2048 × 1536 | 87                 | 99             | 203             | 412             | 821             | 1654            | 3181             |
| Movie   | 320 × 24              | 0           | 1min               | 1 min          | 2 min           | 6 min           | 12 min          | 24 min          | 46 min           |
|         | 15FPS                 |             | 17 s               | 27 s           | 59 s            | 3 s             | 4 s             | 19 s            | 47 s             |
|         | 320 × 24              | 0           | 39 s               | 44 s           | 1 min           | 3 min           | 6 min           | 12 min          | 23 min           |
|         | 30FPS                 |             |                    |                | 31 s            | 4 s             | 7 s             | 19 s            | 42 s             |
|         | 160 × 12              | 0           | 4 min              | 5 min          | 10 min          | 21 min          | 43 min          | 87 min          | 168 min          |
|         | 15FPS                 |             | 38 s               | 16 s           | 47 s            | 49 s            | 29 s            | 37 s            | 30 s             |
|         | 160 × 12              | 0           | 2 min              | 2 min          | 5 min           | 11 min          | 22 min          | 46 min          | 88 min           |
| 30FPS   |                       | 26 s        | 46 s               | 40 s           | 27 s            | 50 s            | 1 s             | 31 s            |                  |
| Sound   | Sound                 |             | 56 min<br>45 s     | 64 min<br>36 s | 132 min<br>11 s | 267 min<br>15 s | 532 min<br>36 s | 1073 min<br>0 s | 2063 min<br>25 s |
|         |                       |             | 10.0               | 000            | 115             | 10.0            | 000             | 00              | 200              |

Note -----

- The number of remaining shots displayed on the LCD monitor may differ from the actual number of shots, depending on the subject.
- Movie and sound recording time and the maximum number of still pictures may vary depending on the capacity of the recording destination (internal memory or SD memory card), shooting conditions, and the type and manufacturer of the SD memory card.

# The Caplio 500Gwide can be used with the items (sold separately) listed below.

| Item                     | Model  | Remarks                                                                |
|--------------------------|--------|------------------------------------------------------------------------|
| Wide Conversion Lens     | DW-5   | Used for wider angle shooting.                                         |
| AC Adapter               | AC-4d  | Used for power supply from a household outlet to the camera.           |
| Rechargeable Battery     | DB-43  | Rechargeable battery for use with this camera.                         |
| Battery Charger          | BJ-2e  | Used to charge the rechargeable battery (DB-43).                       |
| Rechargeable Battery Set | BS-3e  | Includes the rechargeable battery (DB-43) and battery charger (BJ-2e). |
| Soft Case                | SC-500 | Used to store your camera.                                             |

### **Using a Wide Conversion Lens**

A wide conversion lens (DW-5) enables shooting at a lens magnification of 0.8 times (equivalent to a 35mm camera's 22 mm zoom in wide-angle).

# **1** Attach the wide conversion lens to the lens of this camera.

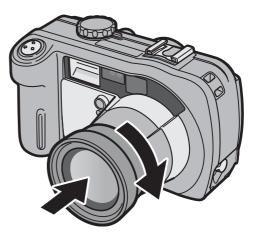

### 🚺 Caution --

- When shooting with the lens attached, be sure to view the image on the LCD monitor of the camera. (The viewfinder does not show the actual shooting range.)
- When the wide conversion lens is attached, set the zoom position to the wide-angle end. If the shutter release button is pressed when the zoom position set to the telephoto side, the camera may not be focused.
- When the wide conversion lens is attached, even if you use the internal or external flash, the area around the subject is not illuminated sufficiently so the picture will be partly underexposed.

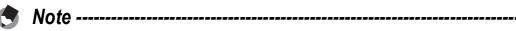

For cleaning and storage, see the documentation that came with your wide conversion lens.

# **Using the External Flash**

You can attach an external flash and other accessories (available in stores) to the accessory shoe.

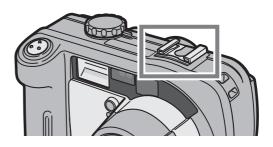

------

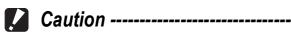

- The accessory shoe conforms to JIS B7101.
- You cannot use an external flash with no spring or lock mechanism.
- You cannot use an external flash with no mechanism for canceling the pre-flash.

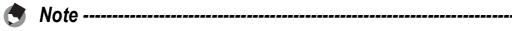

The accessory shoe does not support a synchronizer contact.

# Functions Whose Defaults are Restored When Camera is Turned Off

Turning the camera off may reset some function settings to their defaults. The table below indicates whether or not the function is reset to its default when the camera is turned off.

| Menu                 | Function                |   | Default Settings |
|----------------------|-------------------------|---|------------------|
| Shooting             | PIC QUALITY/SIZE        | 0 | N1280(1M)        |
| Settings             | ANTIBLUR                | 0 | OFF              |
|                      | FOCUS                   | 0 | MULTI AF         |
|                      | PHOTOMETRY              | 0 | MULTI            |
|                      | SHARPNESS               | 0 | NORMAL           |
|                      | CONT. MODE              | × | OFF              |
|                      | COLOR DEPTH             | 0 | NORMAL           |
|                      | AUTO BRACKET            | × | OFF              |
|                      | TIME EXPOSURE           | 0 | OFF              |
|                      | INTERVAL                | × | Os               |
|                      | IMAGE WITH SOUND        | × | OFF              |
|                      | DATE IMPRINT            | 0 | OFF              |
|                      | EXPOSURE COMP.          | 0 | 0.0              |
|                      | WHITE BALANCE           | 0 | AUTO             |
|                      | ISO SETTING             | 0 | AUTO             |
|                      | Macro shooting          | × | Off              |
|                      | Flash                   | 0 | FLASH OFF        |
|                      | Self-timer              | × | Off              |
|                      | Maximum brightness      | 0 | -                |
|                      | DENSITY (TEXT MODE)     | 0 | NORMAL           |
|                      | SIZE (TEXT MODE)        | 0 | 2048(3M)         |
|                      | MOVIE SIZE (Movie Mode) | 0 | 320              |
|                      | FRAME RATE              | 0 | 30FPS            |
| Playback<br>Settings | VOL. SETTINGS           | 0 | -                |
| SETUP                | LCD BRIGHTNESS          | 0 | -                |
|                      | ADJ BTN. SET.1          | 0 | ANTIBLUR         |
|                      | ADJ BTN. SET.2          | 0 | OFF              |
|                      | AUTO POWER OFF          | 0 | 1 MIN.           |
|                      | BEEP SOUND              | 0 | ALL              |
|                      | VOL. SETTINGS           | 0 | ■ ■ □(Medium)    |

O : setting is saved × : setting is restored

O : setting is saved × : setting is restored

| Menu  | Function         |   | Default Settings |
|-------|------------------|---|------------------|
| SETUP | LCD CONFIRM.     | 0 | 1 SEC.           |
|       | SEQUENTIAL NO.   | 0 | OFF              |
|       | DATE SETTINGS    | 0 | -                |
|       | LANGUAGE/言語      | 0 | ENGLISH          |
|       | VIDEO OUT MODE   | 0 | NTSC             |
|       | STEP ZOOM        | 0 | OFF              |
|       | SHTG STGS WARNG. | 0 | ON               |
|       | USB CONNECTION   | 0 | ORIGINAL         |
|       | ENLGE PHOTO ICON | 0 | OFF              |
|       | REG. MY SETTINGS | 0 | -                |
|       | START SETTINGS   | 0 | OFF              |

# **About Scene Mode**

Depending on the Scene Mode, the operation of functions may differ from when in normal shooting mode. Refer to the table below.

| Scene Mode    | Flash                      | Macro Shooting      |
|---------------|----------------------------|---------------------|
| HIGH SENS     | Initial setting: FLASH OFF | Enabled             |
| FIREFIGHTING  | Initial setting: FLASH OFF | Enabled             |
| SKEW COR MODE | Initial setting: FLASH OFF | Enabled             |
| TEXT MODE     | Initial setting: FLASH OFF | Enabled             |
| ZOOM MACRO    | Initial setting: FLASH OFF | Macro shooting only |

#### **Shooting Setting Menu Items by Scene Mode**

| Setting          | HIGH<br>SENSITIVITY | FIREFIGHTING | SKEW COR<br>MODE | TEXT<br>MODE | ZOOM<br>MACRO | Refer to |
|------------------|---------------------|--------------|------------------|--------------|---------------|----------|
| PIC QUALITY/SIZE | 0                   | 0            | 0                | -            | 0             | P.63     |
| ANTIBLUR         | -                   | -            | 0                | -            | 0             | P.65     |
| DENSITY          | -                   | -            | -                | 0            | -             | P.59     |
| SIZE             | -                   | -            | -                | 0            | 0             | P.63     |
| FOCUS            | 0                   | 0            | 0                | -            | 0             | P.66     |
| PHOTOMETRY       | -                   | -            | 0                | -            | 0             | P.69     |
| SHARPNESS        | -                   | -            | 0                | -            | 0             | P.70     |
| CONT. MODE       | -                   | -            | -                | -            | 0             | P.71     |
| COLOR DEPTH      | -                   | -            | 0                | -            | 0             | P.75     |
| AUTO BRACKET     | -                   | -            | -                | -            | 0             | P.76     |
| TIME EXPOSURE    | -                   | -            | -                | -            | 0             | P.79     |
| IMAGE WITH SOUND | 0                   | 0            | 0                | 0            | 0             | P.82     |
| DATE IMPRINT     | 0                   | 0            | 0                | 0            | 0             | P.83     |
| EXPOSURE COMP.   | 0                   | 0            | 0                | _            | 0             | P.84     |
| WHITE BALANCE    | 0                   | 0            | 0                | -            | 0             | P.85     |
| ISO SETTING      | -                   | -            | 0                | -            | 0             | P.87     |

O Available, - Not available

For details about options, see P.61.

# **Using Your Camera Abroad**

#### AC Adapter (Model AC-4d)

This AC adapter can be used in regions with a current of 100-240V, 50Hz/60Hz.

If you are going to travel to a country that uses a different shaped wall outlet/plug, please consult your travel agent on a plug adapter suitable for wall outlets in your country of destination.

#### Warranty

This product was manufactured for use in the country in which it was purchased. The warranty is only valid in the country in which the camera was purchased.

Should the product fail or malfunction while you are abroad, the manufacturer assumes no responsibility for servicing the product locally or bearing the expenditure incurred therefore.

#### Playback on Television in Other Regions

Playback is possible on televisions (or monitors) equipped with a video input terminal. Please use the AV cable provided.

This camera is compatible with both NTSC and PAL television formats. Set the video format on the camera to match that of the television you are using.

When you go abroad, set your camera to the local video format.

#### Waterproofing

- This camera conforms to the specifications for JIS protection grade 7, IEC IP67.
- After shooting in the rain or cleaning in water, water may seep through the eyepiece of the lens segment and the tripod screw holes on the underside. This is not a problem because these sections are of double structure.
- The internal mechanisms of the camera are neither waterproof nor dustproof.
- Should water enter the inside of the camera, remove the batteries immediately and contact the Ricoh Repair Center.

# **Cautions on Use**

- When opening and closing the camera, take care to prevent water droplets or contaminants adhering to the camera from getting inside. If possible, avoid opening or closing the camera at the beach, near the sea, or in sandy soil to prevent seawater or sand from getting inside.
- When opening and closing the battery/card cover or terminal cover, operate them with bare hands, without wearing work gloves. If the camera has contaminants (such as water, sand, or mud) adhering to it, make sure they are completely removed, and then open and close the camera in a place where it will not be exposed to dirt.
- Water droplets may get inside when the cover is opened. Wipe dry before using.
- Because of its airtight structure, variations in atmospheric pressure may make the battery/card cover or terminal cover hard to open.
- Because of its waterproof structure, the mode dial may be hard to turn when it has not been operated for a long time. If this occurs, operate the dial several times to restore it to the initial state.
- On a sandy beach or in a dusty place such as a construction site, pay sufficient attention to prevent sand or dust from adhering to the camera.
- Do not leave the camera in places where there are extremes of temperature or humidity, such as in a closed car, at the seashore, or in a bathroom.
- Before connecting the AC adaptor (optional), make sure the camera is off.
- Do not force the battery/card cover or terminal cover.
- Do not lift the camera by the battery/card cover or terminal cover.
- If water droplets get inside the camera, immediately stop using it. Turn the power off, remove the batteries, and leave all the covers and lids open. Do not use the camera with water droplets inside. Consult the dealer or the Ricoh Repair Center.

- In cold climates, if the camera has water droplets adhering to its surface, they may freeze. Using the camera with ice on it may cause it to fail. Do not leave the camera with water adhering to it.
- This product was manufactured for use in the country in which it was purchased. The warranty is only valid in the country in which the camera was purchased.
- Should the product fail or malfunction while you are abroad, the manufacturer assumes no responsibility for servicing the product locally or bearing the expenditure incurred therefore.
- Be sure not to drop or apply any sudden force to the camera.
- Firing the flash consecutively may heat the firing unit. Do not fire it consecutively more than necessary.
- Do not fire the flash near eyes. It could cause visual impairment (particularly for infants).
- Do not fire the flash near the driver of a vehicle to avoid causing accidents.
- The batteries may become hot after extended use. Touching the batteries immediately after use could result in burns to your fingers.
- If the LCD monitor or panel is exposed to sunlight, they may become washed out and images may become hard to view.
- The LCD monitor and panel may contain some pixels that do not remain lit up continually in part or at all. Also, the brightness may become uneven because of the characteristics of LCDs. These are not failures.
- While you are carrying the camera, be careful not to hit it against other objects.
- In an environment where the temperature changes suddenly, condensation may occur in the camera, resulting in troubles such as fogging of the glass surface or malfunctions of the camera. If this occurs, place the camera in a bag to slow the temperature change as much as possible. Take it out of the bag after the temperature difference from the atmosphere has decreased to a fairly small amount.
- To avoid damaging the connectors, do not put any objects into the camera's microphone or speaker holes.
- Ý

Conditions in which condensation may easily occur: ------

- When the camera is moved to an environment where the temperature differs greatly.
- In humid places.
- In a room immediately after being heated, or when the camera is exposed directly to cooled air from an air-conditioner or another similar appliance.

# **Care and Storage**

#### Care

- Please note that if fingerprints, dirt, etc. get onto the lens, picture quality will suffer.
- When dust or dirt does get on the lens, do not touch it directly with your fingers, and either use a blower (available in stores) to blow it off, or a soft cloth to gently dust it off.
- If the camera has gotten dirty, take the following steps: Make sure the battery/card cover and terminal cover are securely closed. Then, clean the camera in tap water in a vessel such as a bucket. Remove sand and salt from the camera. Finally, wipe water off its surface using a soft cloth.
- If the rubber packing has gotten dirty, wipe dirt off its surface using a soft cloth. If the dirt cannot be removed, request the dealer or the Ricoh Repair Center to replace the packing.
- After use at the beach or around chemicals, wipe it off particularly carefully.
- In the unlikely event that your camera fails to work properly, please consult your Ricoh Repair Center.
- There are high voltage circuits in this camera. As this is dangerous, do not dismantle this camera under any circumstances.
- Do not get volatile substances, such as thinner, benzene, or pesticides on your camera. This may cause a change in quality, paint to peel, etc.
- As the surface of the LCD monitor is easily scratched, do not rub hard objects against it.
- Clean the surface of the LCD monitor by wiping gently with a soft cloth containing a small amount of display cleaner sold in stores.

# **Use and Storage**

• Please avoid using or storing your camera in the following kinds of places, as this may damage the camera.

Places with severe vibration.

- Places where it is in direct contact with vinyl or rubber products or
- chemicals, including mothballs or other insect repellent, for long periods of time.

Places with strong magnetic fields (near a monitor, transformer, magnet, etc.).

Avoid using or storing your camera with the battery/card cover or terminal cover open in the following places.

In high heat and humidity, or where there is severe change in temperature or humidity.

Places with a lot of dust, dirt or sand.

Places where it is exposed to water.

• Remove the batteries if you are not going to use the camera for a long period of time.

# **Replacing the rubber packing**

• To maintain the waterproof ability, replace the rubber packing every two years, regardless of whether it has gotten dirty.

If you use the camera frequently in a wet, sandy, or dusty environment, we recommend replacing the packing every year.

The replacement will be performed by the Ricoh Repair Center on a chargeable basis.

# **Precautions regarding care of your camera**

- 1. Be sure to turn the power off.
- 2. Remove the batteries or AC adapter before caring for your camera.

# **Warranty and Servicing**

- 1. This product is backed by a limited warranty. During the warranty period mentioned in the Warranty supplied with your camera, any defective parts will be repaired free of charge. In the event of a camera malfunction, contact the dealer from which you purchased the camera or your nearest Ricoh Repair Center. Please note that you will be not be reimbursed for the cost of bringing the camera to the Ricoh Repair Center.
- 2. This warranty does not cover any damage resulting from:
  - (1) failure to follow the instructions in the instruction manual;
  - 2 repair, modification or overhaul not conducted by an authorized service center listed in the instruction manual;
  - ③ fire or natural disaster;
  - (4) Improper storage, such as exposing the camera to high temperatures, humidity, or moth-balls; storing it with a leaking battery; storing the camera in a dirty condition so that it becomes moldy; or otherwise insufficiently caring for the camera;
  - 5 Dropping the camera or exposing it to water, mud, sand, etc. with the battery/card cover or terminal cover open.
- 3. After the warranty period has passed, you will be liable for all repair fees, including those incurred at an authorized service center.
- 4. You will be liable for all repair fees, even within the warranty period, if the warranty card is not attached or if the distributor's name or the purchase date have been changed or are not indicated on the card.
- 5. Expenses for overhaul and thorough inspection by special request of the customer will be charged to the customer, whether or not they are incurred during the warranty period.
- 6. This warranty only applies to the camera and not to the accessories, such as the case and strap, nor does it apply to the battery and other consumables provided.
- 7. Any consequential damages arising from failure of the camera, such as expenses incurred in taking pictures or loss of expected profit, will not be reimbursed whether they occur during the warranty period or not.
- 8. The warranty is only valid in the country in which the camera was purchased.
  - The above provisions refer to repairs offered free of charge, and do not limit your legal rights.
  - \* The intention of the above provisions is also described in the warranty card provided with this camera.
- 9. Parts essential to the servicing of the camera (that is, components required to maintain the functions and quality of the camera) will be available for a period of five years after the camera is discontinued.
- 10. Please note that if the camera is seriously damaged by flooding, submergence, infiltration of sand or mud, violent shocks or dropping, it may not be repairable, and restoration to its original condition may be impossible.
- Note -----
- Before sending the camera in for repair, check the battery and read the instruction manual again to ensure proper operation.
- Some repairs require a significant amount of time to be completed.
- When sending the camera to a service center, please include a note which describes the defective part and the problem as precisely as possible.
- Remove all accessories not related to the problem before sending the camera to the service center.
- Before taking any important pictures (such as at weddings, on trips abroad, etc.), test the camera to check operation and ensure proper functioning. We recommend that you keep this manual and spare battery on hand.
- This warranty does not apply to data stored on an SD memory card or in internal memory.

# **INFORMATION TO THE USER**

## USA FCC Part15 Class B

The equipment has been tested and found to comply with the limits for a Class B digital device, pursuant to part 15 of the FCC Rules. These limits are designed to provide reasonable protection against harmful interference in a residential installation. This equipment generates, uses, and can radiate radio frequency energy and if not installed and used in accordance with the instructions, may cause harmful interference to radio communications. However, there is no guarantee that interference will not occur in a particular installation. If this equipment does cause harmful interference to radio or television reception, which can be determined by turning the equipment off and on, then user is encouraged to try to correct the interference by one or more of the following measures:

- Reorient or relocate the receiving antenna.
- Increase the separation between the equipment and receiver.
- Connect the equipment to an outlet on a circuit different from that to which the receiver is connected.

• Consult the dealer or an experienced radio/TV technician for help. (FCC 15.105B) Changes or modifications not expressly approved by the party responsible for compliance could void the user's authority to operate the equipment. (FCC 15.21)

Properly shielded and grounded cables and connectors must be used for connection to a host computer in order to comply with FCC emission limits. (FCC 15.27)

An AC adapter with a ferrite core must be used for RF interference suppression.

# **COMPLIANCE INFORMATION STATEMENT**

Product Name: DIGITAL CAMERA

Model Number: Caplio 500Gwide

This device complies with Part 15 of the FCC Rules.

Operation is subject to the following two conditions:

- (1) This device may cause harmful interference, and
- (2) This device must accept any interference received, including interference that may cause undesired operation.

**RICOH CORPORATION** 

CE

5 Dedrick Place, West Caldwell NJ, 07006 Tel.: 1-800-225-1899

# **Note to Users in Canada**

Note: This Class B digital apparatus complies with Canadian ICES-003

# Remarque Concernant les Utilisateurs au Canada

Avertissement: Cet appareil numerique de la classe Best conforme a la norme NMB-003 du Canada

IMPORTANT SAFETY INSTRUCTIONS-SAVE THESE INSTRUCTIONS DANGER-TO REDUCE THE RISK OF FIRE OR ELECTRIC SHOCK, CAREFULLY FOLLOW THESE INSTRUCTIONS.

> Declaration of Conformity "The Product complies with the requirements of the EMC Directive 89/336/EEC."

# Index

# Α

| AA Alkaline Batteries 20, 25     |
|----------------------------------|
| AC Adapter 13, 27                |
| Accessory Shoe 14, 175           |
| Acrobat Reader 141, 147          |
| ADJ BTN. SET.1/2 120             |
| ADJ./MEMO Button 15, 58, 91, 93  |
| AF Auxiliary Light 14, 45        |
| AF target shift                  |
| AF Window 14                     |
| ANTIBLUR                         |
| AUTO BRACKET                     |
| Auto Focus (AF)                  |
| Auto Focus/Flash Lamp 15, 35, 39 |
| AUTO POWER OFF 29, 121           |
| AV Cable 12, 104                 |
| AV Output Terminal 14, 104       |
| AVI file                         |

# В

| Backlighting              | 84         |
|---------------------------|------------|
| Battery                   | 20         |
| Battery Charger           | 12, 24     |
| Battery Level Indication. |            |
| Battery/Card Cover        | 15, 25, 27 |
| BEEP SOUND                | 122        |

# С

| CALS Mode 16, 44       |   |
|------------------------|---|
| ,                      |   |
| Camera Memo 113        |   |
| Camera shake 33        | , |
| Caplio Mounter 151     |   |
| Caplio Software CD-ROM |   |
|                        |   |
| Card Reader 161        |   |
| Charging24             |   |
| COLOR DEPTH            | ) |
| CONT                   |   |

COPY TO CARD ...... 103

| D |
|---|
| _ |

| DATE IMPRINT             | 83          |
|--------------------------|-------------|
| DATE SETTINGS            | 31, 127     |
| Delete                   | 51          |
| Delete/Self-timer Button | .15, 45, 51 |
| DENSITY                  | 59          |
| DeskTopBinder Lite       | 140, 145    |
| Digital Zoom             | 37          |
| Direct Print             | 106         |
| DirectX                  | 141, 148    |
| DISP. Button             | 15, 54      |
| DPOF                     | 99          |

# Ε

| Enlarged View    | 50  |
|------------------|-----|
| ENLGE PHOTO ICON | 134 |
| Error Messages   | 163 |
| EXPOSURE COMP    | 84  |
| External Flash   | 175 |

# F

| FIREFIGHTING       | 40     |
|--------------------|--------|
| Flash              | 14, 39 |
| Flash Button       | 15, 39 |
| Flash Compensation | 14     |
| FOCUS              | 66     |
| Focus Lock         | 35     |
| FORMAT [CARD]      | 117    |
| FORMAT [INT. MEM.] | 118    |
| FRAME RATE         | 90     |
| Full-press         | 34     |
|                    |        |

# G

| Grid | Guide |  | 54 |
|------|-------|--|----|
|------|-------|--|----|

# Η

| Half-press | 35 |
|------------|----|
| HIGH SENS  | 40 |
| Histogram  | 55 |

# I

| IMAGE WITH SOUND | 82            |
|------------------|---------------|
| ImageMixer       | 139, 141, 150 |
| Internal Memory  | 22, 47        |
| INTERVAL         | 80            |
| ISO SETTING      | 87            |

# L

| LANGUAGE/言語   |       |
|---------------|-------|
| LCD BRIGHTNES | S 119 |
| LCD CONFIRM   |       |
| LCD Monitor   |       |
| Lens          |       |
| List Editor   | 139   |

# Μ

| M (Memory-reversal)-CONT71     |
|--------------------------------|
| Macro Button 15, 38            |
| Manual Focus (MF)67            |
| Mass Storage Mode (MASS STR)   |
|                                |
| MENU/OK Button 15, 62, 94, 115 |
| Microphone15                   |

|     | 10       |
|-----|----------|
| 14, | 16       |
| 16, | 89       |
|     | 63       |
| 1   | 4,<br>6, |

# Ν

| Neck Strap12                    |
|---------------------------------|
| Nickel-Hydrogen Battery 20      |
| Number of images that can be    |
| stored 173                      |
| Number of shots you can take 21 |

# Ρ

| PHOTOMETRY            |        |
|-----------------------|--------|
| PIC QUALITY/SIZE      | 63     |
| PictBridge            | 106    |
| Playback Button       | 15, 47 |
| Playback Mode         | 29, 47 |
| Playback Setting menu |        |
| Power Button          | 15     |
| Printing              | 106    |
| PROTECT               |        |

# Q

Quick Review Button ..... 15, 46

# R

#### Rechargeable Battery

| 12, 2            | 0, 24, 25 |
|------------------|-----------|
| REG. MY SETTINGS | 135       |
| REPORT PRINT     | 112       |

| RESIZE                |      |      | 102 |
|-----------------------|------|------|-----|
| <b>RESTORE DEFAUL</b> | ΓS   |      | 88  |
| RICOH Gate La         | 139, | 151, | 159 |

# S

| S (Stream)-CONT        | 71        |
|------------------------|-----------|
| SCENE Button           |           |
| Scene Mode             | 40        |
| SD Memory Card22       | 2, 25, 47 |
| Self-Timer             | 45        |
| SEQUENTIAL NO          |           |
| SETUP menu             | 114       |
| SHARPNESS              | 70        |
| Shooting Setting Menu  | 61        |
| SHTG STGS WARNG        | 131       |
| Shutter Release Button | 14, 32    |
| SKEW COR MODE          | 40, 42    |
| SLIDE SHOW             | 95        |
| Speaker                | 15        |
| START SETTINGS         | 136       |
| STEP ZOOM              | 130       |
| Still Image Mode       |           |
| Synchro-Monitor Mode   | 54        |
|                        |           |

# Т

Telephoto/Enlarged View Button

|                         | 5, 37, 49 |
|-------------------------|-----------|
| Terminal Cover 14, 104, | 107, 158  |
| TEXT MODE               | 40        |
| Three-frame View        | 48        |
| Thumbnail Display       | 48        |
| TIME EXPOSURE           | 79        |
| Tripod Screw Hole       | 15        |
|                         |           |

# U

| USB | Cable      |      | 12,  | 106 |
|-----|------------|------|------|-----|
| USB | CONNECTION |      |      | 132 |
| USB | Driver     | 139, | 140, | 151 |
| USB | Terminal   | 14,  | 107, | 158 |

# V

| VIDEO OUT MODE  | 1   | 29 |
|-----------------|-----|----|
| Viewfinder      | 14, | 15 |
| Voice Memo Mode | 16, | 92 |
| VOL. SETTINGS   | 1   | 23 |

# W

| WAV file                       | 92 |
|--------------------------------|----|
| WHITE BALANCE                  | 35 |
| White Balance Bracket (WB-BKT) |    |
|                                | 77 |
| WIA Driver 139, 14             | 10 |
| Wide Conversion Lens 13, 17    | 74 |
| Wide-angle/Thumbnail Display   |    |
| Button                         | 18 |
| -                              |    |

# Ζ

| Zoom          | - | 37 |
|---------------|---|----|
| ZOOM MACRO 40 | , | 43 |

# **Telephone Support Numbers in Europe**

| UK          | (from within the UK)<br>(from outside of the UK)     | 02073 656 580<br>+44 2073 656 580  |
|-------------|------------------------------------------------------|------------------------------------|
| Deutschland | (innerhalb Deutschlands)<br>(außerhalb Deutschlands) | 06331 268 438<br>+49 6331 268 438  |
| France      | (à partir de la France)<br>(en dehors de la France)  | 0800 91 4897<br>+49 6331 268 409   |
| Italia      | (dall'Italia)<br>(dall'estero)                       | 02 696 33 451<br>+39 02 696 33 451 |
| España      | (desde España)<br>(desde fuera de España)            | 91 406 9148<br>+34 91 406 9148     |

http://www.service.ricohpmmc.com/

# From environmental friendliness to environmental conservation and to environmental management

Ricoh is aggressively promoting environmentfriendly activities and also environment conservation activities to solve the great subject of management as one of the citizens on our precious earth.

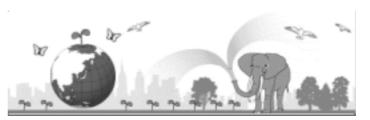

To reduce the environmental loads of digital

cameras, Ricoh is also trying to solve the great subjects of "Saving energy by reducing power consumption" and "Reducing environment-affecting chemical substances contained in products".

# If a problem arises

First of all, see "Troubleshooting" (127 P.163) in this manual. If the issues still persist, please contact a Ricoh office.

| Ricoh Offices                                                  |                                                                                                    |
|----------------------------------------------------------------|----------------------------------------------------------------------------------------------------|
| Ricoh Company, Ltd.                                            | 3-2-3, Shin-Yokohama Kouhoku-ku, Yokohama City, Kanagawa 222-8530, Japan http://www.ricoh.co.jp/r_dc                                                                                                    |
| Ricoh Corporation                                              | 5 Dedrick Place, West Caldwell, New Jersey 07006, U.S.A.<br>1-800-22RICOH<br>http://www.ricoh-usa.com                                                                                                    |
| RICOH EUROPE B.V. (EPMMC)                                      | (innerhalb Deutschlands) 06331 268 438<br>(außerhalb Deutschlands) +49 6331 268 438<br>http://www.ricohpmmc.com                                                                                            |
| RICOH UK LTD. (PMMC UK)                                        | (from within the UK) 02073 656 580<br>(from outside of the UK) +44 2073 656 580                                                                                                    |
| RICOH FRANCE S.A. (PMMC FRANCE)                                | (à partir de la France) 0800 91 4897<br>(en dehors de la France) +49 6331 268 409                                                                                                    |
| RICOH ESPANA, S.A. (PMMC SPAIN)                                | (desde España) 91 406 9148<br>(desde fuera de España) +34 91 406 9148                                                                                                    |
| Ricoh Italia S.p.A. (PMMC ITALY)                               | (dall'Italia) 02 696 33 451<br>(dall'estero) +39 02 696 33 451                                                                                                    |
| RICOH HONG KONG LIMITED<br>Personal Multimedia Products Center | 21/F., Tai Yau Building, 181 Johnston Road, Wan Chai, Hong Kong                                                                                                    |
| Ricoh Australia Pty. Ltd.                                      | 8 Rodborough Road, Frenchs Forest, NSW 2086, Australia<br>http://www.ricoh.com.au                                                                                                    |
| About ImageMixer                                               |                                                                                                    |
|                                                                | North America (Los Angeles): TEL: +1-213-341-0163<br>Europe (U.K.): TEL: +44-1489-564-764<br>Asia (Philippines): TEL: +63-2-438-0090<br>China: TEL: +86-21-5450-0391<br>Business hours: 9:00 AM to 5:00 PM |

Ricoh Company, Ltd. Ricoh Building, 8-13-1, Ginza, Chuo-ku, Tokyo 104-8222, Japan 2006 May

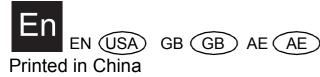

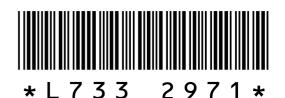